# 虚拟私有云

# 常见问题

文档版本 70 发布日期 2024-04-25

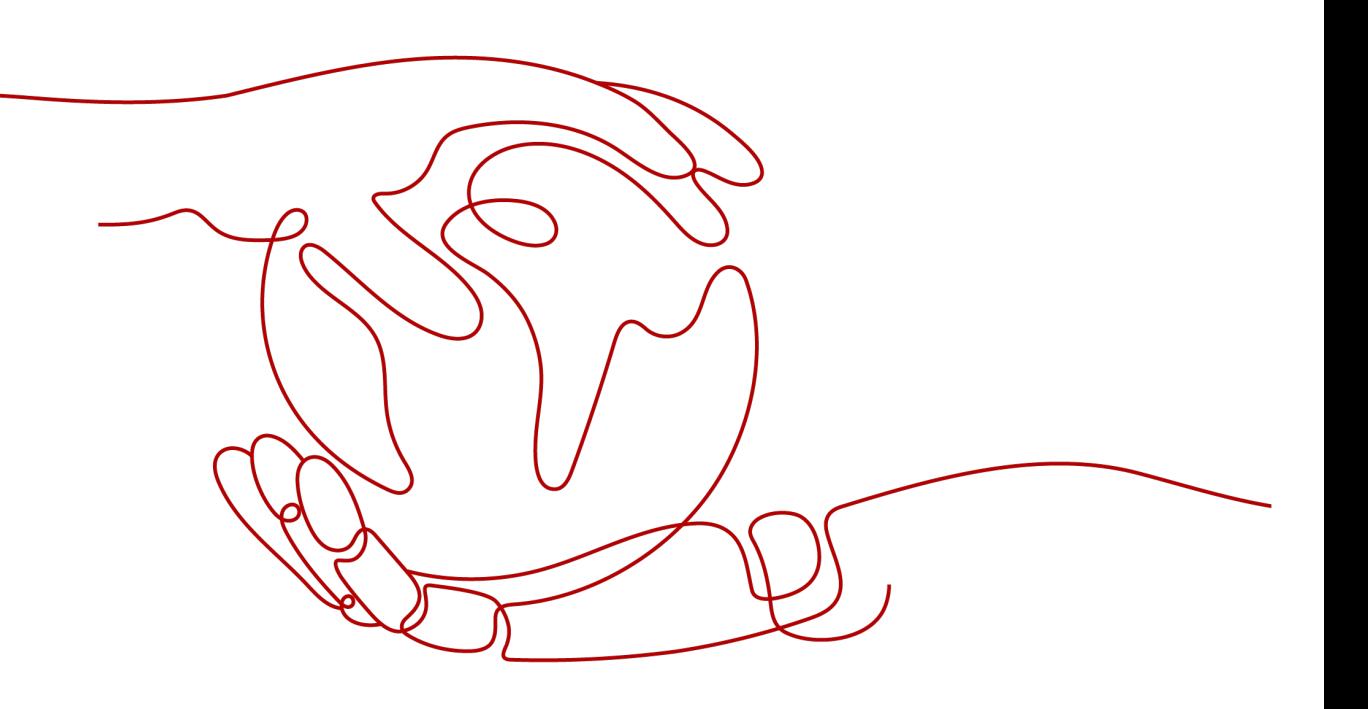

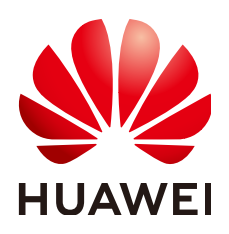

#### 版权所有 **©** 华为云计算技术有限公司 **2024**。 保留一切权利。

非经本公司书面许可,任何单位和个人不得擅自摘抄、复制本文档内容的部分或全部,并不得以任何形式传 播。

#### 商标声明

**、<br>HUAWE和其他华为商标均为华为技术有限公司的商标。** 本文档提及的其他所有商标或注册商标,由各自的所有人拥有。

#### 注意

您购买的产品、服务或特性等应受华为云计算技术有限公司商业合同和条款的约束,本文档中描述的全部或部 分产品、服务或特性可能不在您的购买或使用范围之内。除非合同另有约定,华为云计算技术有限公司对本文 档内容不做任何明示或暗示的声明或保证。

由于产品版本升级或其他原因,本文档内容会不定期进行更新。除非另有约定,本文档仅作为使用指导,本文 档中的所有陈述、信息和建议不构成任何明示或暗示的担保。

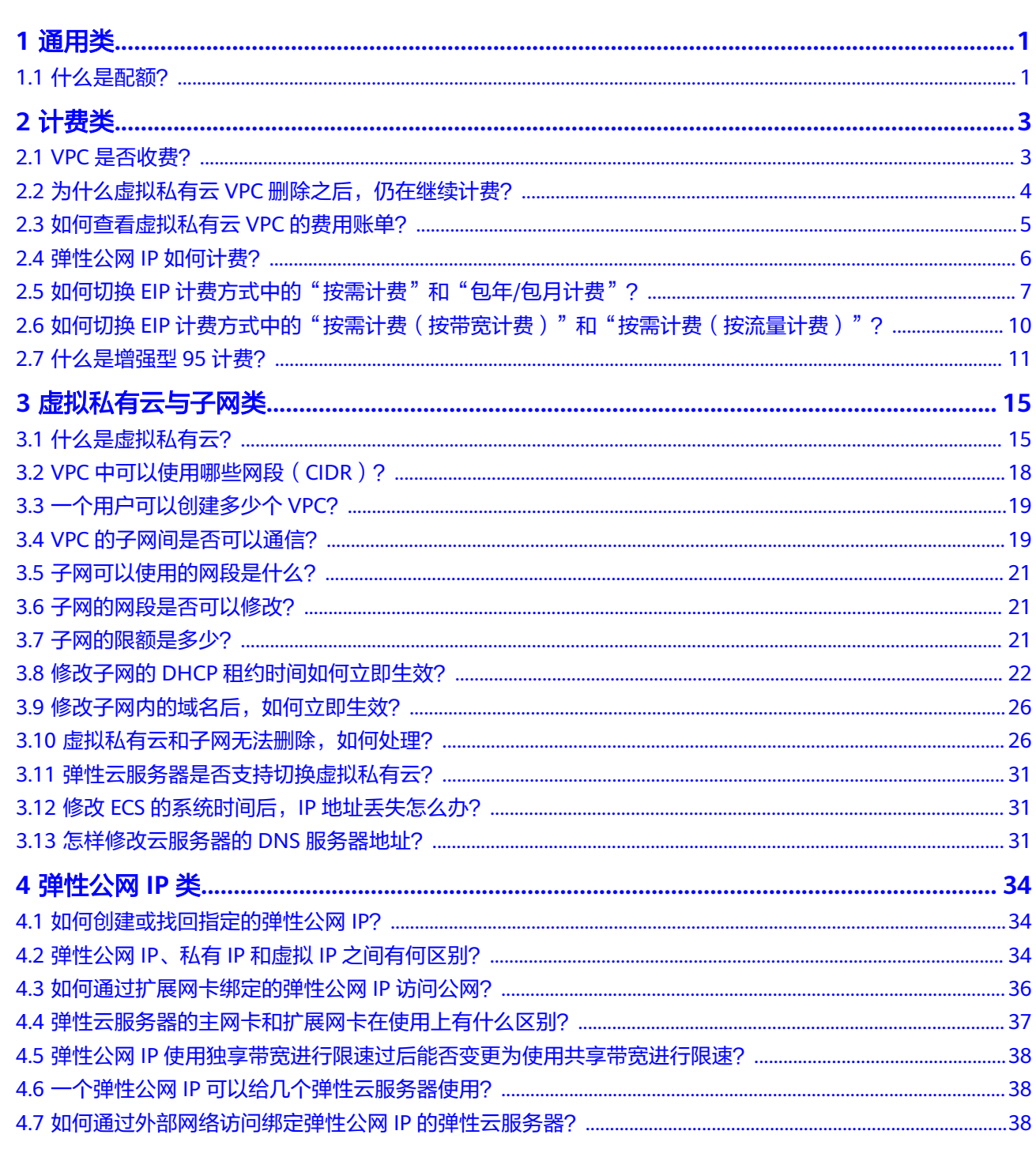

目录

 $\overline{\mathsf{i}}$ i

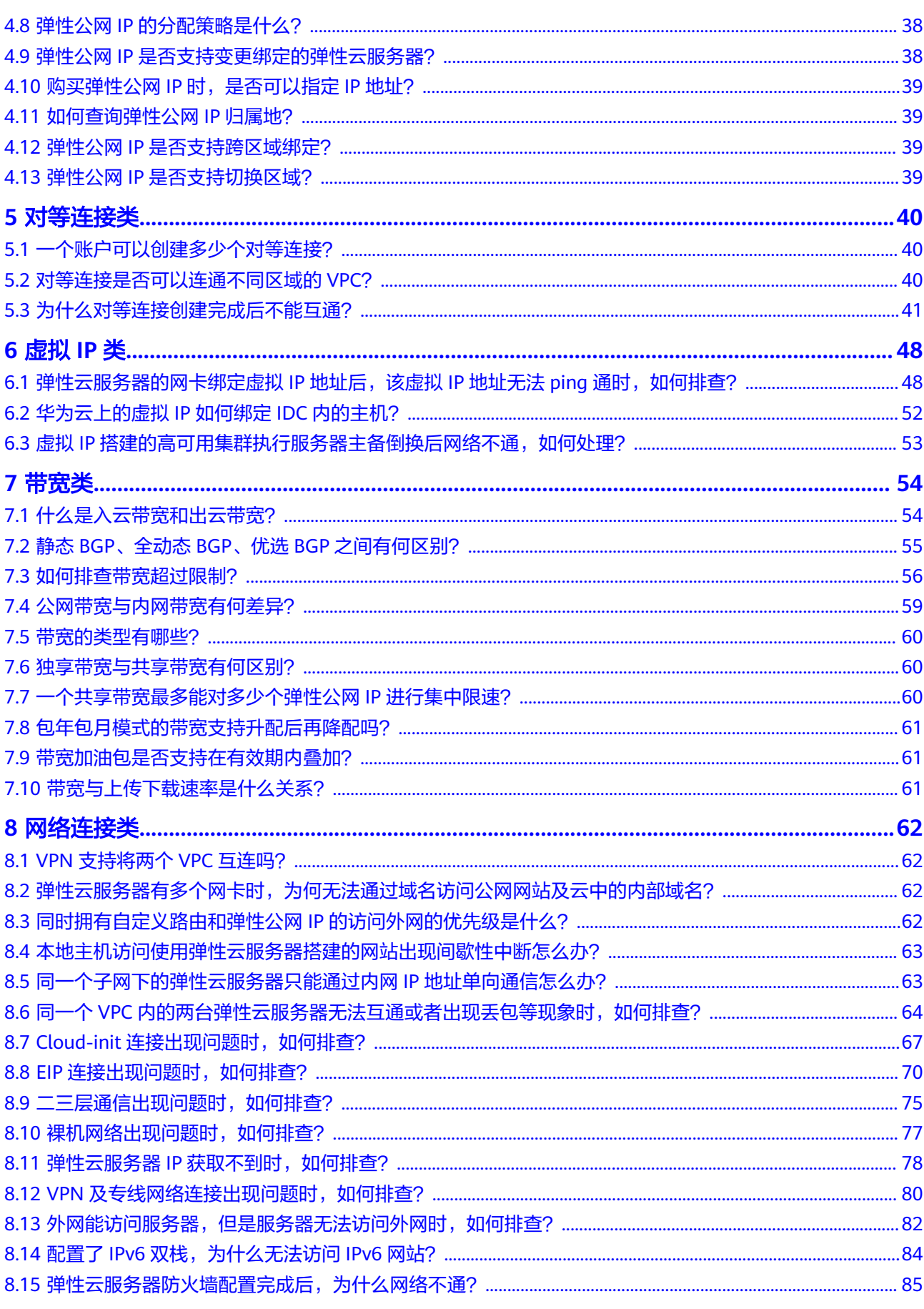

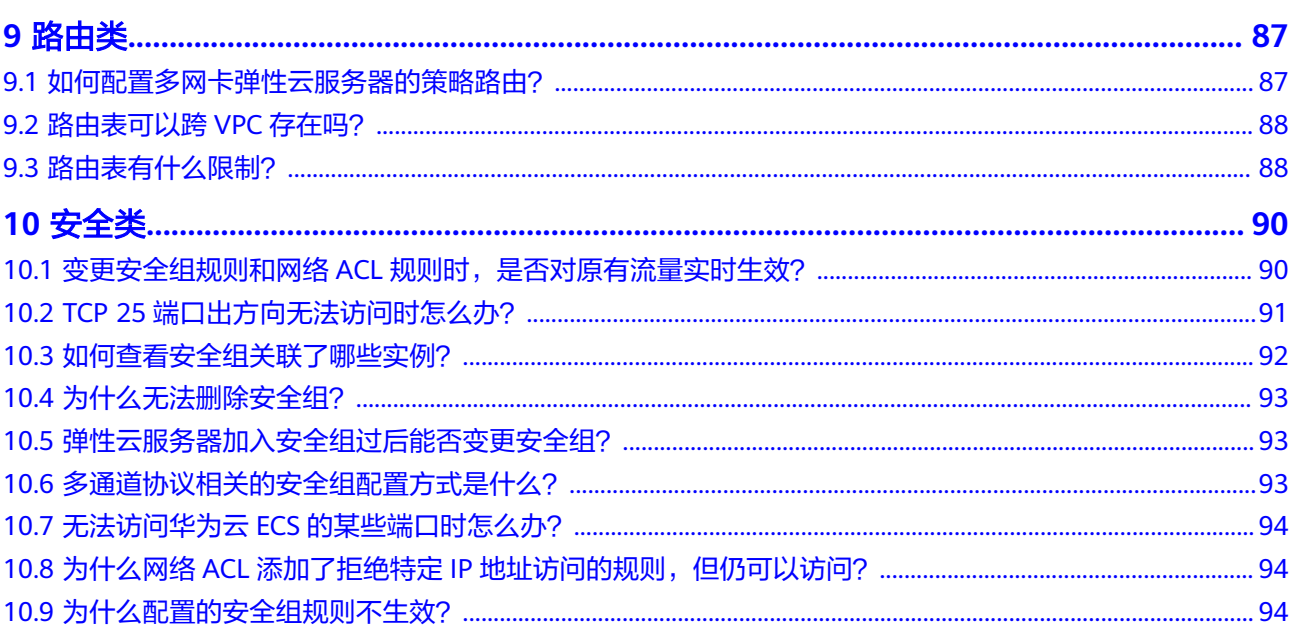

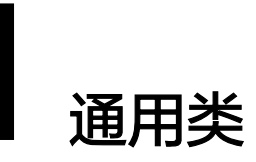

# <span id="page-5-0"></span>**1.1** 什么是配额?

## 什么是配额?

为防止资源滥用,平台限定了各服务资源的配额,对用户的资源数量和容量做了限 制。如您最多可以创建多少个虚拟私有云。

如果当前资源配额限制无法满足使用需要,您可以申请扩大配额。

## 怎样查看我的配额?

- 1. 登录管理控制台。
- 2. 单击管理控制台左上角的 <sup>Q</sup> ,选择区域和项目。
- 3. 在页面右上角,选择"资源 > 我的配额"。 系统进入"服务配额"页面。

图 **1-1** 我的配额

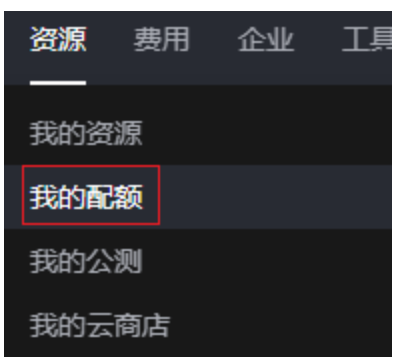

4. 您可以在"服务配额"页面,查看各项资源的总配额及使用情况。 如果当前配额不能满足业务要求,请参考后续操作,申请扩大配额。

## 如何申请扩大配额?

- 1. 登录管理控制台。
- 2. 在页面右上角,选择"资源 > 我的配额"。 系统进入"服务配额"页面。
	- 图 **1-2** 我的配额

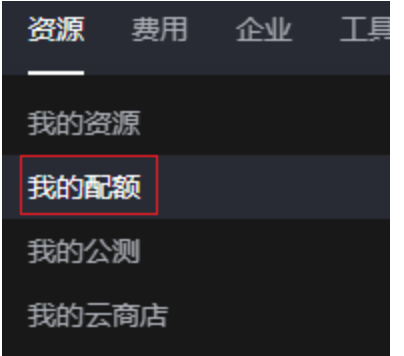

3. 在页面右上角,单击"申请扩大配额"。

图 **1-3** 申请扩大配额

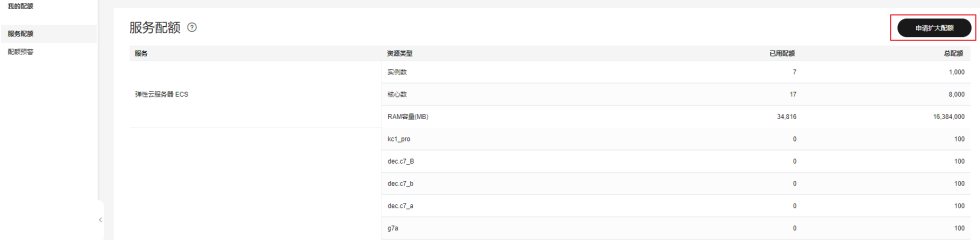

- 4. 在"新建工单"页面,根据您的需求,填写相关参数。 其中, "问题描述"项请填写需要调整的内容和申请原因。
- 5. 填写完毕后,勾选协议并单击"提交"。

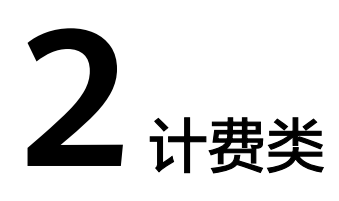

# <span id="page-7-0"></span>**2.1 VPC** 是否收费?

虚拟私有云VPC服务下包含了多种产品资源,部分资源可以免费使用,部分资源需要 支付费用,表**2-1**中为您详细介绍了虚拟私有云VPC各项资源的收费情况。

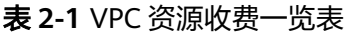

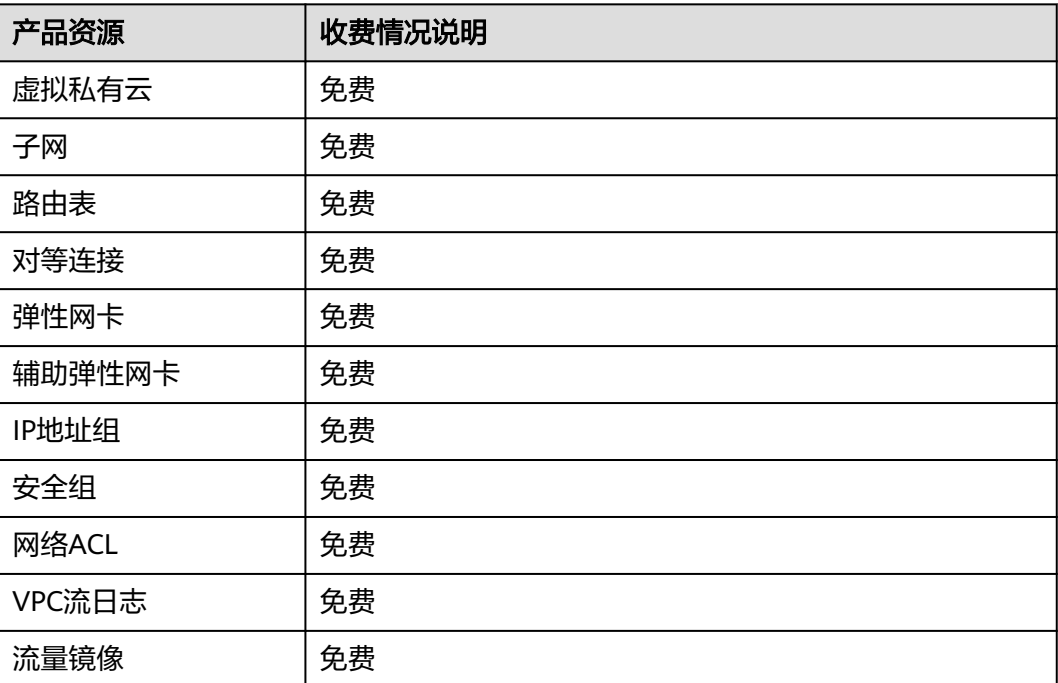

<span id="page-8-0"></span>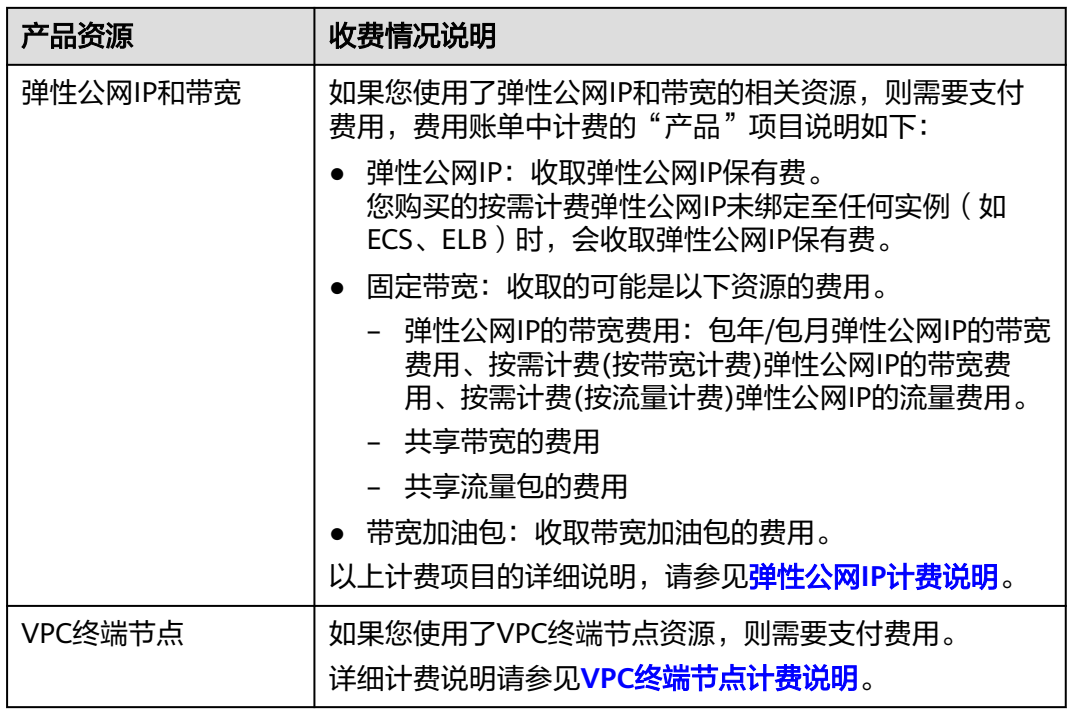

#### 说明

针对免费资源,当前暂不收费。待后续启动收费时,将会提前通知您。

# **2.2** 为什么虚拟私有云 **VPC** 删除之后,仍在继续计费?

## 问题现象

如图**2-1**所示,您已将账户下的虚拟私有云VPC资源全部删除,但查看费用账单时,显 示虚拟私有云VPC仍在继续计费。

#### 图 **2-1** 虚拟私有云列表

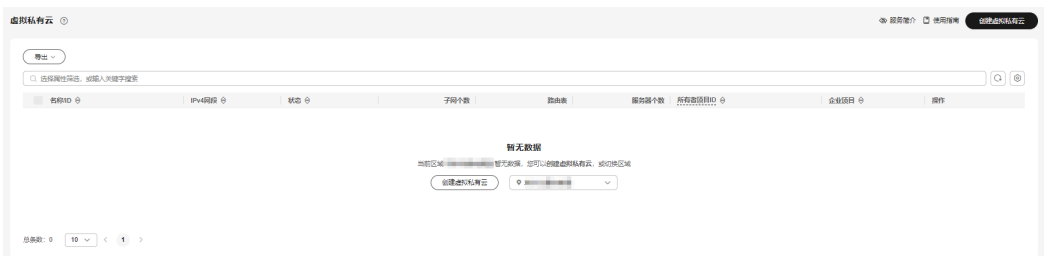

## 原因说明

● 在费用中心中, 当"产品类型"为"虚拟私有云VPC"时, 其下存在的计费资源 如表**[2-2](#page-9-0)**所示,请您查看是否存在以下资源产生计费。查看方法请参见[如何查看虚](#page-9-0) 拟私有云**VPC**[的费用账单?](#page-9-0)。

#### <span id="page-9-0"></span>表 **2-2** 虚拟私有云 VPC 计费产品说明

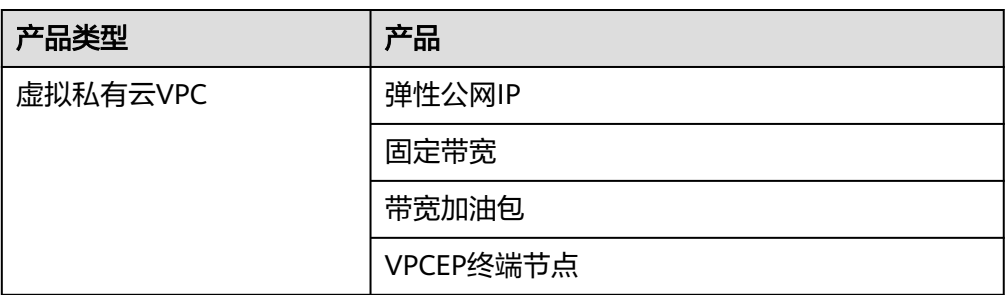

● 由于存在计费延迟情况,按需计费的资源删除后,并不会立刻对之前的消费进行 扣款结算。在结算周期结束之后,才会生成账单并执行扣款。

# **2.3** 如何查看虚拟私有云 **VPC** 的费用账单?

虚拟私有云VPC服务下包含了多种产品资源,部分资源您可以免费使用,部分资源需 要支付费用,计费资源详情请参见表**2-3**。

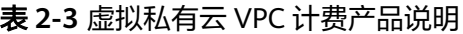

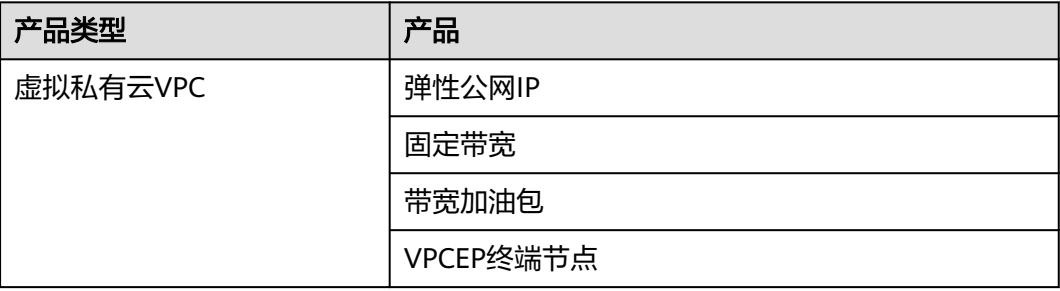

当您在费用中心查看账单时,产生费用的产品类型为"虚拟私有云 VPC"时, 您可以 参考以下操作查看对应的账单。

#### 图 **2-2** 账单概览

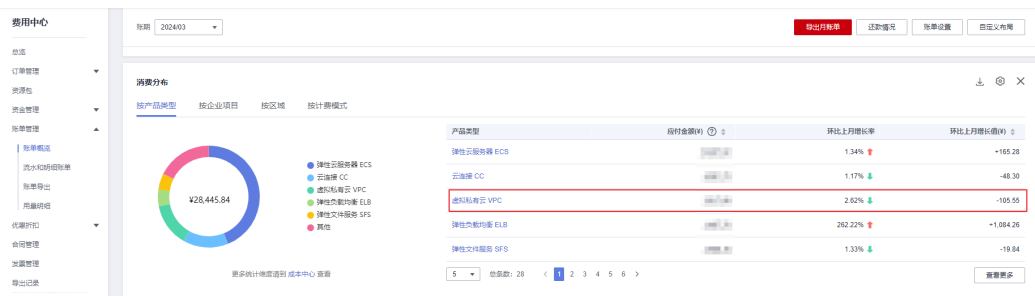

## 操作步骤

1. 在控制台右上方区域,选择"费用 > 费用账单"。 进入账单概览页面。

- <span id="page-10-0"></span>2. 在左侧导航栏,选择"流水和明细账单"。 进入流水和明细账单列表页面。
- 3. 在"流水账单"页签,产品类型筛选"虚拟私有云 VPC",系统过滤出相关的资 源费用情况。
	- 弹性公网IP: 表示收取的是弹性公网IP的保有费。 您购买的按需计费弹性公网IP未绑定至任何实例(如ECS、ELB)时,会收取 弹性公网IP保有费。
	- 固定带宽:表示收取的可能是以下资源的费用。
		- 弹性公网IP的带宽费用:
			- 包年/包月弹性公网IP的带宽费用:按照带宽大小和购买时长一次性 收取带宽费用。
			- 按需计费弹性公网IP的带宽费用:如果您购买的弹性公网IP属于按 需计费(按带宽计费),则会按照带宽大小和使用时长收取带宽费 用。
			- 按需计费弹性公网IP的流量费用:如果您购买的弹性公网IP属于按 需计费(按流量计费),则会按照您实际使用的流量收取流量费用。
		- 共享带宽的费用
		- 共享流量包的费用
	- 带宽加油包:收取带宽加油包的费用。
	- VPC终端节点:收取VPC终端节点的费用。

#### 图 **2-3** 流水和明细账单列表

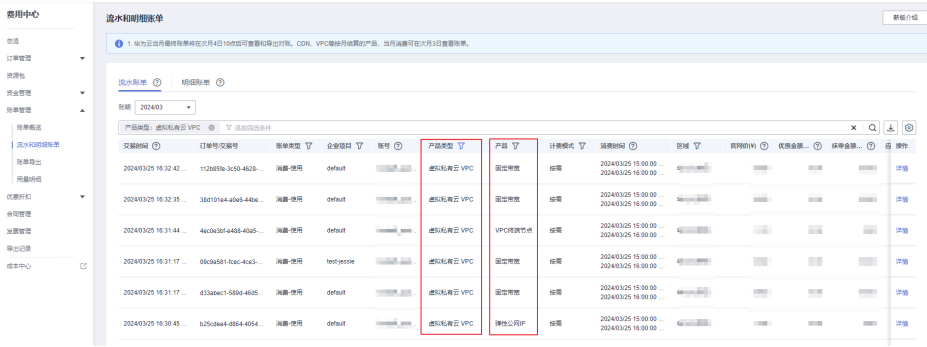

# **2.4** 弹性公网 **IP** 如何计费?

弹性公网IP和带宽的费用账单归属在虚拟私有云 VPC服务下,费用账单中计费的"产 品"项目说明如下:

- 弹性公网IP: 表示收取的是弹性公网IP的保有费。 您购买的按需计费弹性公网IP未绑定至任何实例(如ECS、ELB)时,会收取弹性 公网IP保有费。
- 固定带宽:表示收取的可能是以下资源的费用。
	- 弹性公网IP的带宽费用:
- <span id="page-11-0"></span>■ 包年/包月弹性公网IP的带宽费用:按照带宽大小和购买时长一次性收取 带宽费用。
- 按需计费弹性公网IP的带宽费用: 如果您购买的弹性公网IP属于按需计费 (按带宽计费),则会按照带宽大小和使用时长收取带宽费用。
- 按需计费弹性公网IP的流量费用: 如果您购买的弹性公网IP属于按需计费 (按流量计费),则会按照您实际使用的流量收取流量费用。
- 共享带宽的费用
- 共享流量包的费用
- 带宽加油包:收取带宽加油包的费用。

以上计费项目的详细说明,请参[见弹性公网](https://support.huaweicloud.com/price-eip/eip_billing_0005.html)**IP**计费说明。

#### 图 **2-4** 流水和明细账单列表

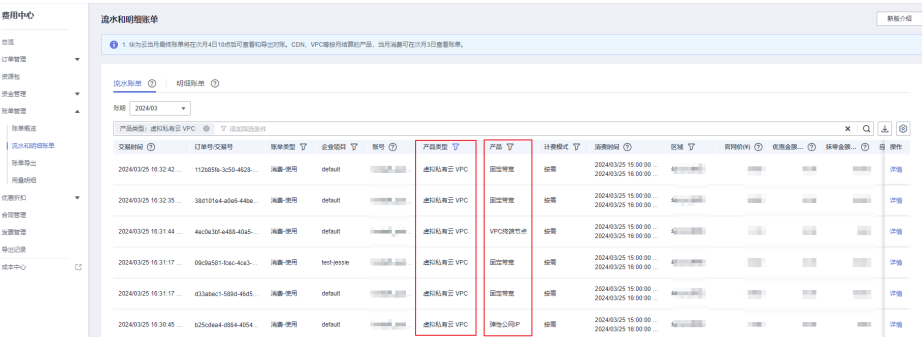

# **2.5** 如何切换 **EIP** 计费方式中的"按需计费"和"包年**/**包月 计费"?

表 **2-4** 弹性公网 IP 计费方式变更说明

| 计费方式变更场景   | 计费变更说明                                                                        |  |
|------------|-------------------------------------------------------------------------------|--|
| 包年/包月→按需计费 | ● 包年/包月EIP支持直接转为按需计费(按带宽计<br>费)EIP。                                           |  |
|            | ● 包年/包月EIP不支持直接转为按需计费(按流量<br>计费) EIP。变更方法如下:                                  |  |
|            | 1. 包年/包月EIP转为按需计费(按带宽计费)<br>$EIP_{\alpha}$                                    |  |
|            | 2. 按需计费 ( 按带宽计费 ) EIP转为按需计费<br>(按流量计费)EIP。                                    |  |
|            | 选择到期后转为按需计费(按带宽计费)EIP,变更<br>操作成功后,新的计费方式不会立即生效,需要等<br>包年/包月EIP到期后,新的计费方式才会生效。 |  |
|            | 选择即时转为按需计费 (按带宽计费) EIP, 变更操<br>作成功后,新的计费方式将立即生效。                              |  |

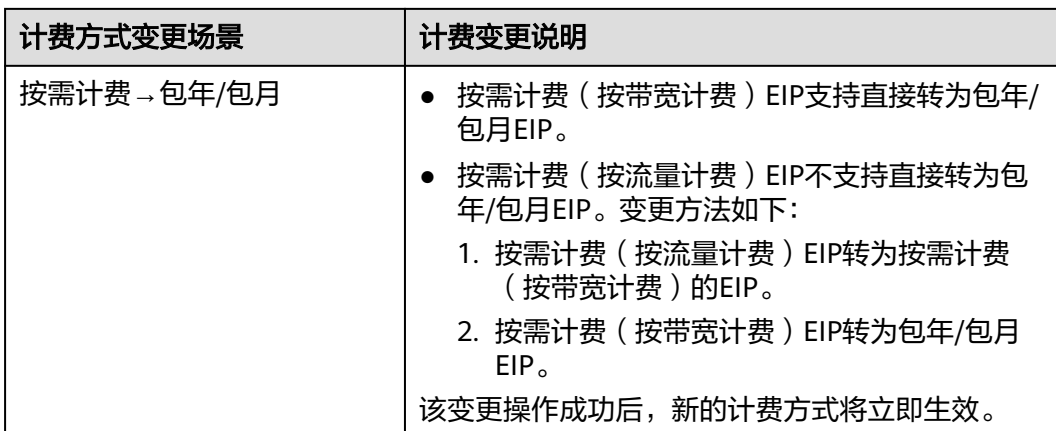

#### 图 **2-5** EIP 计费模式变更

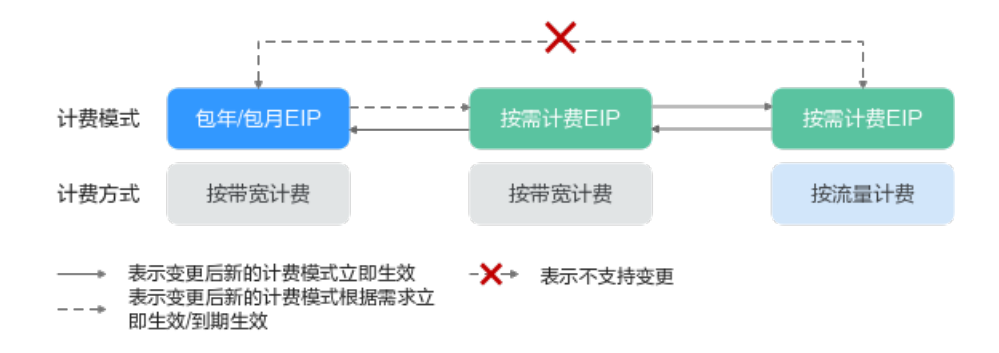

## 包年**/**包月到期转按需计费(按带宽计费)

- 1. 登录管理控制台。
- 2. 在管理控制台左上角单击  $^\copyright$  , 选择区域和项目。
- 3. 在页面左上角单击 图标,打开服务列表,选择" 网络 > 弹性公网IP"
- 4. 在确认弹窗中,确认无误后,单击"是"。 跳转至费用中心的到期转按需页面 。
- 5. 确认IP信息,单击"到期转按需",完成修改。

## 包年**/**包月即时转按需计费(按带宽计费)

- 1. 登录管理控制台。
- 2. 在管理控制台左上角单击 <sup>♡</sup> ,选择区域和项目。
- 3. 在页面左上角单击 ——图标,打开服务列表,选择" 网络 > 弹性公网IP"
- 4. 在弹性公网IP列表中,支持操作单个弹性公网IP或者批量操作多个弹性公网IP,请 您根据需要选择以下指导,将包年/包月EIP转为按需计费(按带宽计费)EIP:
	- 单个弹性公网IP:
		- 在弹性公网IP所在行的"操作"列下,选择"更多">"即时转按需"。

#### 图 **2-6** 单个 EIP 即时转按需计费

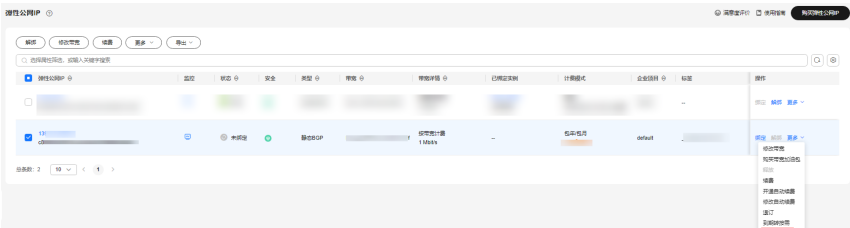

– 多个弹性公网IP: 勾选多个弹性公网IP,在列表左上方"更多"下,单击"即时转按需"。

图 **2-7** 多个 EIP 即时转按需计费

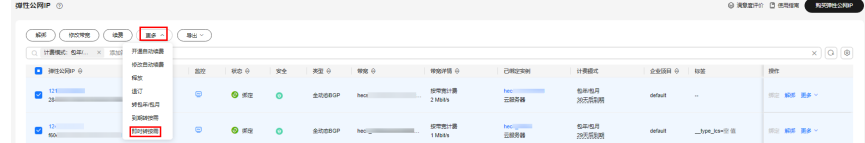

- 5. 在确认弹窗中,确认无误后,单击"是"。 跳转至费用中心的"包年/包月转按需"页面
- 6. 确认信息无误后,单击"转按需",完成修改。

## 按需计费(按带宽计费)转包年**/**包月

- 1. 登录管理控制台。
- 2. 在管理控制台左上角单击 <sup>©</sup> ,选择区域和项目。
- 3. 在页面左上角单击 图标,打开服务列表,选择"网络 > 弹性公网IP"
- 4. 在弹性公网IP列表中,支持操作单个弹性公网IP或者批量操作多个弹性公网IP,请 您根据需要选择以下指导,将按需计费(按带宽计费)EIP转为包年/包月EIP:
	- 单个弹性公网IP: 在弹性公网IP所在行的"操作"列下,选择"更多">"转包年/包月"。

图 **2-8** 单个 EIP 转包年包月

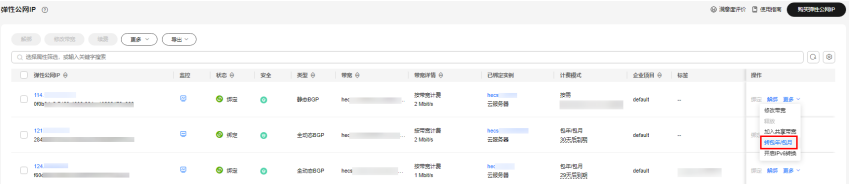

– 多个弹性公网IP:

勾选多个弹性公网IP,在列表左上方,选择"更多 "> "转包年/包月"。

图 **2-9** 多个 EIP 转包年包月

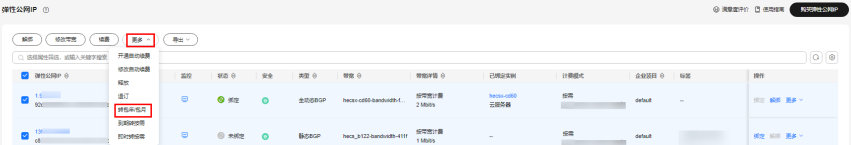

- 5. 在确认弹窗中,确认无误后,单击"是"。
- 6. 在"按需转包年/包月"页面,设置续费时长等参数。
- 7. 设置完成后,单击"去支付",并根据界面引导完成支付即可。

# <span id="page-14-0"></span>**2.6** 如何切换 **EIP** 计费方式中的"按需计费(按带宽计费)" 和"按需计费(按流量计费)"?

表 **2-5** 弹性公网 IP 计费方式变更说明

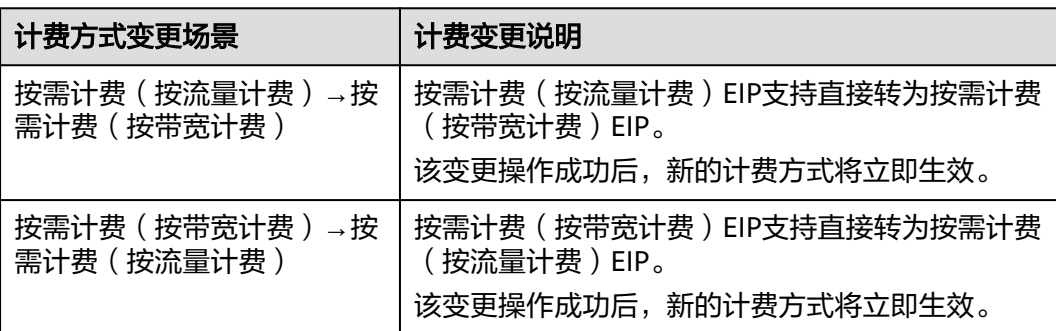

## 按需计费(按流量计费)计费和按需计费(按带宽计费)互相转换

- 1. 登录管理控制台。
- 2. 在管理控制台左上角单击 <sup>V</sup> ,选择区域和项目。
- 3. 在页面左上角单击 ——图标,打开服务列表,选择"网络 > 弹性公网IP"
- 4. 在弹性公网IP列表中,在待修改弹性公网IP所在行的"操作"列,选择"更多"> "修改带宽"。

图 **2-10** 修改按需带宽计费方式

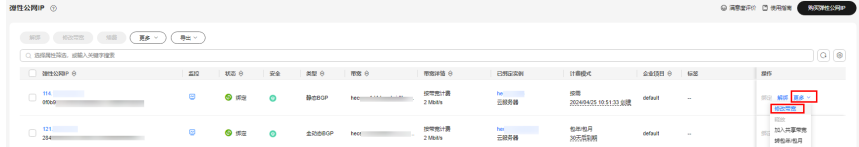

- 5. 在"修改带宽"页面,根据界面提示修改计费方式。 该界面还支持修改带宽名称和带宽大小。
- 6. 修改完成后,单击"下一步"。
- 7. 在规格确认页面,单击"提交",完成修改。

#### 说明

- 变更计费方式不会更换EIP的地址,也不会中断EIP的使用,对您的业务不会产生影响。
- 以上变更场景仅适用于按需计费模式的弹性公网IP。
- 包年**/**包月计费的EIP不支持直接转为按需计费(按流量计费)的EIP。如需转换,请参考[如何](#page-11-0) 切换**EIP**[计费方式中的"按需计费"和"包年](#page-11-0)**/**包月计费"?。

# <span id="page-15-0"></span>**2.7** 什么是增强型 **95** 计费?

增强型95计费,是一种只需支付少量保底带宽费用,即可享受多倍弹性峰值带宽,并 在月底按多次去峰后的带宽峰值和实际使用时长收费的带宽计费模式。以下以共享带 宽为例,详细介绍增强型95计费的计费规则。

## 使用前提

使用增强型95计费需要满足以下前提条件:

- 用户等级大于等于V4
- 起售带宽大小300Mbit/s

#### 适用计费项

增强型95计费在月底按多次去峰后的带宽峰值和实际使用时长收费。

#### 计费周期

购买增强型95计费资源,计费周期根据资源购买的时长来确定(以UTC+8时间为 准),计费周期按月结算。

## 计费说明

计费公式:月峰值带宽 \* 月峰值带宽价格 \* 实例存在天数 / 当月自然月天数

账单周期:按自然月出账单。

计费模式: 增强型95计费属于按需计费模式,无需预付费,每个自然月底进行月度费 用结算。

表 **2-6** 增强型 95 计费计算说明

| 参数          | 说明                                                                                        | 参数示例      |
|-------------|-------------------------------------------------------------------------------------------|-----------|
| 月峰值带宽       | 月峰值带宽取 <b>月保底带宽和月平均峰值</b><br>中较大值。当月保底带宽大于月平均峰<br>值时,则月峰值带宽 = 当月保底带宽,<br>否则月峰值带宽 = 月平均峰值。 | 300Mbit/s |
| 月峰值带宽<br>价格 | 按自然月固定金额收费,无需计算,且<br>和当月实际天数无关。月峰值带宽价格<br>请参考 <b>产品价格详情</b> 中"按增强型95"<br>的内容。             | 120元      |
| 实例存在天<br>数  | 按用户的当月实际使用时间计算。                                                                           | 16天       |
| 当月自然月<br>天数 | 按当月自然月天数计算。                                                                               | 30天       |

<span id="page-16-0"></span>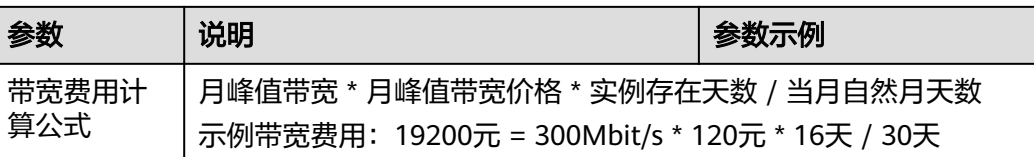

#### 说明

表**[2-6](#page-15-0)**中参数示例仅供参考,具体扣费请以账单为准。

#### 月保底带宽算法

- 日保底带宽
	- 日保底带宽=保底百分比 \* 共享带宽大小(指通过管理控制台或API购买的共 享带宽大小),保底百分比为20%。
	- 增强型95计费支持实时调节共享带宽大小,立刻生效。由于日保底带宽 = 共 享带宽大小 \* 保底百分比,所以调整完共享带宽后,保底带宽也会随之变 化。
	- 日保底带宽以天为粒度计算,每一天的日保底带宽的值为当天设置过的最大 保底带宽。例如:一天中进行过带宽调整: 100Mbit/s -> 300Mbit/s -> 200Mbit/s,则当天的日保底带宽为300Mbit/s\*20%=60Mbit/s。
- 月保底带宽
	- 由于一个月内,用户可能会根据需求调整带宽的大小,每天的保底带宽可能 不同。
	- 日保底带宽计算方式(保底带宽值为整数值,小数全部截取): 月保底带宽 **=(**保底带宽**1 \*** 使用天数**1 +** 保底带宽**2 \*** 使用天数**2+**…**+**保底带宽**n \*** 使用天 数**n) /** 当月使用天数。

#### 月平均峰值算法

- 日峰值
	- 以5分钟为粒度采样,采集入云和出云方向的流量并计算5分钟内的平均带宽 值。
	- 取入方向和出方向中较大的带宽平均值作为采样点的带宽值。
	- 每天得到全部采样点后,按从高到低排序,去掉前4个最高的采样点,取第5 峰为日峰值。

#### 图 **2-11** 日峰值

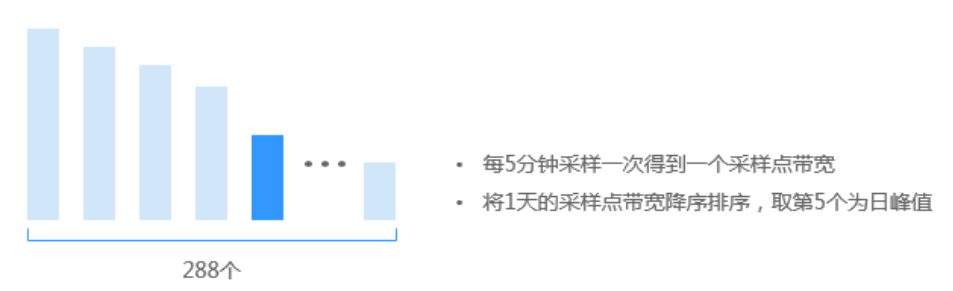

#### 说明

如果当天采样点不足五个,以排序后的最后一个为日峰值。日峰值为整数值,小数全部截 取。

月平均峰值

月底将日峰值从高到低排序,取前5个最高的日峰值,计算其均值得到月平均峰 值。

图 **2-12** 月平均峰值

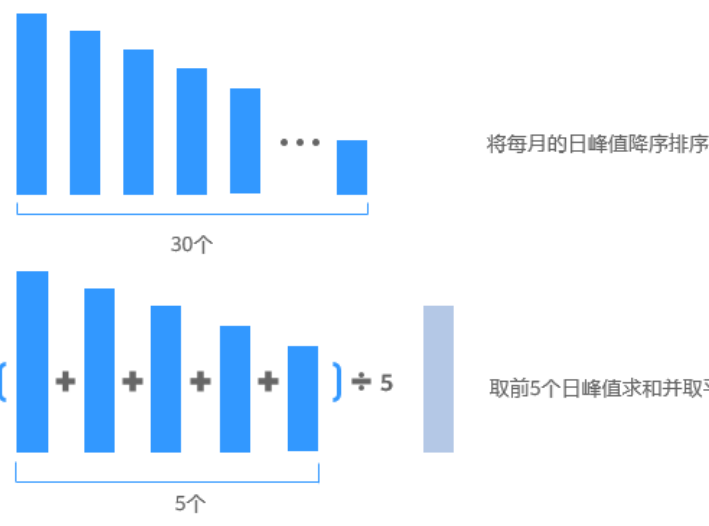

取前5个日峰值求和并取平均值得到月平均峰值

#### 说明

若当月不足五个日峰值点,取当月所有的日峰值点计算平均值。月峰值为整数值,小数全 部截取。

## 计费示例

假如您在2023年06月15日购买一个带宽为500Mbit/s的共享带宽,保底百分比为 20%,月峰值带宽价格是120元。2023年07月01日时系统根据您的实际使用带宽进行 去峰结算,结算出的月平均峰值为300Mbit/s,此时:

● 日保底带宽=保底百分比 \* 共享带宽大小=500×20%=100 Mbit/s,使用天数为16 天。

所以月保底带宽为100 Mbit/s。 因为月平均峰值>月保底带宽,所以**月峰值带宽** = 月平均峰值=300Mbit/s。

- 月峰值带宽价格:120元。
- 实例存在天数:16天。
- 当月自然月天数:30天。

最终您需要支付的**带宽费用**为: 月峰值带宽 \* 月峰值带宽价格 \* 实例存在天数 / 当月 自然月天数=300Mbit/s \* 120元 \* 16天 / 30天=19200元。

## 变更配置后对计费的影响

如果您在购买增强型95计费的共享带宽后变更了共享带宽配置,会产生一个新订单并 开始按新配置的价格计费,旧订单自动失效。

如果您在一个小时内变更了共享带宽配置,将会产生多条计费信息。每条计费信息的 开始时间和结束时间对应不同配置在该小时内的生效时间。

例如,您在9:00:00购买了一个按增强型95计费共享带宽,带宽大小500Mbit/s,并在 9:30:00升配带宽大小1000Mbit/s,那么在9:00:00 ~ 10:00:00间会产生两条计费信息。

- 9:00:00 ~ 9:30:00,按照带宽大小500Mbit/s计费。
- 9:30:00 ~ 10:00:00,按照带宽大小1000Mbit/s计费。

#### 欠费影响

图**2-13**描述了增强型95计费EIP资源各个阶段的状态。购买后,在计费周期内资源正常 运行,此阶段为有效期;当您的账号因增强型95计费资源自动扣费导致欠费后,账号 将变成欠费状态,资源将陆续进入宽限期和保留期。

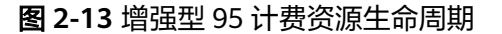

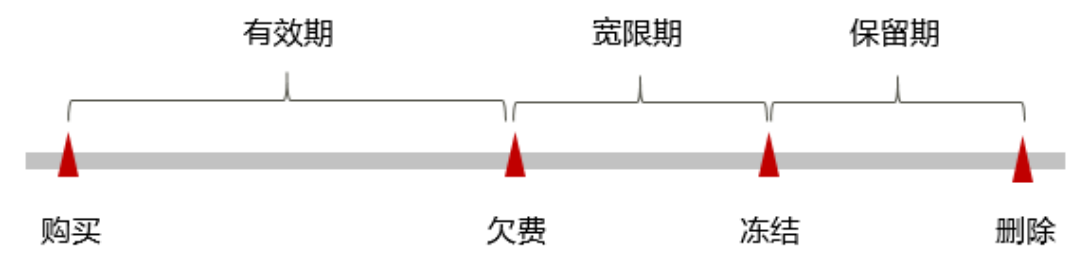

#### 欠费预警

系统会在每个计费周期后的一段时间对按需计费资源进行扣费。当您的账户被扣为负 值时,系统将通过邮件、短信和站内信的方式通知到华为账号的创建者。

#### 欠费后影响

当您的账号因增强型95计费资源自动扣费导致欠费后,账号将变成欠费状态。欠费 后,按需资源不会立即停止服务,资源进入宽限期。您需支付按需资源在宽限期内产 生的费用,相关费用可在"管理控制台 > 费用中心 > <mark>总览</mark>的"欠费金额"查看, 华 为云将在您充值时自动扣取欠费金额。

如果您在宽限期内仍未支付欠款,那么就会进入保留期,资源状态变为"已冻结", 资源会停止服务,并且您将无法对处于保留期的按需计费资源执行任何操作。

保留期到期后,如果包年/包月资源仍未续订,存储在该资源中的数据将被删除,包年/ 包月资源将被释放。

#### 说明

- 华为云根据<mark>客户等级</mark>定义了不同客户的宽限期和保留期时长。
- 关于充值的详细操作请参见<mark>账户充值</mark>。

# **3** 虚拟私有云与子网类

# <span id="page-19-0"></span>**3.1** 什么是虚拟私有云?

虚拟私有云(Virtual Private Cloud,VPC)是您在云上的私有网络,为云服务器、云 容器、云数据库等云上资源构建隔离、私密的虚拟网络环境。VPC丰富的功能帮助您 灵活管理云上网络,包括创建子网、设置安全组和网络ACL、管理路由表等。此外,您 可以通过弹性公网IP连通云内VPC和公网网络,通过云专线、虚拟专用网络等连通云内 VPC和线下数据中心,构建混合云网络,灵活整合资源。

VPC使用网络虚拟化技术,通过链路冗余,分布式网关集群,多AZ部署等多种技术, 保障网络的安全、稳定、高可用。

## 虚拟私有云产品架构

接下来,本文档将从虚拟私有云VPC的基本元素、VPC的网络安全、VPC的网络连接以 及VPC的网络运维方面进行介绍,带您详细了解VPC的产品架构。

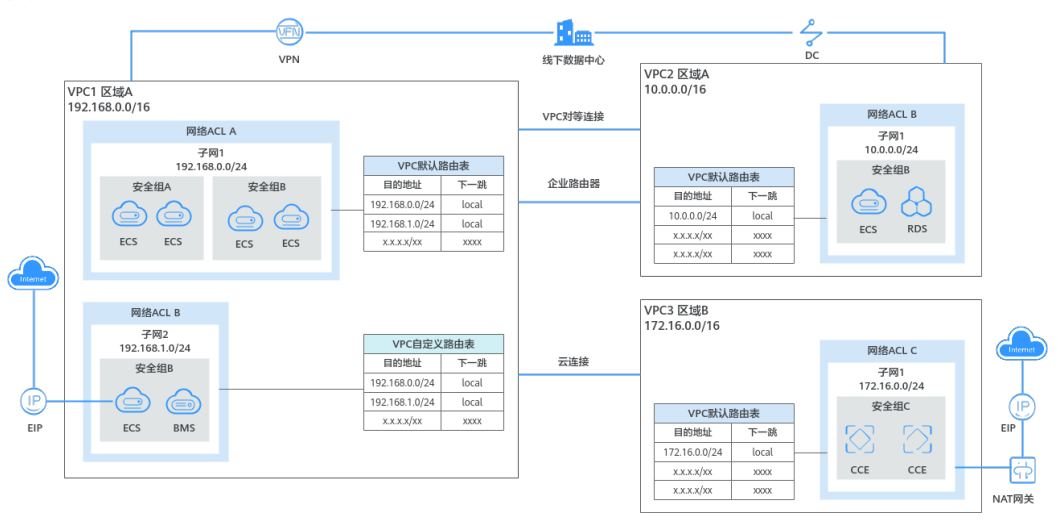

图 **3-1** VPC 产品架构

#### 表 **3-1** VPC 的产品架构介绍

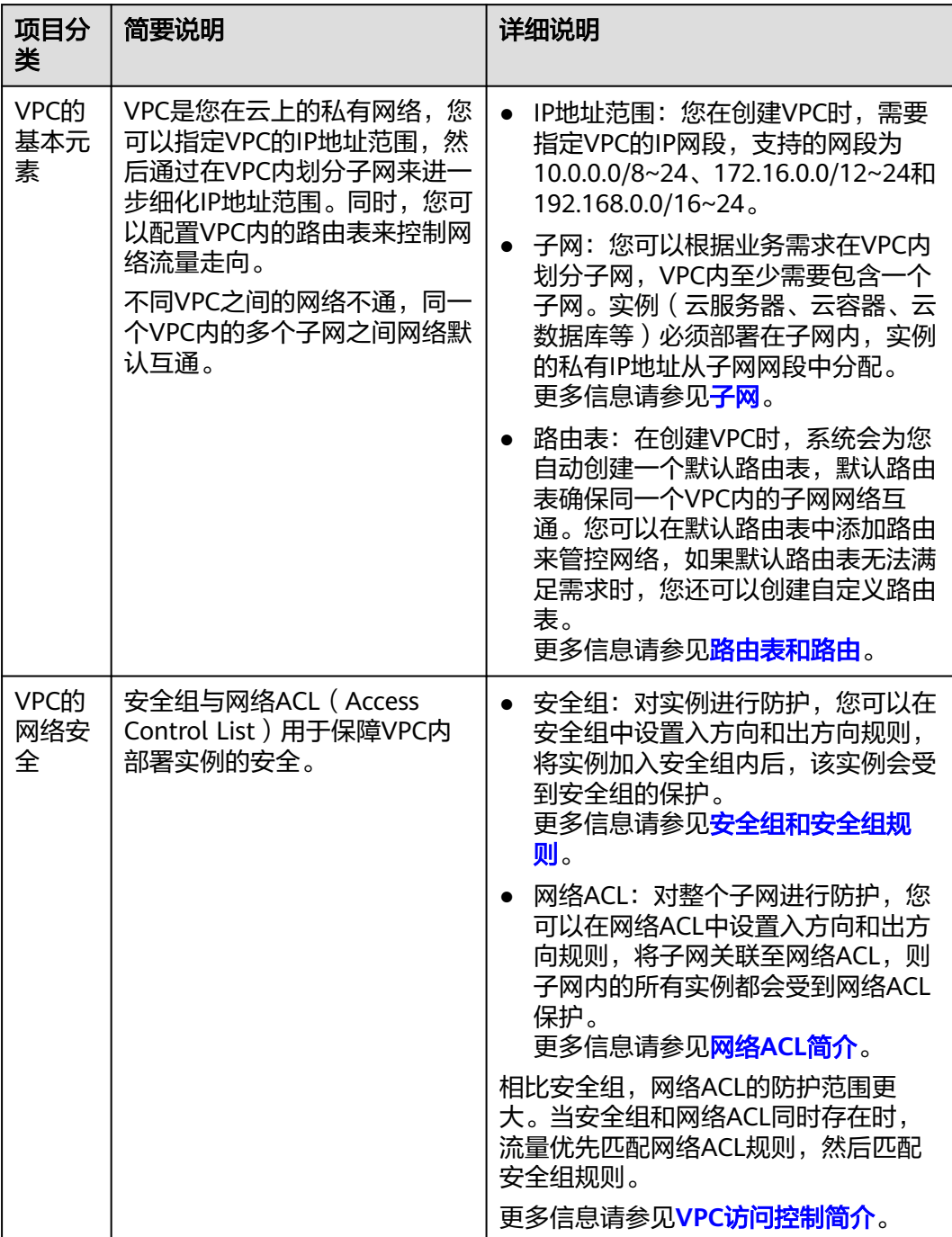

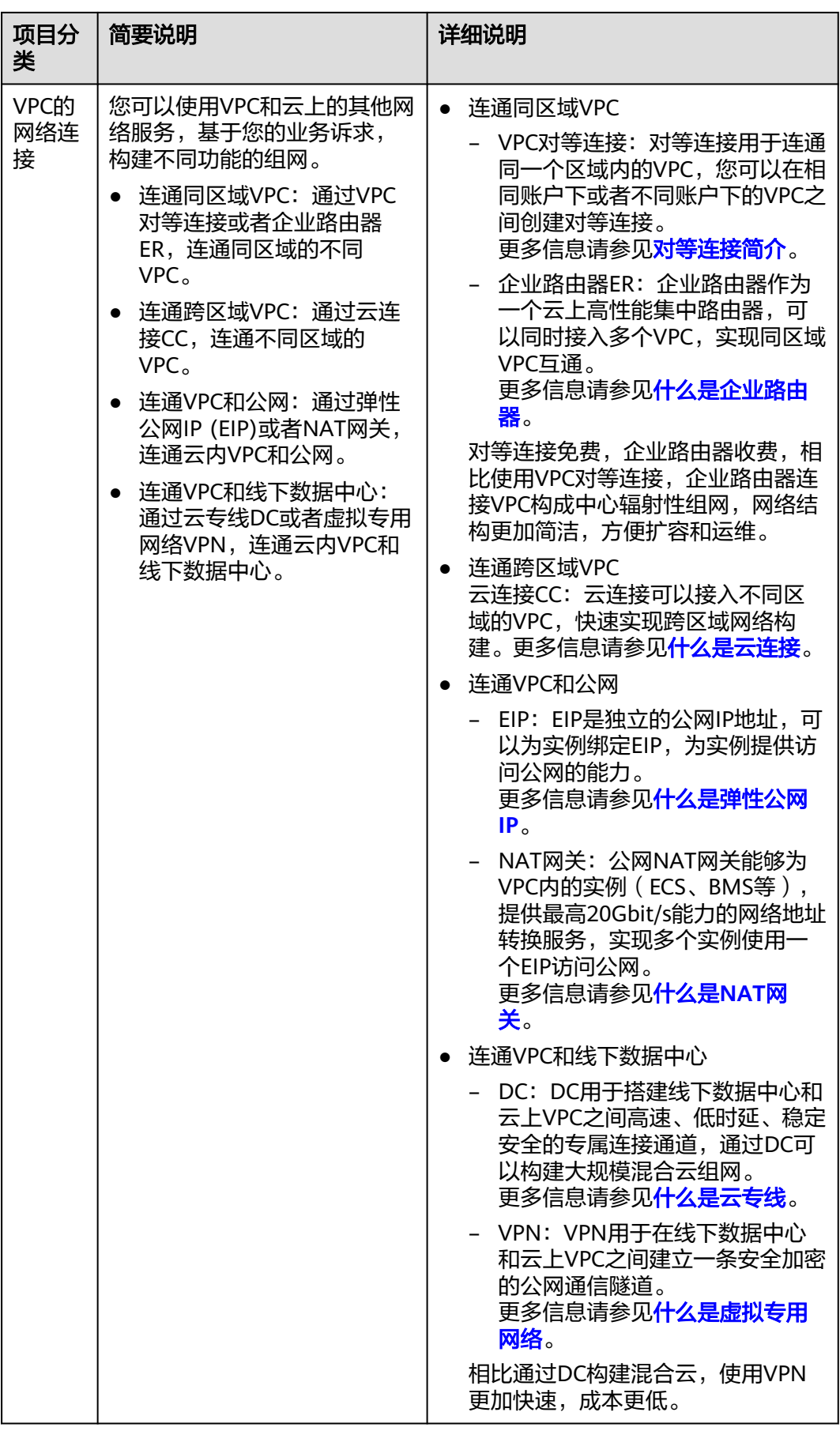

<span id="page-22-0"></span>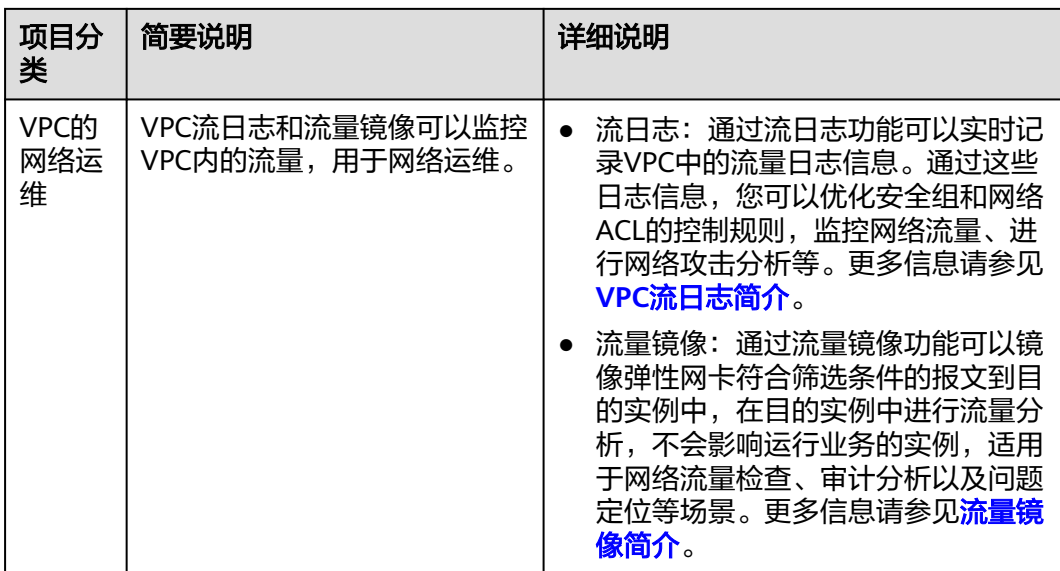

# **3.2 VPC** 中可以使用哪些网段(**CIDR**)?

创建VPC的时候,您需要为VPC指定IPv4网段。VPC网段的选择需要考虑以下两点:

- IP地址数量:要为业务预留足够的IP地址,防止业务扩展给网络带来冲击。
- IP地址网段: 当前VPC与其他VPC、云下数据中心连通时, 要避免网络两端的IP地 址冲突,否则无法正常通信。

在创建VPC的时候,建议您使用**[RFC 1918](http://www.faqs.org/rfcs/rfc1918.html)**中指定的私有IPv4地址范围,作为VPC的网 段,具体如表**3-2**所示。

#### 表 **3-2** VPC 网段(RFC 1918)

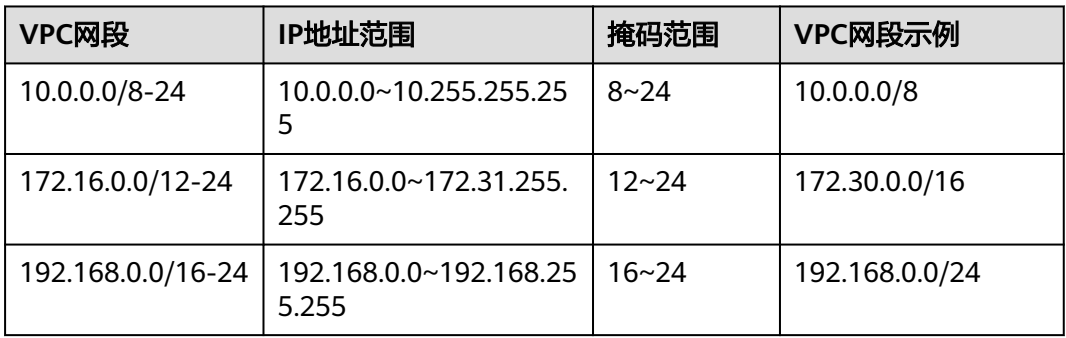

除了上述地址,您还可以使用任何可公共路由的IPv4地址(非RFC 1918指定的私有 IPv4地址范围),但是必须排除表**[3-3](#page-23-0)**中的系统预留地址和公网保留地址:

#### <span id="page-23-0"></span>表 **3-3** 系统预留地址和公网保留地址

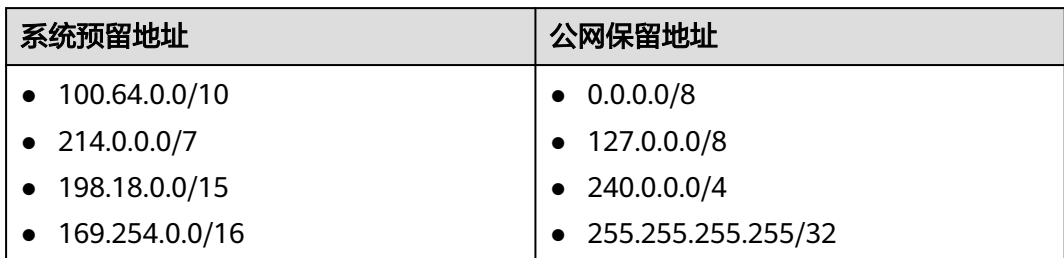

除了上述地址,您还可以使用任何可公共路由的IPv4地址(非RFC 1918指定的私有 IPv4地址范围),但是必须排除表**3-4**中的系统预留地址和公网保留地址。

表 **3-4** 系统预留地址和公网保留地址

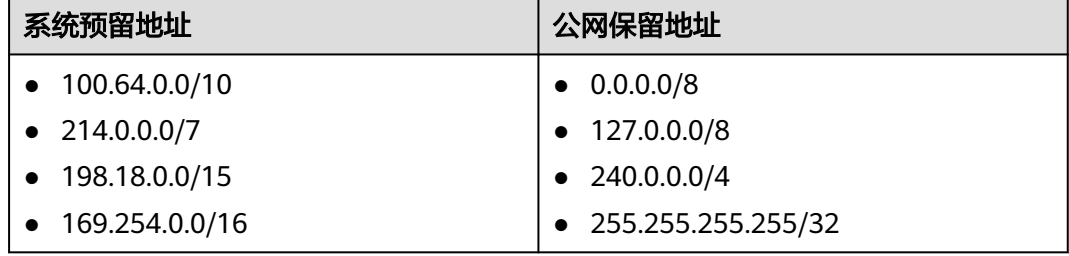

创建VPC时,您配置的IPv4网段是VPC的主网段。当VPC创建完成后,主网段不支持修 改,若主网段不够分配,您可以为**VPC**添加**IPv4**[扩展网段。](https://support.huaweicloud.com/usermanual-vpc/vpc_vpc_0007.html)

# **3.3** 一个用户可以创建多少个 **VPC**?

默认情况下,一个用户可以创建5个VPC,如果配额不满足实际需求,可以提工单申请 扩容,提交工单请参考<mark>提交工单</mark>。

# **3.4 VPC** 的子网间是否可以通信?

- 不同VPC之间的网络默认不通,因此不同VPC的子网网络也不互通。 您可以使用以下方法连通不同VPC之间的网络:
	- 通过VPC对等连接或者企业路由器ER,连通同区域的不同VPC。
		- 对等连接,请参见<mark>对等连接简介</mark>。
		- 企业路由器,请参见[什么是企业路由器。](https://support.huaweicloud.com/productdesc-er/er_01_0002.html)
	- 通过云连接CC,连通不同区域的VPC。 云连接,请参见**什么是云连接**。
- **同一个VPC内的子网网络默认互通。当您的组网中使用网络ACL和安全组防护网络** 安全时,也会影响子网之间的网络通信。
	- 网络ACL:您可以根据实际情况选择是否为子网关联网络ACL,当子网关联了 网络ACL,不同网络ACL的网络默认隔离。那么如果同一个VPC的子网关联不 同的网络ACL,并且未添加放通规则时,网络默认不通。

– 安全组:VPC子网内部署的实例(如ECS)必须关联安全组,不同安全组的网 络默认隔离。那么如果同一个VPC内的实例关联不同安全组,并且未添加放 通规则时,网络默认不通。

当网络ACL和安全组同时存在时,流量优先匹配网络ACL规则,详细说明如<mark>表</mark> **3-5**。

图 **3-2** 一个 VPC 内不同子网通信组网图

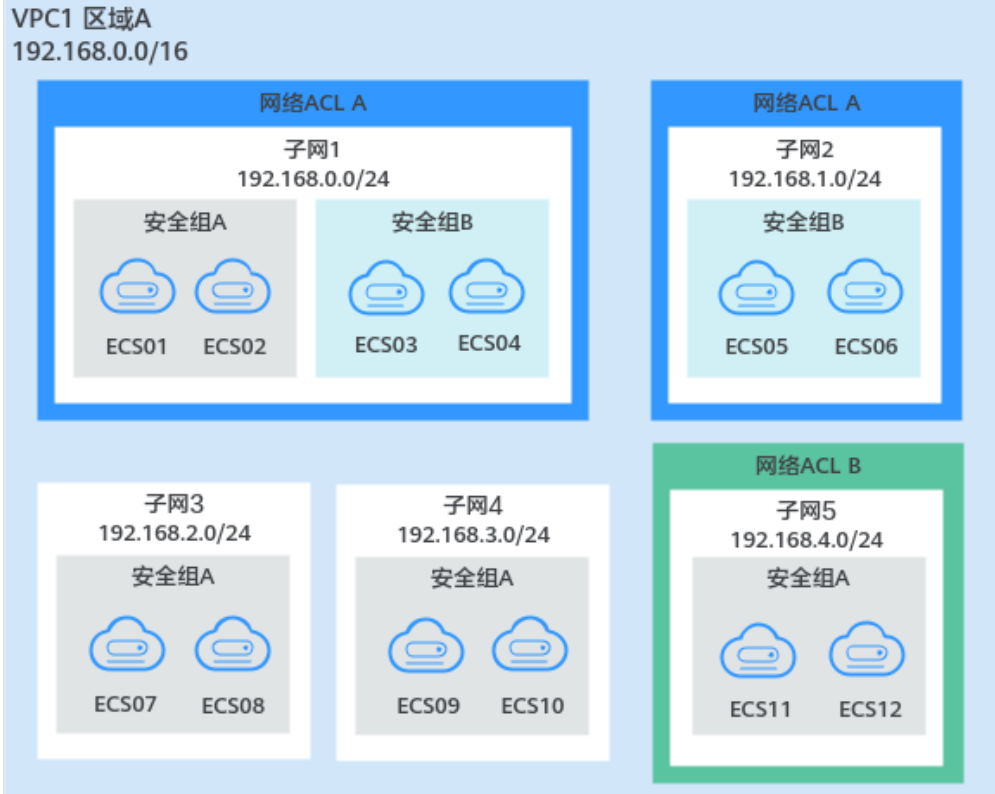

#### 表 **3-5** 一个 VPC 内不同子网通信场景说明

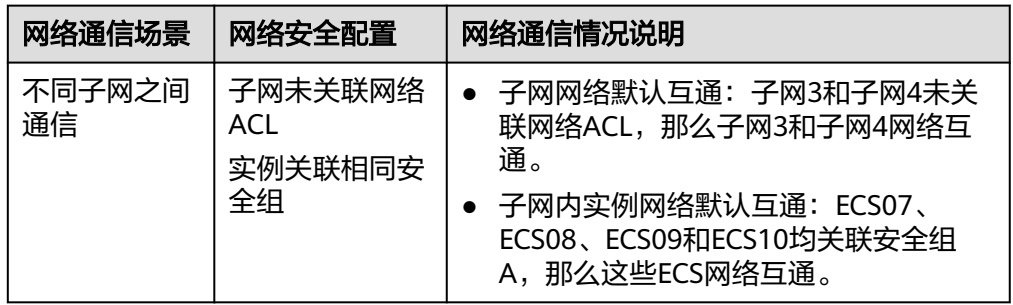

<span id="page-25-0"></span>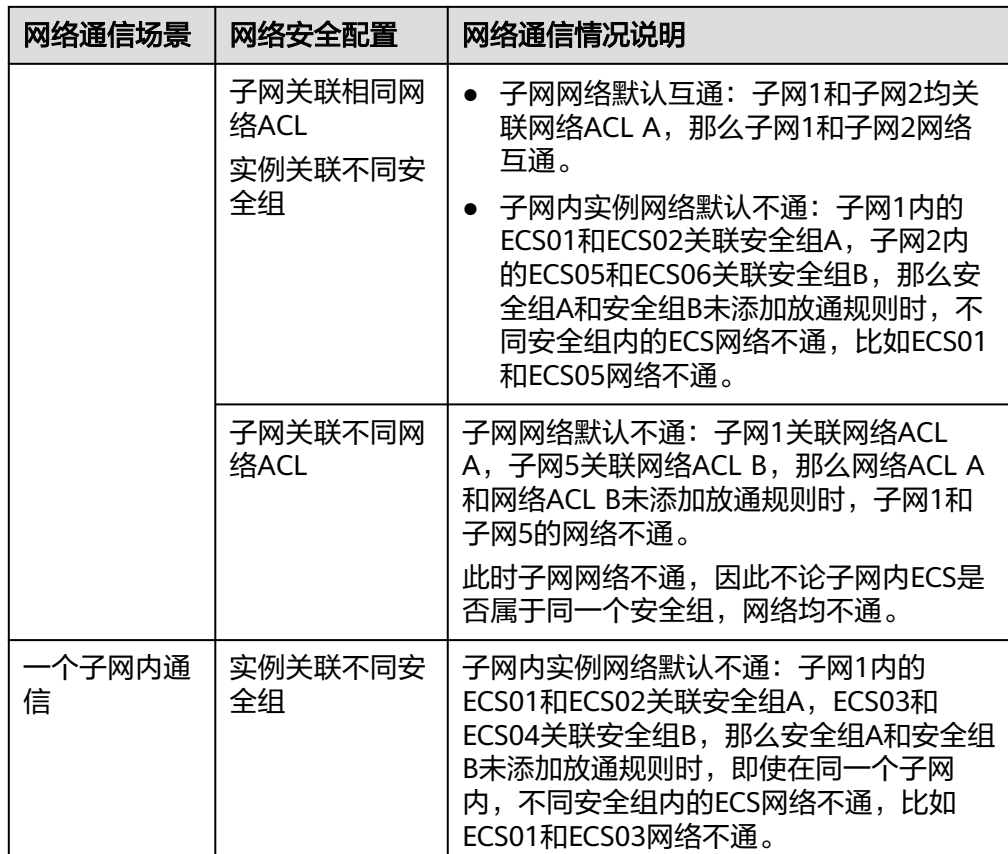

# **3.5** 子网可以使用的网段是什么?

子网是从VPC中划分的IP地址块,VPC可用的私网网段包括:10.0.0.0/8~24、 172.16.0.0/12~24和192.168.0.0/16~24。

子网的网段须在这些范围内,且子网的掩码范围为子网所在VPC掩码~29。

# **3.6** 子网的网段是否可以修改?

子网创建完成后,网段不支持修改。

# **3.7** 子网的限额是多少?

一个租户可以创建100个子网,如果无法满足实际需求,可以提工单申请扩容,提交工 单请参考[提交工单。](https://support.huaweicloud.com/usermanual-ticket/zh-cn_topic_0127038618.html)

# <span id="page-26-0"></span>**3.8** 修改子网的 **DHCP** 租约时间如何立即生效?

## 场景说明

当您修改了子网的DHCP租约时间,对于子网内的实例(比如ECS)来说,当实例下一 次续租时,新的租约时间将会生效,实例续租分为自动更新租约和手动更新租约两 种,续租不会改变实例当前的IP地址。

- 如果需要新的DHCP租约时间立即生效,则需要参考本文档手动更新租约。手动更 新租约可能会导致业务中断,请评估后谨慎操作。
- 如果不需要新的DHCP租约时间立即生效,则可以等待实例自动更新租约。待实例 当前租约剩余一半时会首次尝试续租,如果续租失败,则等待当前租约剩余八分 之一时,二次尝试续租,此时如果续租失败,那么租约到期后,IP地址将会被释 放。为了避免IP地址被释放,建议您尝试手动更新租约。

关于DHCP租约更新时间的详细信息,如表**3-6**所示。

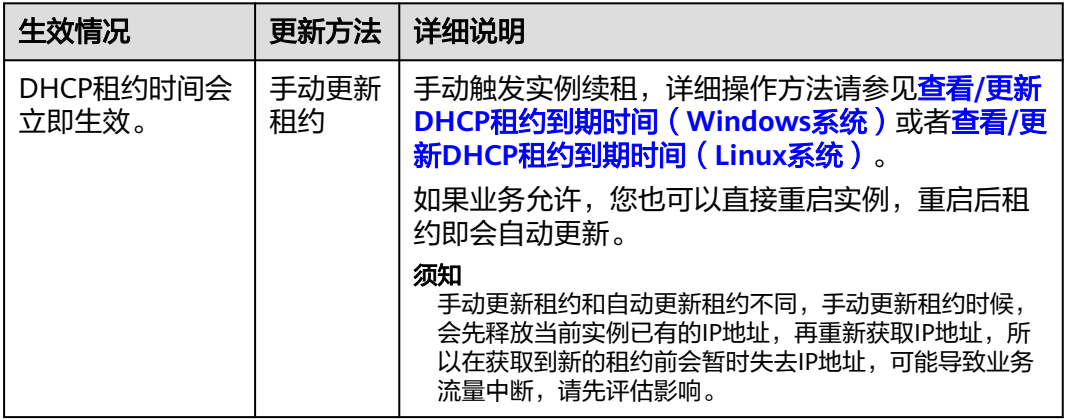

#### 表 **3-6** DHCP 租约时间更新说明

<span id="page-27-0"></span>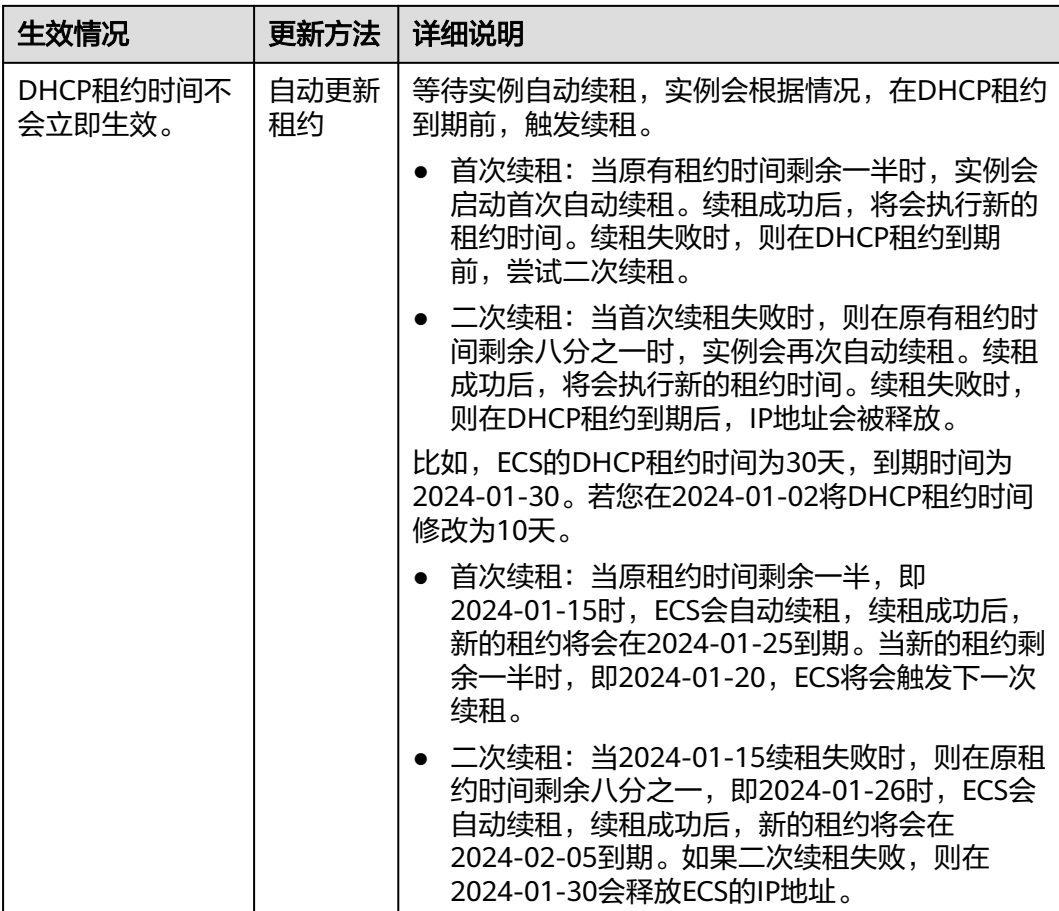

## 查看**/**更新 **DHCP** 租约到期时间(**Windows** 系统)

- 1. 在控制台修改子网DHCP租约时间后,登录待刷新租约的云服务器。
- 2. 在搜索框中输入"cmd", 打开命令执行窗口。
- 3. 执行以下命令,查看云服务器当前DHCP租约的过期时间。

## **ipconfig /all**

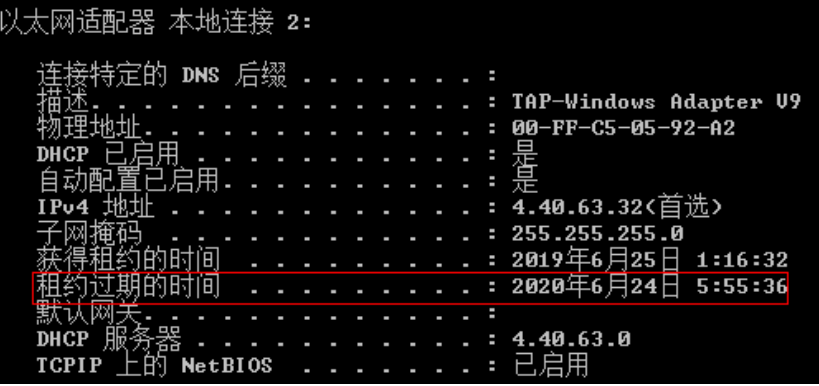

- 4. 执行以下命令,更新DHCP租约。 **ipconfig /release && ipconfig /renew**
- 5. 再次执行以下命令,查看新的DHCP租约过期时间。 **ipconfig /all**

## <span id="page-28-0"></span>查看**/**更新 **DHCP** 租约到期时间(**Linux** 系统)

- 1. 在控制台修改子网DHCP租约时间后,登录待刷新租约的云服务器。
- 2. 执行以下命令,确认提供DHCP服务的客户端为dhclient。
	- **ps -ef | grep dhclient**
	- 回显类似如下信息,表示存在dhclient对应进程,说明客户端是dhclient。其 中**-lf**参数后,类型为**lease**的文件中存有租约信息。  $[root@ecs-A ~]$ # ps -ef | grep dhclient<br>root 580 526 0 18:49 ? 00:0 root 580 526 0 18:49 ? 00:00:00 /sbin/dhclient -d -q -sf /usr/libexec/nm-dhcp-helper pf /var/run/dhclient-eth0.pid -lf **/var/lib/NetworkManager/ dhclient-5fb06bd0-0bb0-7ffb-45f1-d6edd65f3e03-eth0.lease** -cf /var/lib/NetworkManager/ dhclient-eth0.conf eth0 root 1512 1470 0 18:50 pts/0 00:00:00 grep --color=auto dhclient
	- 如果不存在dhclient进程,则本文档可能不适用,请您查找对应DHCP客户端 的操作指令。
- 3. 执行以下命令,查看**2**的**lease**文件中当前DHCP租约信息。

#### **cat lease**文件名称

命令示例:

#### **cat /var/lib/NetworkManager/dhclient-5fb06bd0-0bb0-7ffb-45f1 d6edd65f3e03-eth0.lease**

回显类似如下信息,**lease**文件中会保存历史DHCP租约信息,最后一个是最新的 DHCP租约信息。

[root@ecs-A ~]# cat /var/lib/NetworkManager/dhclient-5fb06bd0-0bb0-7ffb-45f1-d6edd65f3e03 eth0.lease lease { interface "eth0"; fixed-address 172.16.0.54; option subnet-mask 255.255.255.0; option dhcp-lease-time 108000000; option routers 172.16.0.1; option dhcp-message-type 5; option dhcp-server-identifier 172.16.0.254; option domain-name-servers 100.125.1.250,100.125.64.250; option interface-mtu 1500; option dhcp-renewal-time 54000000; option dhcp-rebinding-time 94500000; option rfc3442-classless-static-routes 0,172,16,0,1,32,169,254,169,254,172,16,0,1; option broadcast-address 172.16.0.255; option host-name "host-172-16-0-54"; option domain-name "openstacklocal"; renew 3 2025/06/18 21:46:42; rebind 3 2027/01/20 04:46:44; expire 5 2027/06/25 10:46:44; } lease { interface "eth0"; fixed-address 172.16.0.54; option subnet-mask 255.255.255.0; option routers 172.16.0.1; option dhcp-lease-time 108000000; option dhcp-message-type 5;

- option domain-name-servers 100.125.1.250,100.125.64.250;
	- option dhcp-server-identifier 172.16.0.254;
- option interface-mtu 1500;
- option dhcp-renewal-time 54000000; option broadcast-address 172.16.0.255;
- option rfc3442-classless-static-routes 0,172,16,0,1,32,169,254,169,254,172,16,0,1;
- option dhcp-rebinding-time 94500000;
	- option host-name "host-172-16-0-54";
	- option domain-name "openstacklocal";
	- renew 3 2025/08/20 23:57:15;
	- rebind 3 2027/01/20 04:50:00;

```
 expire 5 2027/06/25 10:50:00;
}
```
- 4. 执行以下命令,释放当前云服务器的IP地址。 **dhclient -r**
- 5. 执行以下命令,获取新的DHCP租约。

#### **killall dhclient && systemctl restart NetworkManager**

6. 执行以下命令,查看**[2](#page-28-0)**的**lease**文件中最新的DHCP租约信息。

**cat lease**文件名称

命令示例:

#### **cat /var/lib/NetworkManager/dhclient-5fb06bd0-0bb0-7ffb-45f1 d6edd65f3e03-eth0.lease**

```
回显类似如下信息,lease文件中会保存历史DHCP租约信息,最后一个是更新后
的DHCP租约信息。
[root@ecs-A ~]# cat /var/lib/NetworkManager/dhclient-5fb06bd0-0bb0-7ffb-45f1-d6edd65f3e03-
eth0.lease
lease {
 interface "eth0";
  fixed-address 172.16.0.54;
  option subnet-mask 255.255.255.0;
  option dhcp-lease-time 108000000;
  option routers 172.16.0.1;
  option dhcp-message-type 5;
  option dhcp-server-identifier 172.16.0.254;
  option domain-name-servers 100.125.1.250,100.125.64.250;
  option interface-mtu 1500;
  option dhcp-renewal-time 54000000;
  option dhcp-rebinding-time 94500000;
  option rfc3442-classless-static-routes 0,172,16,0,1,32,169,254,169,254,172,16,0,1;
  option broadcast-address 172.16.0.255;
  option host-name "host-172-16-0-54";
  option domain-name "openstacklocal";
  renew 3 2025/08/20 23:57:15;
  rebind 3 2027/01/20 04:50:00;
 expire 5 2027/06/25 10:50:00;
}
lease {
 interface "eth0";
  fixed-address 172.16.0.54;
  option subnet-mask 255.255.255.0;
  option routers 172.16.0.1;
  option dhcp-lease-time 108000000;
  option dhcp-message-type 5;
  option domain-name-servers 100.125.1.250,100.125.64.250;
  option dhcp-server-identifier 172.16.0.254;
  option interface-mtu 1500;
  option dhcp-renewal-time 54000000;
  option broadcast-address 172.16.0.255;
  option rfc3442-classless-static-routes 0,172,16,0,1,32,169,254,169,254,172,16,0,1;
  option dhcp-rebinding-time 94500000;
  option host-name "host-172-16-0-54";
  option domain-name "openstacklocal";
  renew 4 2025/07/03 00:34:04;
 rebind 3 2027/01/20 04:52:43;
  expire 5 2027/06/25 10:52:43;
}
```
# <span id="page-30-0"></span>**3.9** 修改子网内的域名后,如何立即生效?

您可以在新创建子网,通过控制台中的"域名"参数,设置DNS域名后缀,访问某个 域名时,只需要输入域名前缀,子网内的云服务器会自动匹配设置的域名后缀。子网 创建完成后,"域名"参数支持修改,修改完成后的生效策略如表**3-7**所示。

表 **3-7** 不同云服务器生效策略

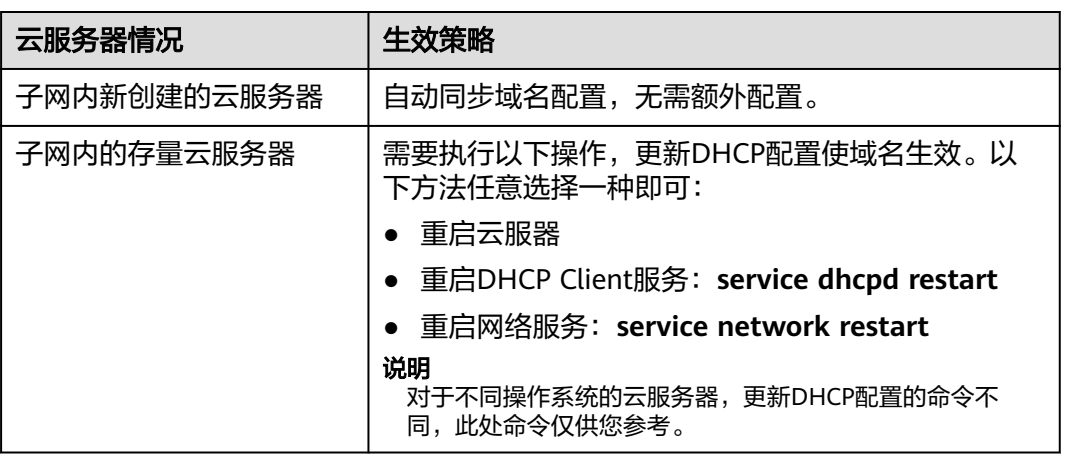

# **3.10** 虚拟私有云和子网无法删除,如何处理?

虚拟私有云和子网通常由于被其他服务资源使用而导致无法删除,需要您根据控制台 的提示信息,删除占用虚拟私有云和子网的资源,然后才可以删除虚拟私有云和子 网。本文档为您提供详细的删除提示信息说明及对应的删除指导,具体如下:

- 删除子网
- [删除虚拟私有云](#page-32-0)

## 须知

虚拟私有云和子网均为免费资源,不会收取您的任何费用。 如果您的虚拟私有云和子网无法删除,请您<mark>提交工单</mark>联系客服处理。

## 删除子网

删除子网时候,您可以参考表**[3-8](#page-31-0)**,对照管理控制台的提示信息,根据对应的解决办法 处理。

## <span id="page-31-0"></span>表 **3-8** 子网删除方法

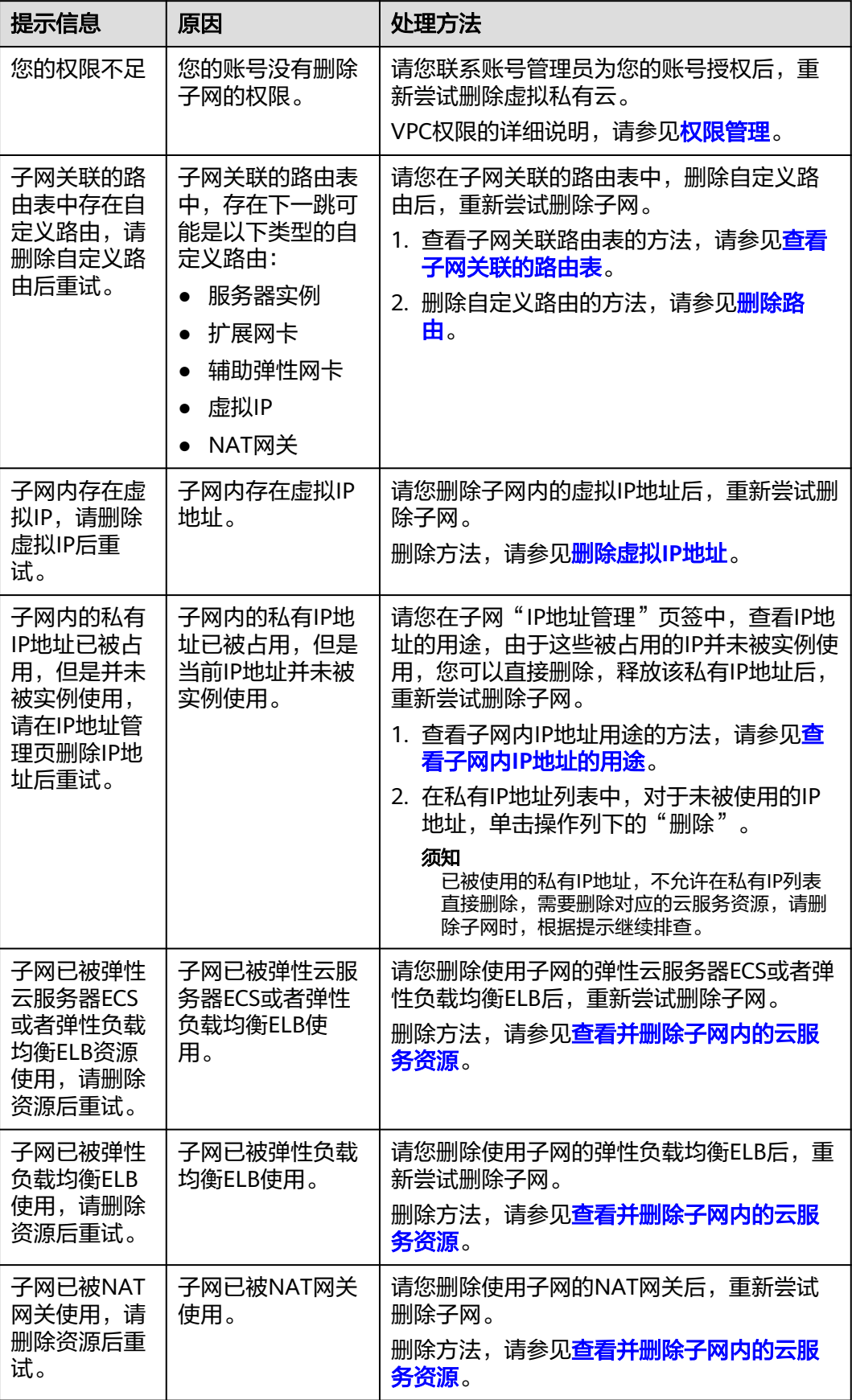

<span id="page-32-0"></span>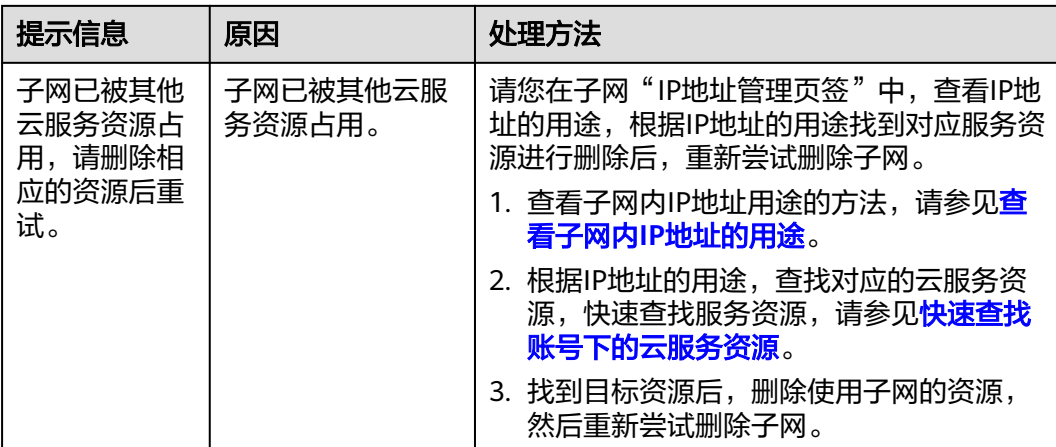

# 删除虚拟私有云

删除虚拟私有云之前,需要确保已经删除完虚拟私有云内子网,您可以参考表**3-9**,对 照管理控制台的提示信息,找到对应的解决办法处理。

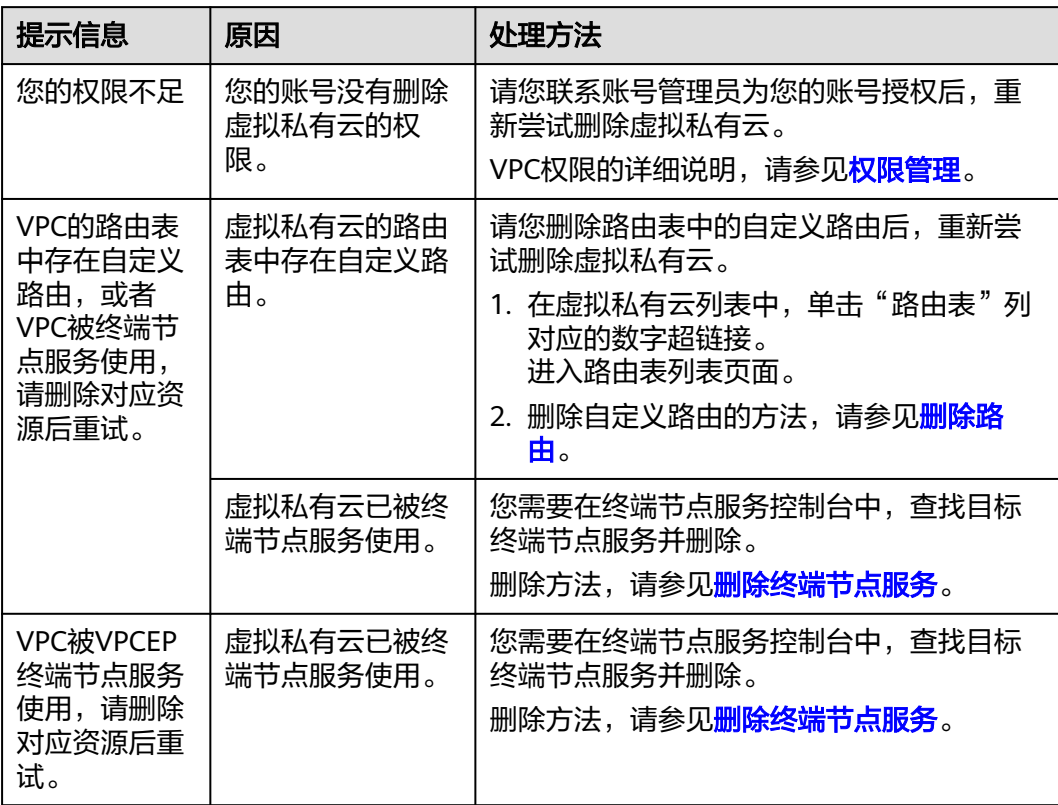

表 **3-9** 虚拟私有云删除方法

<span id="page-33-0"></span>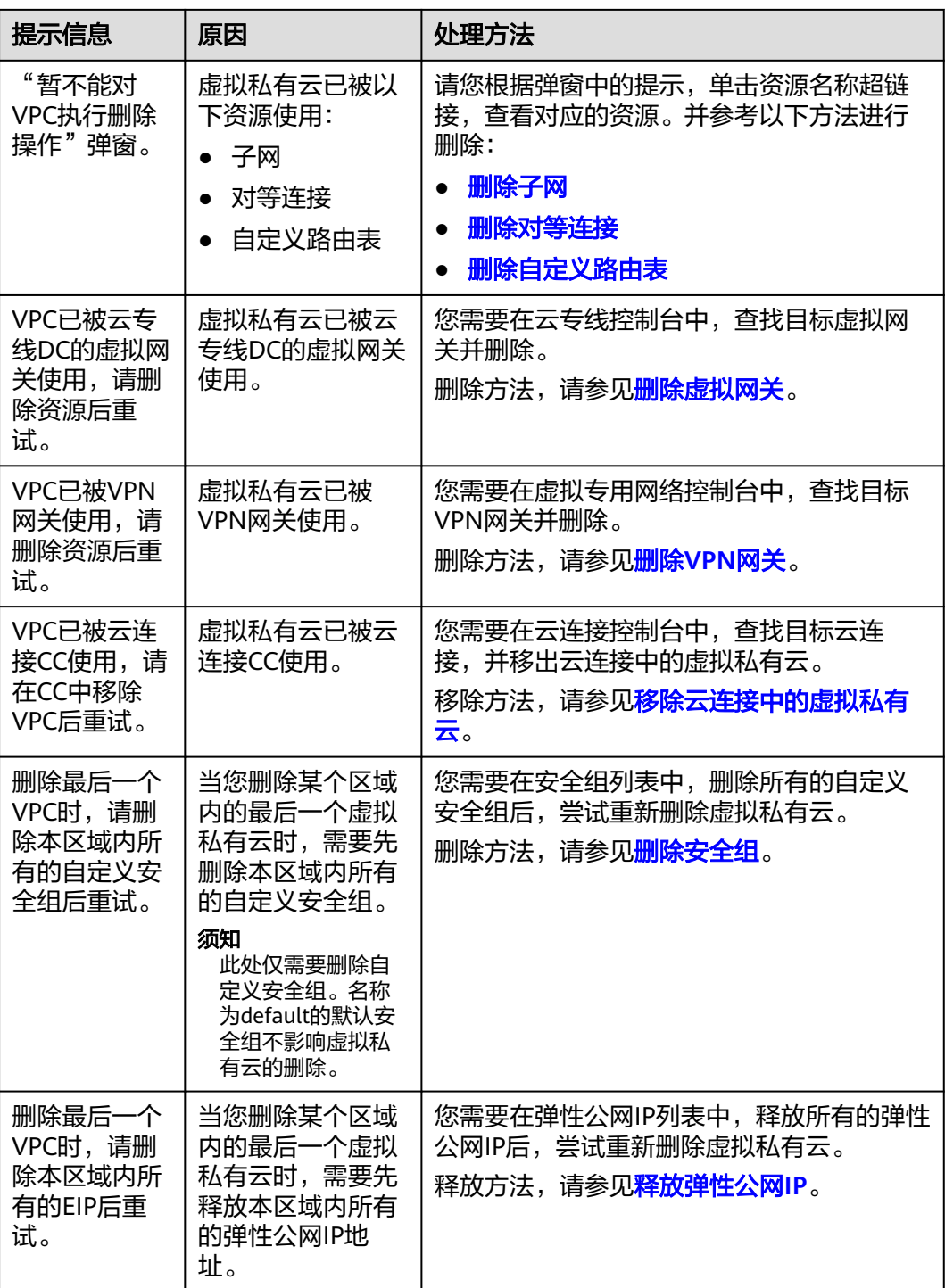

## 快速查找账号下的云服务资源

- 1. 登录管理控制台。
- 2. 在控制台右上角,单击"更多",选择"资源 > 我的资源"。 进入"我的资源"页面。

#### 图 **3-3** 我的资源

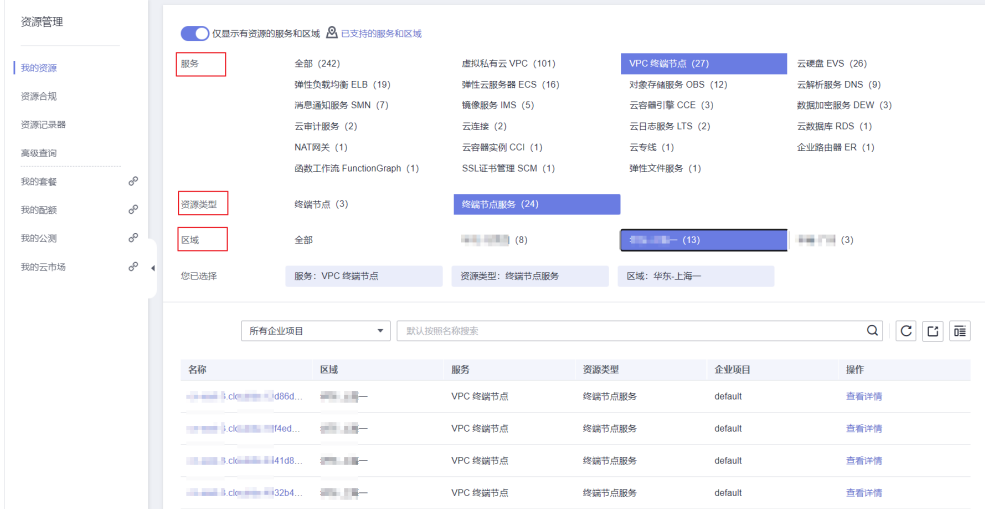

- 3. 在"我的资源"页面,设置搜索条件,快速匹配可能使用子网的资源。
	- 服务:使用子网的常用服务资源,如表**3-10**所示。 表格中仅列举部分常用资源,如果您还有其他资源,请逐一排查。
	- 资源类型:服务细分不同的资源类型,请按照实际界面展示,逐一排查。
	- 区域:VPC和子网只能给同区域的资源使用,此处请选择VPC和子网所在的区 域,筛查同一个区域的云服务资源。

#### 表 **3-10** 使用子网的常用资源

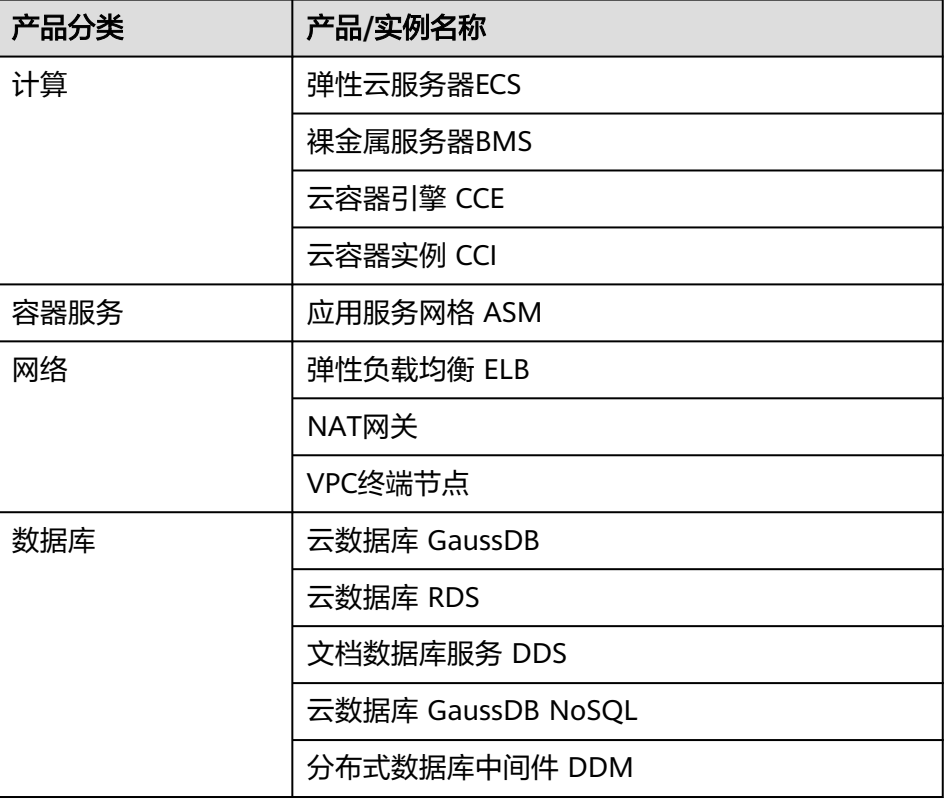

<span id="page-35-0"></span>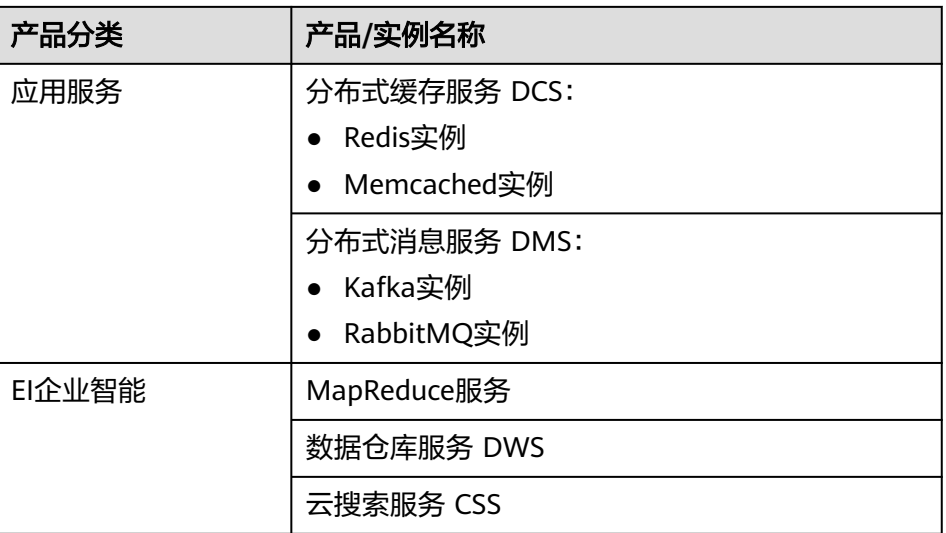

如果已完成资源排查后,仍然无法正常删除子网,请<mark>提交工单</mark>联系客服。

# **3.11** 弹性云服务器是否支持切换虚拟私有云?

支持。

您可以在弹性云服务器界面的操作列单击"切换VPC"进行切换。 具体注意事项及操作步骤请参考: 切<mark>换虚拟私有云</mark>。

# **3.12** 修改 **ECS** 的系统时间后,**IP** 地址丢失怎么办?

#### 问题原因

当ECS系统时间修改跨度超过您的DHCP租约到期时间,可能会导致IP地址丢失。

因为ECS修改后的系统时间超过了DHCP租约到期时间时,ECS实例将会触发续租,即 自动更新DHCP租约时间,如果续租失败,则会导致IP地址丢失。

## 解决方法

如果您必须要进行大跨度的时间更改,在修改之前请先把弹性云服务器的IP地址获取 方式修改为静态配置。

# **3.13** 怎样修改云服务器的 **DNS** 服务器地址?

#### 操作场景

您可以参考本章节修改ECS的DNS服务器地址,并使新的DNS地址在ECS内立即生效。

本章节以将公共DNS服务器地址修改为华为云提供的默认DNS服务器地址为例,具体 操作步骤如下。

1. 查询**ECS**服务器的**DNS**[服务器地址](#page-36-0)
- 2. 切换**DNS**服务器为内网**DNS**
- 3. 更新**ECS**内的**DNS**服务器地址

#### 背景知识

通过华为云创建的ECS默认使用华为云提供的内网DNS进行解析。内网DNS不影响ECS 对公网域名的访问。同时,还可以不经公网,直接通过内网DNS访问其他云上服务内 部地址,如OBS、SMN等,访问时延小,性能高。

在内网域名功能上线之前创建的ECS,其关联VPC子网默认设置的DNS服务器为公共 DNS, IP地址为114.114.114.114。为了使这部分ECS服务器能够使用内网域名功能, 建议将ECS服务器关联VPC子网的DNS服务器修改为华为云的内网DNS。内网DNS地址 请参[见华为云提供的内网](https://support.huaweicloud.com/dns_faq/dns_faq_002.html)**DNS**地址是多少?。

### 查询 **ECS** 服务器的 **DNS** 服务器地址

- 1. 登录管理控制台。
- 2. 选择"计算 > 弹性云服务器 ECS"。 进入"弹性云服务器"页面。
- 3. 在ECS列表中,单击目标ECS服务器名称。
- 4. 在ECS服务器详情页面,单击"虚拟私有云"对应的VPC名称。 进入"虚拟私有云"页面。
- 5. 在"虚拟私有云"页面的VPC列表中,单击"子网"列的子网数量。 进入"子网"页面。
- 6. 在"子网"页面,单击子网列表中的子网名称。 在子网"基本信息"的"网关和DNS"区域可查看当前ECS服务器使用的DNS服务 器地址。

## 切换 **DNS** 服务器为内网 **DNS**

如果ECS服务器当前DNS不是华为云内网DNS,要使用华为云内网DNS进行解析,需要 切换DNS服务器为华为云内网DNS。

- 1. 在子网"基本信息"的"网关和DNS"区域,单击"DNS服务器地址"后面的  $\mathbb{Z}$  .
- 2. 修改子网的"DNS服务器地址"为华为云内网DNS。

#### 更新 **ECS** 内的 **DNS** 服务器地址

VPC子网的DNS服务器地址修改后,ECS服务器的DNS不会立即更新。

如果要立即更新ECS服务器的DNS,可以采用以下两种方法。

● 重启操作系统,ECS服务器重新向DHCP服务器获取DNS信息。

#### 须知

重启操作系统会造成业务中断,请在业务低峰期谨慎操作。

ECS服务器的DHCP租约期结束后,DHCP服务器会重新向ECS服务器分配IP地址、 更新DNS信息。

- 通过dhclient,获取修改后的DNS服务器地址。
	- a. 登录云服务器。
	- 登录方法请参见<mark>登录弹性云服务器</mark>。
	- b. 执行以下命令,查看当前云服务器的DNS配置地址。
		- **cat /etc/resolv.conf** 回显类似如下信息,114.114.114.114是旧的DNS服务器地址。

```
[root@ecs |
                       -01 "l# cat /etc/resolv.conf
# Generated by NetworkManager
search openstacklocal
nameserver 114.114.114.114
options timeout:1 single-request-reopen
```
c. 执行以下命令,查看dhclient进程是否已存在。

**ps -ef | grep dhclient | grep -v grep**

回显类似如下信息,以CentOS 8.1为例,表示没有进程。

需要执行**dhclient**命令启动进程,并再次确认dhclient进程存在。

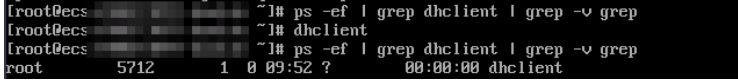

回显类似如下信息,以CentOS 7.2为例,表示已有进程。

: | grep -v grep<br>'dhclient -d -q -sf /usr/libexec/nm-dhcp-helper -pf /var/run/dhclient-et|<br>|-7ffb-45f1-d6edd65f3e03-eth0.lease -cf /var/lib/NetworkManager/dhclient ⊔ں۔<br>10:36 18 477<br>10.hrrylib/MetworkManag

d. 执行以下命令,释放旧的DNS服务器地址。

#### **dhclient -r**

- e. 执行以下命令,重新启动dhclient进程,获取新的DNS服务器地址。 **dhclient**
- f. 执行以下命令,查看当前云服务器的DNS配置地址。

#### **cat /etc/resolv.conf**

回显类似如下信息,100.125.1.250和100.125.64.250是新的DNS服务器地 址。

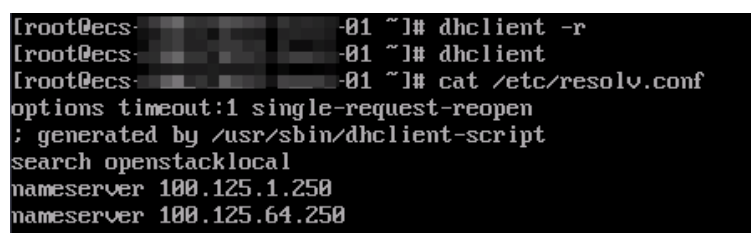

# **4** 弹性公网 **IP** <sup>类</sup>

# <span id="page-38-0"></span>**4.1** 如何创建或找回指定的弹性公网 **IP**?

当您想找回已释放的弹性公网IP或申请一个指定的弹性公网IP时,您可以通过API接口 来实现。在申请弹性公网IP时请将"ip\_address"的值设置为您想找回或指定的IP地 址。详情请参[见《弹性公网](https://support.huaweicloud.com/api-eip/eip_api_0001.html)**IP API**参考》。

### 说明

- 如果该地址已被分配给其他用户则无法申请成功。
- 管理控制台不支持找回或创建指定的弹性公网IP。

# **4.2** 弹性公网 **IP**、私有 **IP** 和虚拟 **IP** 之间有何区别?

云上不同IP地址实现的功能不同,图**[4-1](#page-39-0)**展示了IP地址架构图,关于IP的详细介绍请参 见表**[4-1](#page-39-0)**。

<span id="page-39-0"></span>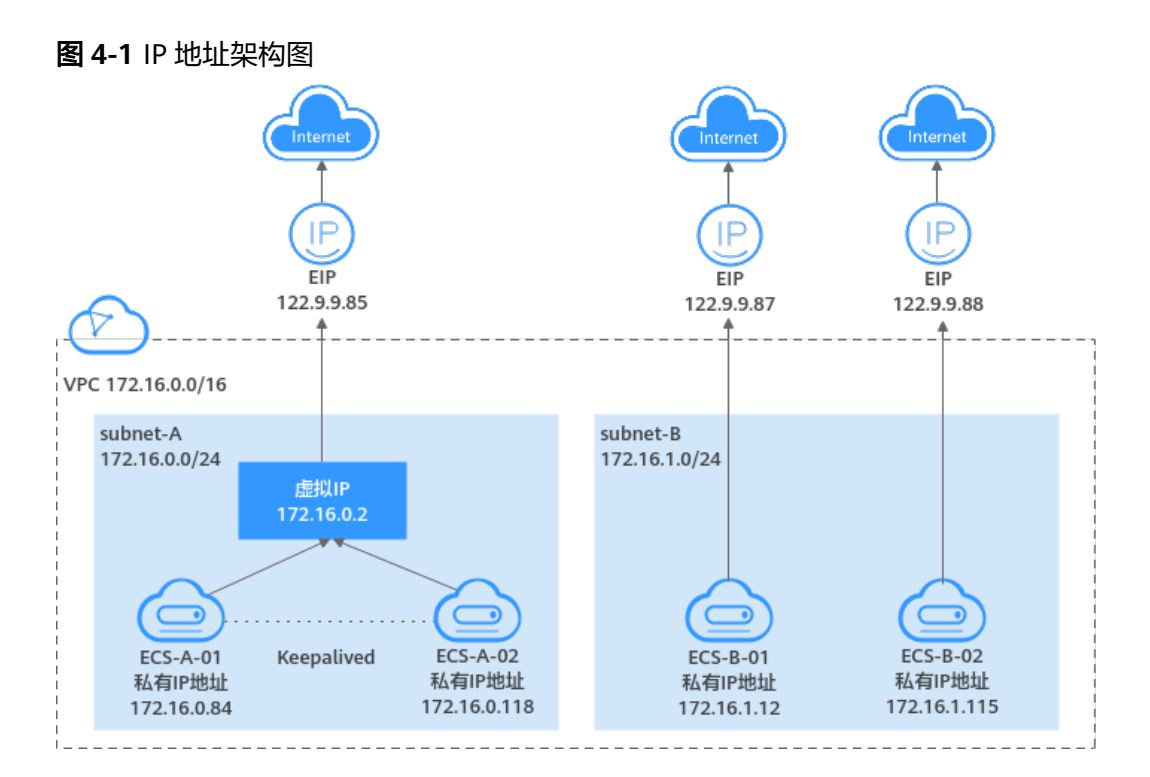

### 表 **4-1** 不同 IP 地址功能说明

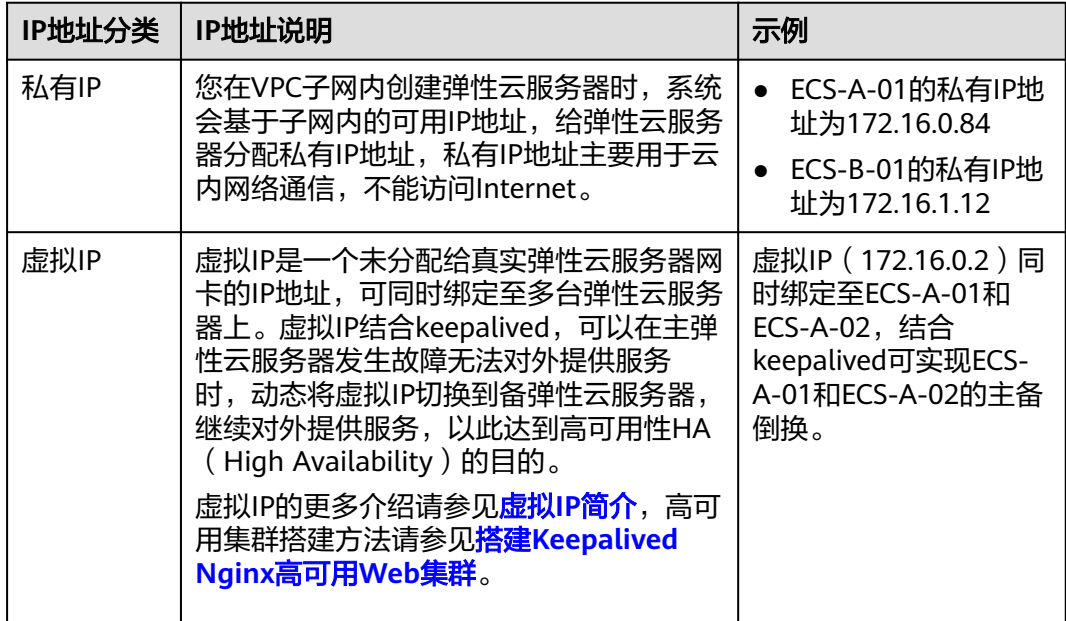

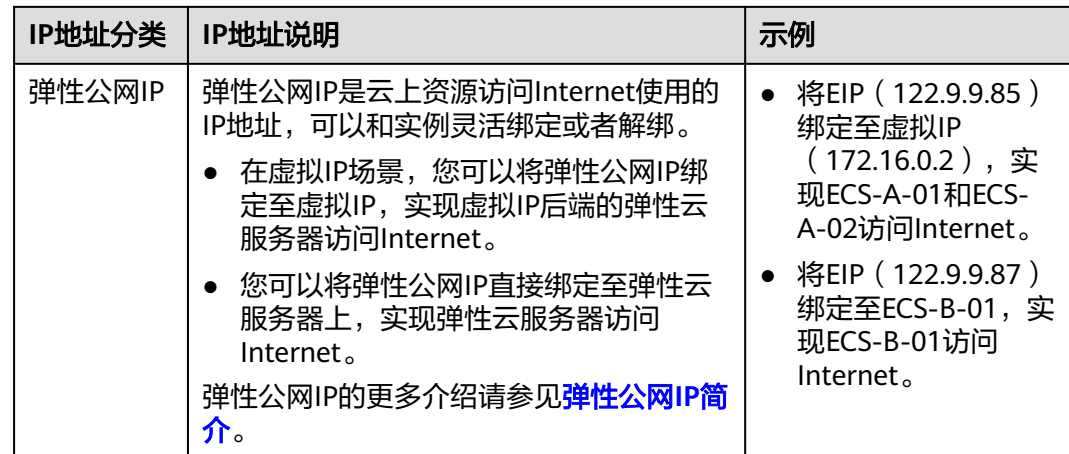

# **4.3** 如何通过扩展网卡绑定的弹性公网 **IP** 访问公网?

### 操作场景

在虚拟私有云子网中,创建扩展网卡,需要云服务器通过扩展网卡绑定的弹性公网IP 访问公网。

### 操作步骤

- 步骤**1** 登录管理控制台。
- 步骤2 进入弹性云服务器列表页,选择要登录的弹性云服务器,单击"操作"列下的"远程 。。。。<br>登录"。
- 步骤**3** 采用VNC方式登录。输入登录用户名和密码。
- 步骤**4** 登录成功后,执行**route -n**命令查询路由。

route命令如果不清楚可以使用**route --help**。

#### 图 **4-2** 查看路由信息

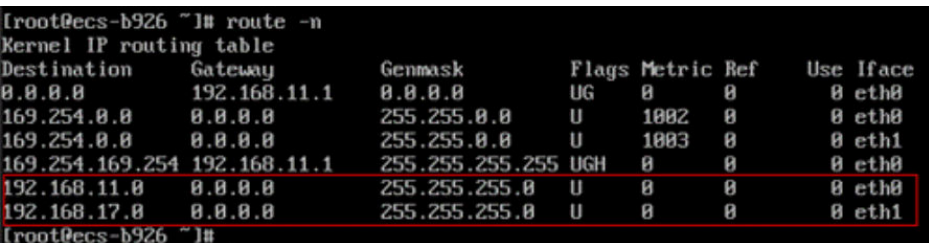

步骤**5** 执行**ifconfig**命令查看网卡信息。

#### 图 **4-3** 查看网卡信息

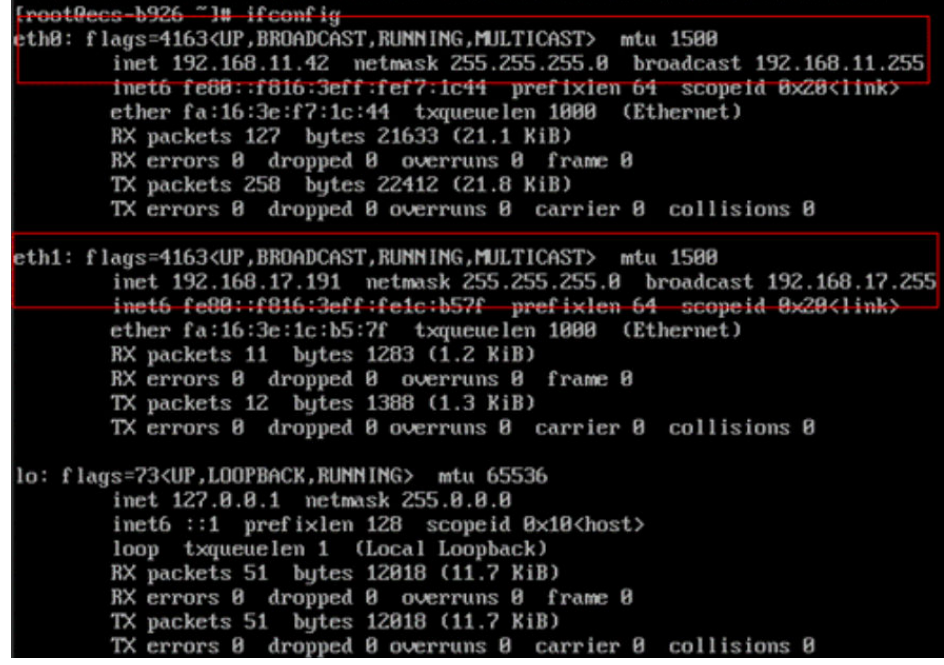

步骤**6** 配置默认通过扩展网卡访问公网。

1. 执行如下命令,删除主网卡默认路由。

**route del -net 0.0.0.0 gw 192.168.11.1 dev eth0**

#### 说明

- 192.168.11.1是网卡所在子网的网关,可以通过管理控制台,在子网的"基本信息"页 签内查看网关地址。
- 此操作会导致虚拟机流量中断,请谨慎操作,推荐您参考步骤**7**配置。
- 2. 执行如下命令,配置扩展网卡默认路由。

**route add default gw 192.168.17.1**

步骤**7** 按照访问的目标地址配置扩展网卡访问。

配置通过扩展网卡访问某一网段(xx.xx.0.0/16,该网段请按实际情况设置):

**route add -net xx.xx.0.0 netmask 255.255.0.0 gw 192.168.17.1**

#### **----**结束

# **4.4** 弹性云服务器的主网卡和扩展网卡在使用上有什么区别?

两者主要有以下区别:

- 一般操作系统的默认路由优先使用主网卡,如果出现使用扩展网卡导致网络不通 现象通常是路由配置问题。
- 默认主网卡具备与云公共服务区(PaaS、DNS等服务所在区域)互通能力,扩展 网卡不具备该能力。

# **4.5** 弹性公网 **IP** 使用独享带宽进行限速过后能否变更为使用 共享带宽进行限速?

可以。按需计费的弹性公网IP可以从独享带宽变更为共享带宽使用,但包年包月的弹 性公网IP不能从独享带宽变更为共享带宽使用。

# **4.6** 一个弹性公网 **IP** 可以给几个弹性云服务器使用?

一个弹性公网IP只能绑定一个弹性云服务器使用。

一个弹性公网IP不支持直接共享给多个弹性云服务器使用,且弹性公网IP和弹性云服务 器必须在同一个区域。如要实现VPC内跨可用区的多个云主机共享弹性公网IP可选择 NAT网关,更多内容请参见《**NAT**[网关用户指南》](https://support.huaweicloud.com/productdesc-natgateway/zh-cn_topic_0086739762.html)。

# **4.7** 如何通过外部网络访问绑定弹性公网 **IP** 的弹性云服务 器?

为保证弹性云服务器的安全性,每个弹性云服务器创建成功后都会加入到一个安全组 中,安全组默认Internet对内访问是禁止的(Linux SSH "TCP22"端口、Windows RDP "TCP3389"端口除外),所以需要在安全组中添加对应的入方向规则,才能从外 部访问该弹性云服务器。

在安全组规则设置界面用户可根据实际情况选择TCP、UDP、ICMP或All类型。

- 当弹性云服务器需要提供通过公网可以访问的服务,并且明确访问该服务的对端 IP地址时,建议将安全组规则的源地址设置为包含该IP地址的网段。
- 当弹性云服务器需要提供由公网可以访问的服务,并且不明确访问该服务的对端 IP地址时,建议将安全组规则的源地址设置成默认网段0.0.0.0/0,再通过配置端口 提高网络安全性。 源地址设置成默认网段0.0.0.0/0,表示允许所有IP地址访问安全组内的弹性云服务 器。
- 建议将不同公网访问策略的弹性云服务器划分到不同的安全组。

# **4.8** 弹性公网 **IP** 的分配策略是什么?

新申请的弹性公网IP默认是随机分配。

为防止误删除操作, EIP存在24小时缓存机制, 对于已释放过弹性公网IP的用户, 24小 时内会优先分配之前使用过的EIP。

若超过24小时,需要找回已释放的EIP,请参[见如何创建或找回指定的弹性公网](#page-38-0)**IP**?。

如需申请新的弹性公网IP地址,建议您先申请新的EIP后再释放旧的EIP。

# **4.9** 弹性公网 **IP** 是否支持变更绑定的弹性云服务器?

支持。

您可以先将弹性公网IP从原弹性云服务器解绑,如何解绑请参考**解绑定和释放弹性公** [网](https://support.huaweicloud.com/usermanual-eip/eip_0010.html)**IP**.。

再将弹性公网IP绑定到目标弹性云服务器,如何绑定请参考<mark>绑定云资源</mark>。

相关操作:为弹性云服务器更换绑定的弹性公网IP,请参[考更换弹性公网](https://support.huaweicloud.com/usermanual-ecs/ecs_03_0703.html)**IP**。

# **4.10** 购买弹性公网 **IP** 时,是否可以指定 **IP** 地址?

新申请的弹性公网IP默认是随机分配。

- 用户释放弹性公网IP后,24小时内重新申请EIP时,会优先分配被释放的这个 EIP。
- 用户释放弹性公网IP24小时后,其他用户才可以通过调用API的方式申请被释放的 这个EIP。

申请指定的弹性公网IP地址只能通过调用API的方式,API信息请参[见申请弹性公网](https://support.huaweicloud.com/api-eip/eip_api_0001.html)**IP**。

# **4.11** 如何查询弹性公网 **IP** 归属地?

如您需查询已购买EIP资源的归属地,可通过第三方网站进行查询,例如:**[https://](https://www.ipip.net/ip.html) [www.ipip.net/ip.html](https://www.ipip.net/ip.html)** 。

- 第三方网站可能会有IP地址数据库更新不及时的情况,会出现查询结果与实际区 域不同的情况,请酌情选择。
- 如果其他第三方网站的查询结果和**<https://www.ipip.net/ip.html>**不一致,请以 **<https://www.ipip.net/ip.html>**为准 。
- 如果**<https://www.ipip.net/ip.html>**查询结果和购买时选择的EIP区域不一致,请 以购买时选择的区域为准。

说明

在"华北-乌兰察布一"区域购买的EIP的归属地为北京。

● 如果您的业务调用第三方数据库查询到的EIP归属地和实际归属地不符,导致业务 受到影响,请您<mark>提交工单</mark>。

如您对EIP归属仍有疑问,可以<mark>提交工单</mark>进行查询。

# **4.12** 弹性公网 **IP** 是否支持跨区域绑定?

弹性公网IP不支持跨区域绑定,弹性公网IP和云资源必须在同一个区域。例如"华东-上海一"的弹性公网IP不能绑定到"华北-北京四"的云资源上。

# **4.13** 弹性公网 **IP** 是否支持切换区域?

弹性公网IP不支持切换区域。

例如:在区域A申请弹性公网IP,当区域B需要弹性公网IP时,不能直接将区域A的弹性 公网IP直接切换到区域B,需要在区域B重新申请弹性公网IP。

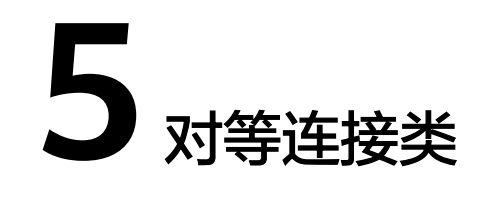

# **5.1** 一个账户可以创建多少个对等连接?

通过对等连接连通同一个区域VPC时,您可以登录控制台查询配额详情,具体请参见 [怎样查看我的配额?](#page-5-0)。

- 相同账户的VPC对等连接:在一个区域内,您可以创建VPC对等连接数量,以实际 配额为准。
- 不同账户的VPC对等连接:在一个区域内,已接受的VPC对等连接会占用双方账户 内的配额。处于待接受状态的VPC对等连接占用发起方的配额,不占用接受方的 配额。

您可以在配额范围内创建多个账户下的VPC对等连接,比如账号A和账号B的VPC 对等连接,账号A和账号C的VPC对等连接,账号A和账号D的VPC对等连接等,不 受账号数量限制。

# **5.2** 对等连接是否可以连通不同区域的 **VPC**?

VPC对等连接是用来连接相同区域的VPC,不支持连通不同区域的VPC。

VPC对等连接仅支持连通同区域VPC,如果您的VPC位于不同的区域,则请您使用[云连](https://support.huaweicloud.com/productdesc-cc/cc_01_0001.html) [接](https://support.huaweicloud.com/productdesc-cc/cc_01_0001.html)。

接下来,通过图**[5-1](#page-45-0)**中简单的组网示例,为您介绍对等连接的使用场景。

- 在区域A内,您的两个VPC分别为VPC-A和VPC-B,VPC-A和VPC-B之间网络不通。
- 您的业务服务器ECS-A01和ECS-A02位于VPC-A内,数据库服务器RDS-B01和RDS-B02位于VPC-B内,此时业务服务器和数据库服务器网络不通。
- 您需要在VPC-A和VPC-B之间建立对等连接Peering-AB,连通VPC-A和VPC-B之间 的网络,业务服务器就可以访问数据库服务器。

#### <span id="page-45-0"></span>图 **5-1** 对等连接组网示意图

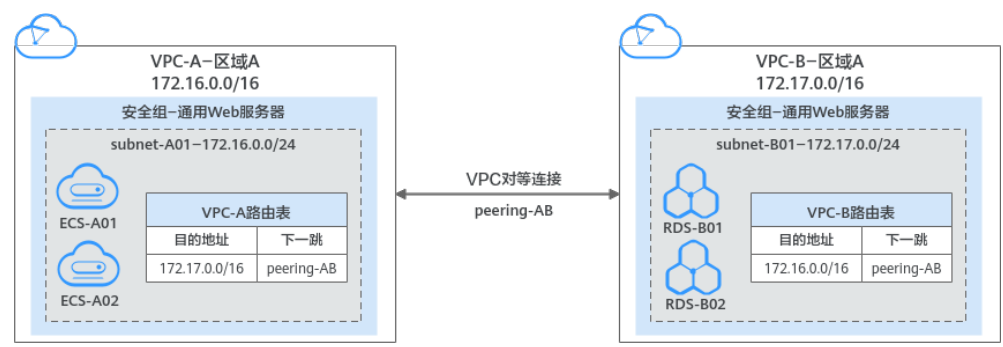

# **5.3** 为什么对等连接创建完成后不能互通?

## 问题描述

对等连接创建完成后,本端VPC和对端VPC网络不互通。

## 排查思路

问题排查思路请参见表**5-1**,以下排查思路根据原因的出现概率进行排序,建议您从高 频率原因往低频率原因排查,从而帮助您快速找到问题的原因。

表 **5-1** 排查思路-对等连接不通

| 序<br>믘         | 可能原因                                                                                                    | 处理措施                                                                              |
|----------------|----------------------------------------------------------------------------------------------------|-----------------------------------------------------------------------------------|
|                | 对等连接中本端VPC和对端VPC网段重<br>魯<br>• VPC网段重叠,且全部子网重叠。<br>• VPC网段重叠,且部分子网重叠。                                               | 当对等连接中本端VPC和对端VPC网<br>段重叠时,对等连接可能不生效,<br>处理方法请参见 <b>对等连接中本端</b><br>VPC和对端VPC网段重叠。 |
| $\overline{2}$ | 对等连接路由配置错误<br>• 没有在本端VPC和对端VPC内配置对<br>等连接路由。<br>对等连接路由地址配置错误。<br>对于云上和云下互通的组网,检查<br>对等连接路由是否和云专线、VPN<br>路由的目的地址重叠。 | 当对等连接的路由配置错误时,会<br>导致对等连接的网络流量无法正确<br>送到目的地址,处理方法请参见 <mark>对</mark><br>等连接路由配置错误。 |

<span id="page-46-0"></span>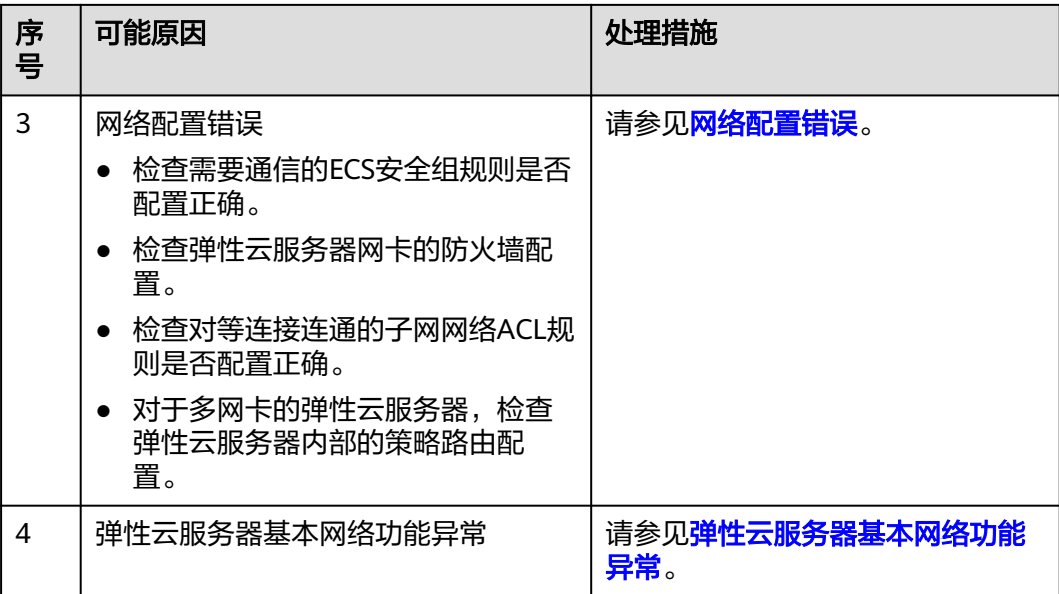

## 须知

如果上述方法均不能解决您的疑问,请<mark>提交工单</mark>寻求更多帮助。

## 对等连接中本端 **VPC** 和对端 **VPC** 网段重叠

VPC网段重叠的情况下,容易因为路由冲突导致对等连接不生效,具体如表**5-2**所示。

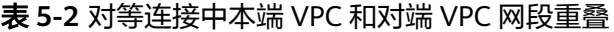

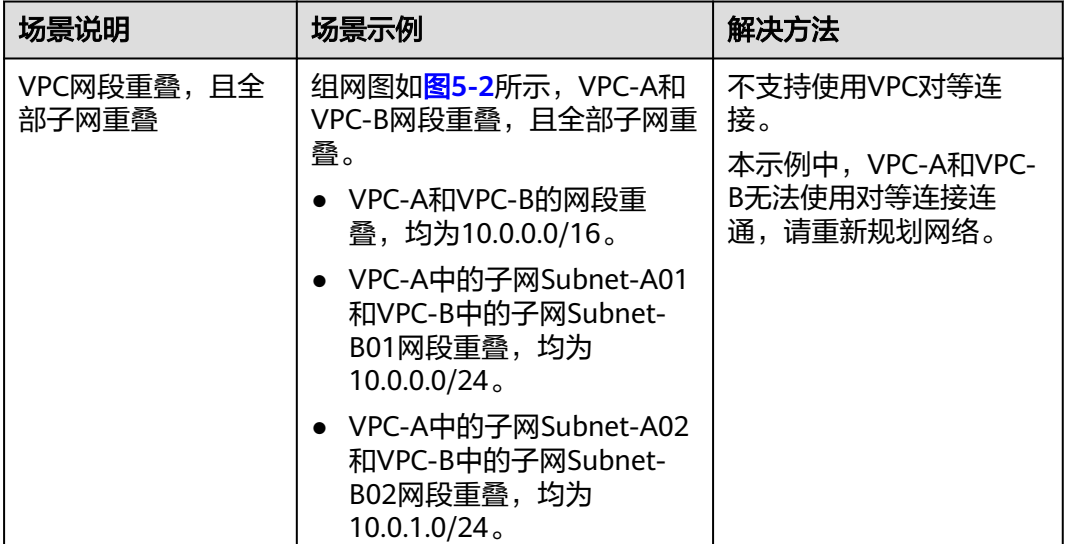

<span id="page-47-0"></span>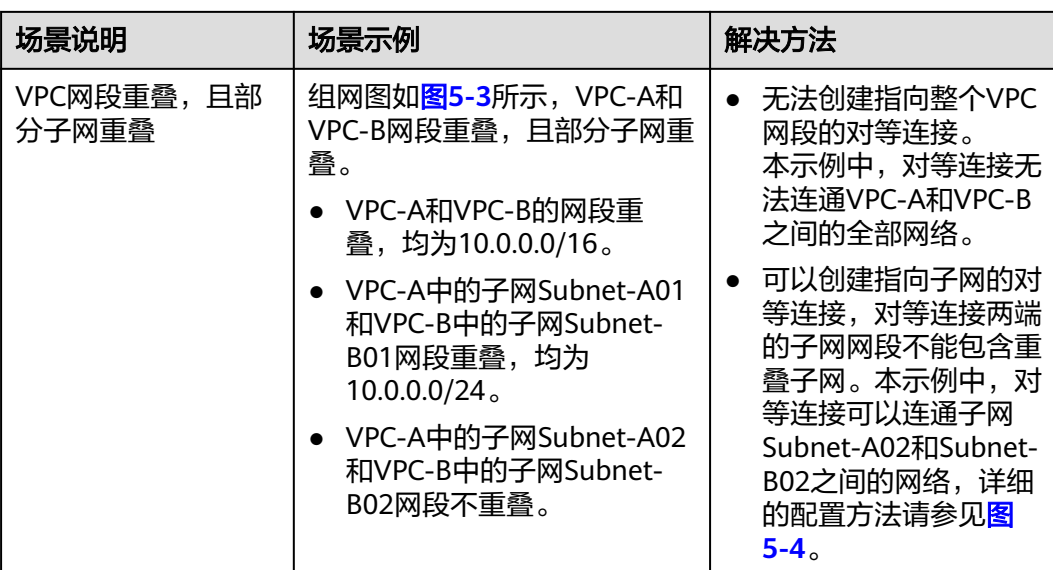

## 图 **5-2** VPC 网段重叠,且全部子网重叠(IPv4)

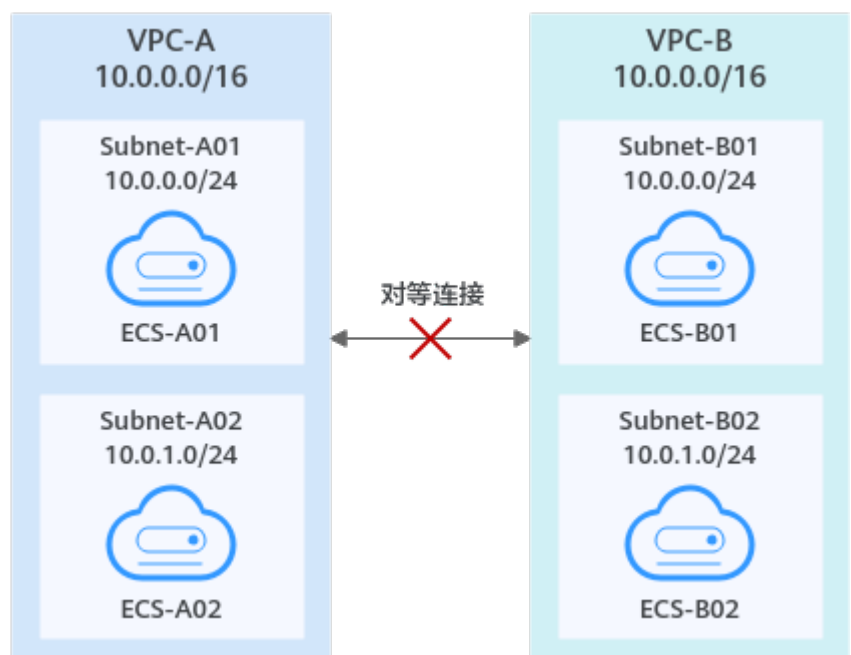

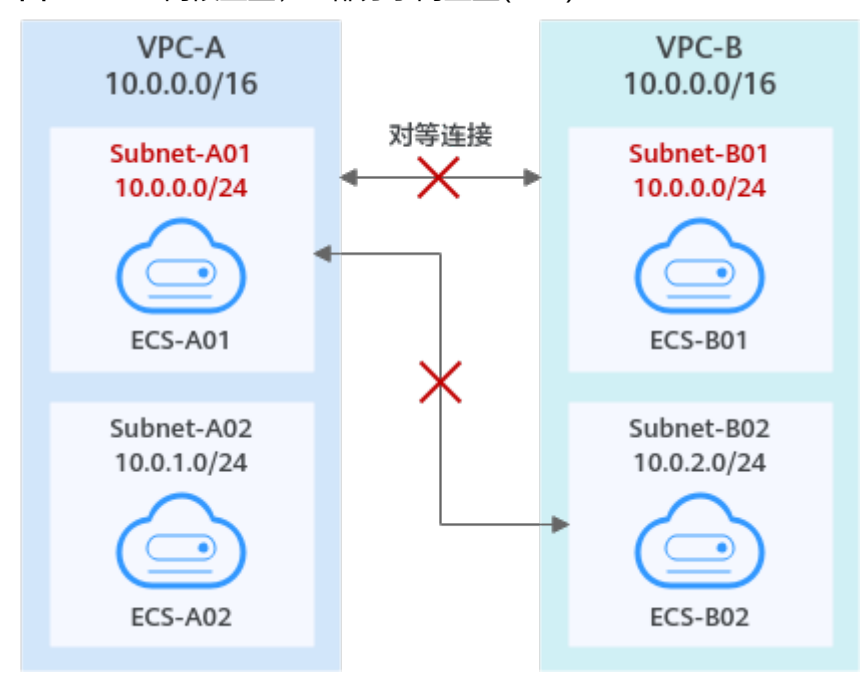

<span id="page-48-0"></span>图 **5-3** VPC 网段重叠,且部分子网重叠(IPv4)

当VPC网段重叠,且部分子网重叠,您可以在网段不重叠的子网之间建立对等连接。 本示例为创建Subnet-A02和Subnet-B02之间的对等连接,组网图如图**5-4**所示,路由 添加方法请参见表**[5-3](#page-49-0)**。

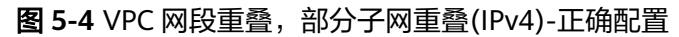

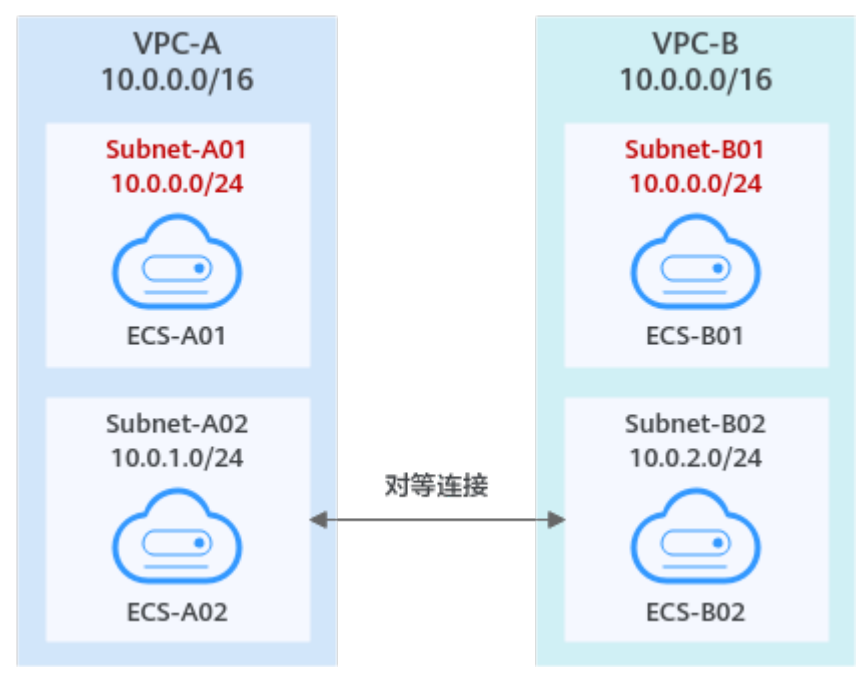

<span id="page-49-0"></span>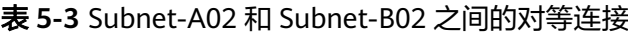

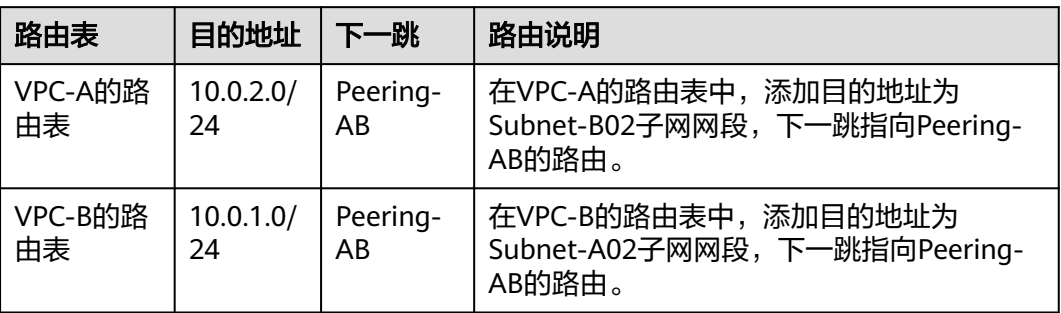

## 须知

- 由于网段重叠导致对等连接不生效的详细原理说明,请参见无效的**VPC**[对等连接配](https://support.huaweicloud.com/bestpractice-vpc/bestpractice_0027.html) [置](https://support.huaweicloud.com/bestpractice-vpc/bestpractice_0027.html)。
- 该限制同样适用于IPv6场景,即使您只需要使用对等连接实现不同VPC之间的IPv6 通信, 此时如果对等连接两端VPC的IPv4网段和子网重叠, 那么您创建的对等连接 也不会生效。

## 对等连接路由配置错误

对等连接创建完成后,请参[考查看对等连接路由](https://support.huaweicloud.com/usermanual-vpc/vpc_peering_0004.html),在本端VPC和对端VPC的路由表中检 查路由添加情况,检查项目如表**5-4**。

表 **5-4** 对等连接路由配置检查项

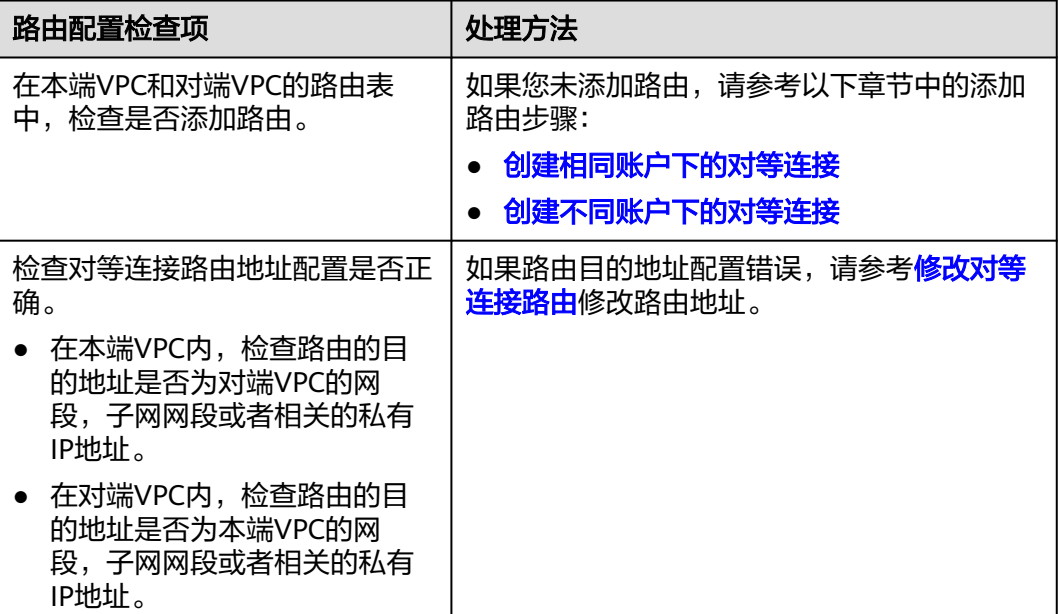

<span id="page-50-0"></span>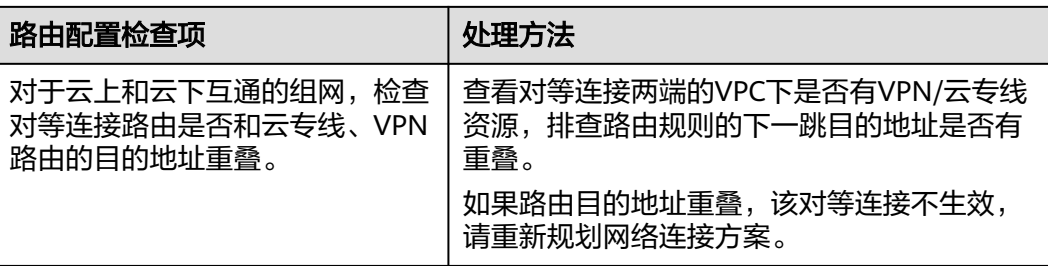

## 网络配置错误

- 1. 检查需要通信的云服务器的安全组规则是否配置正确,具体方法请参见<mark>查看安全</mark> [组](https://support.huaweicloud.com/usermanual-vpc/vpc_SecurityGroup_0011.html)。
	- 如果您需要通信的云服务器位于同一个安全组内,则此项无需检查。
	- 如果您需要连通的云服务器位于不同的安全组内,那么您需要在安全组的入 方向规则中,添加放通对端安全组的规则,具体方法请参见<mark>不同安全组内的</mark> [云主机弹性云服务器内网互通](https://support.huaweicloud.com/usermanual-vpc/zh-cn_topic_0081124350.html#zh-cn_topic_0081124350__section14197522283)
- 2. 检查云服务器网卡的防火墙配置。 需要确认防火墙不会拦截流量,否则需要放通防火墙规则。
- 3. 检查对等连接连通的子网网络ACL规则是否配置正确。

确认对等连接涉及的子网流量未被网络ACL拦截,否则需要放通对等连接涉及的 网络ACL规则。

4. 对于多网卡的云服务器,检查云服务器内部的策略路由配置,确保源IP不同的报 文匹配各自的路由,从各自所在的网卡发出。 假设云服务器有两个网卡为eth0和eth1:

- eth0的IP地址为192.168.1.10, 所在子网的网关为192.168.1.1
- eth1的IP地址为192.168.2.10, 所在子网的网关为192.168.2.1
- 分别执行以下命令:
- ping -I eth0的IP地址 eth0所在子网的网关地址
- ping -I eth1的IP地址 eth1所在子网的网关地址
- 命令示例:
	- **ping -I 192.168.1.10 192.168.1.1**
	- **ping -I 192.168.2.10 192.168.2.1**

如果网络通信情况正常,说明服务的多个网卡路由配置正常。

否则需要为配置了多网卡的云服务器配置策略路中,且体请参见**[如何为配置了多](https://support.huaweicloud.com/vpc_faq/vpc_faq_0079.html)** [网卡的弹性云服务器配置策略路由?](https://support.huaweicloud.com/vpc_faq/vpc_faq_0079.html)

## 弹性云服务器基本网络功能异常

- 1. 登录云服务器。 弹性云服务器有多种登录方法,具体请参见<mark>登录弹性云服务器</mark>。
- 2. 检查弹性云服务器网卡是否已经正确分配到IP地址。
	- Linux云服务器:执行命令**ifconfig**或**ip address**查看网卡的IP信息。
	- Windows云服务器:在搜索区域输入**cmd**并按**Enter**,打开命令输入框,执 行命令**ipconfig**查看。

若未能分配到IP地址,处理方法请参见<mark>弹性云服务器IP[获取不到时,如何排](https://support.huaweicloud.com/vpc_faq/vpc_faq_0091.html)</mark> [查?。](https://support.huaweicloud.com/vpc_faq/vpc_faq_0091.html)

- 3. 检查云服务器所在子网的网关是否可以ping通,即确认基本通信功能是否正常。
	- a. 在弹性云服务器列表中,单击云服务器名称超链接。 进入云服务器详情页。
	- b. 在云服务器详情页,单击虚拟有云超链接。 进入虚拟私有云列表。
	- c. 在虚拟私有云列表,单击虚拟私有云对应的"子网个数"超链接。 进入子网列表。
	- d. 在子网列表,单击子网名称超链接。 进入子网详情页。
	- e. 选择"IP地址管理"页签,查看子网的网关地址。

#### 图 **5-5** 查看子网网关

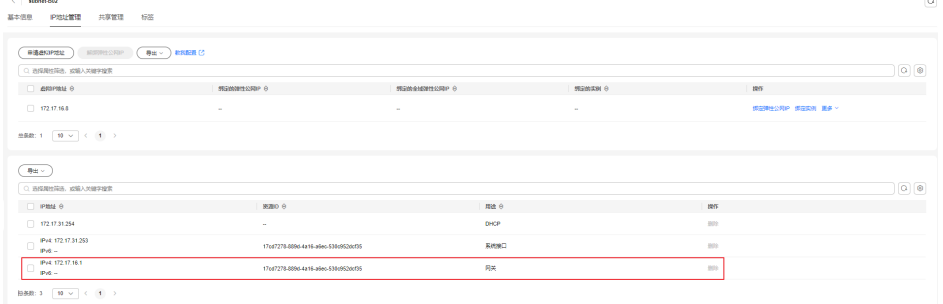

f. 执行以下命令,检查网关通信是否正常。

## **ping** 子网网关地址

命令示例:**ping 172.17.0.1**

如果无法ping通子网网关,则需首先排查[二三](https://support.huaweicloud.com/vpc_faq/vpc_faq_0088.html)层网络问题,具体请参见二三 [层通信出现问题时,如何排查?](https://support.huaweicloud.com/vpc_faq/vpc_faq_0088.html)。

# **6** 虚拟 **IP** <sup>类</sup>

# **6.1** 弹性云服务器的网卡绑定虚拟 **IP** 地址后,该虚拟 **IP** 地址 无法 ping 通时, 如何排查?

## 问题描述

ECS的网卡绑定虚拟IP地址后,该虚拟IP地址无法ping通。

## 排查思路

以下排查思路根据原因的出现概率进行排序,建议您从高频率原因往低频率原因排 查,从而帮助您快速找到问题的原因。

如果解决完某个可能原因仍未解决问题,请继续排查其他可能原因。

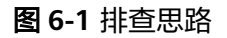

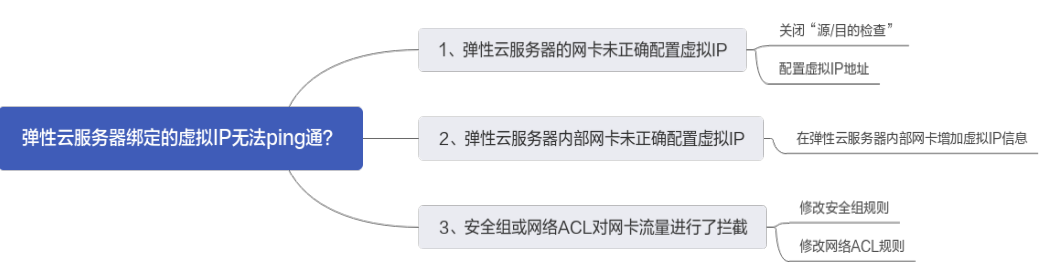

#### 表 **6-1** 排查思路

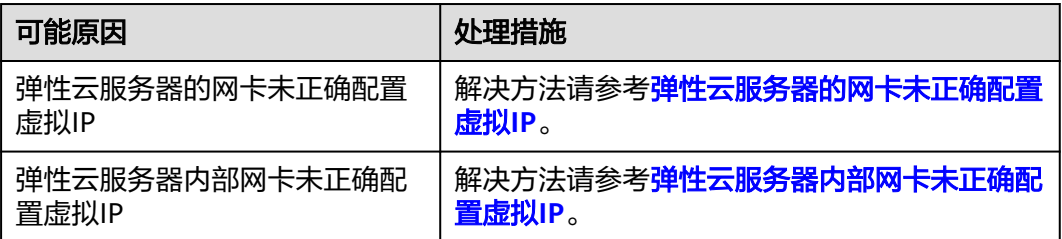

<span id="page-53-0"></span>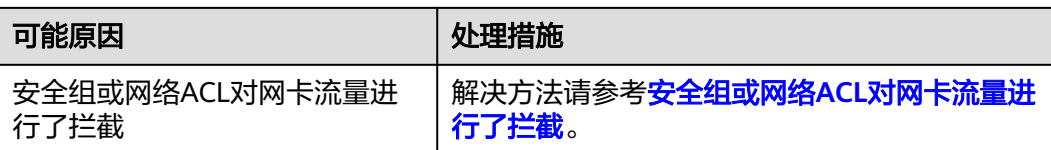

## 弹性云服务器的网卡未正确配置虚拟 **IP**

查看该网卡的"源/目的检查"是否关闭,虚拟IP是否已经绑定网卡。

- 1. 登录管理控制台。
- 2. 选择"服务列表 > 计算 > 弹性云服务器"。
- 3. 在弹性云服务器列表中单击该弹性云服务器名称。
- 4. 在弹性云服务器详情页面,单击"弹性网卡"页签。
- 5. 确认网卡详情中"源/目的检查"选项已设置"关闭"。
- 6. 确保网卡详情中的虚拟IP地址不为空。 如果虚拟IP地址为空,单击"管理虚拟IP地址",跳转至"IP地址管理"界面中, 单击"申请虚拟IP地址"。

#### 说明

通过此种方式,即网卡直接绑定虚拟IP的方式,不能使用**ifconfig**命令查看是否已经完成虚拟IP 地址的配置,您可以使用**ip address**命令查看是否已经完成虚拟IP地址的配置。更多信息请参考 为虚拟**IP**[地址绑定弹性公网](https://support.huaweicloud.com/usermanual-vpc/zh-cn_topic_0067802474.html)**IP**或弹性云服务器。

## 弹性云服务器内部网卡未正确配置虚拟 **IP**

本文以Linux系统和Windows系统为例,指导您如何查看弹性云服务器内部网卡是否正 确配置了虚拟IP地址。

#### **Linux**系统

1. 在弹性云服务器上执行以下命令,确认是否存在ethX:X类型的网卡。 **ifconfig**

图 **6-2** 查看是否存在 ethX:X 类型的网卡

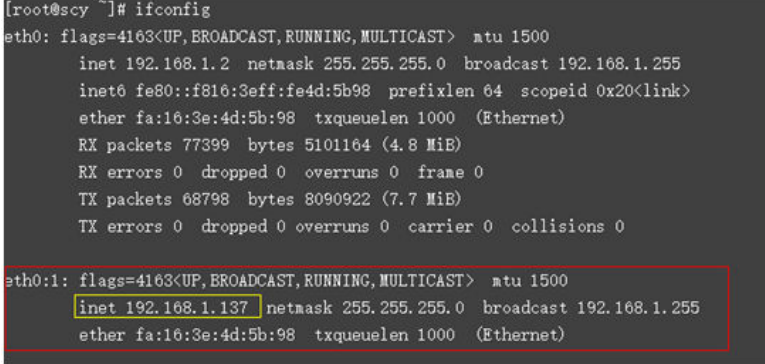

上图回显样例中包含ethX:X类型的网卡,样例中192.168.1.137为ECS网卡需要配 置的虚拟IP地址。

- 是,弹性云服务器内部网卡子接口正常创建。
- 否,请执行如下步骤。
- <span id="page-54-0"></span>2. 回显中不存在ethX:X类型的网卡,请执行以下命令进入"/etc/sysconfig/networkscripts"目录。

#### **cd /etc/sysconfig/network-scripts**

3. 执行以下命令新建并修改"ifcfg-eth0:1"文件。

**vi ifcfg-eth0:1**

在文件中增加以下网卡信息。

```
BOOTPROTO=static
DEVICE=eth0:1
HWADDR=fa:16:3e:4d:5b:98
IPADDR=192.168.1.137
GATEWAY=192.168.1.1
NETMASK=255.255.255.0
ONBOOT=yes
ONPARENT=yes
```
- 4. 按"**Esc**"输入"**:wq!**",保存后退出文件。
- 5. 重启弹性云服务器,使用**ifconfig**命令再次查看是否已经完成虚拟IP地址的配置。

#### **Windows**系统

1. 在"开始"菜单中打开Windows命令行窗口,执行以下命令确认是否配置了虚拟 IP地址。

**ipconfig /all**

#### 图 **6-3** 查看是否配置虚拟 IP 地址

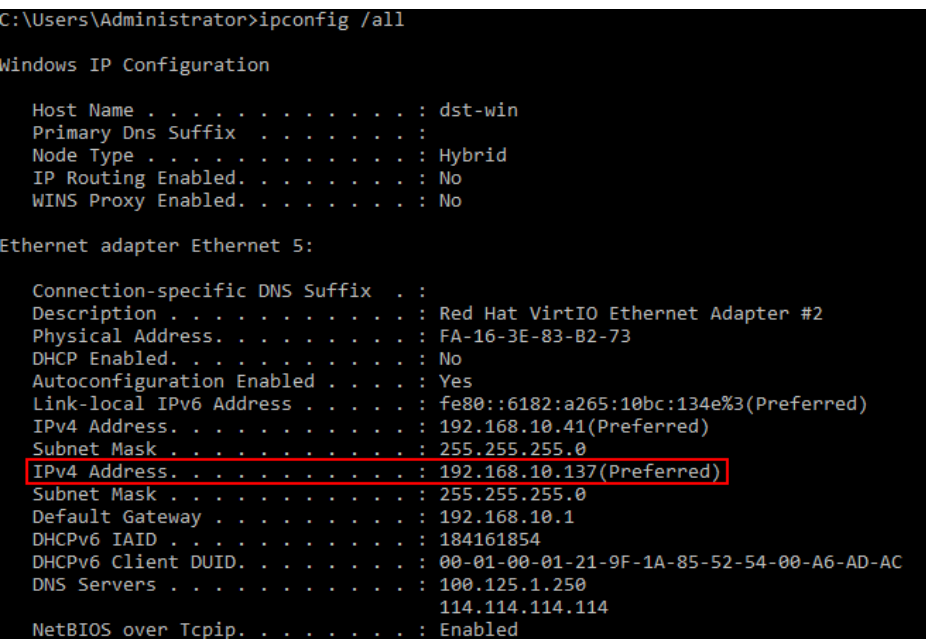

上图回显样例中IPv4 Address包含ECS网卡需要配置的虚拟IP地址 192.168.10.137。

- 是,弹性云服务器内部网卡的虚拟IP地址配置正常。
- 否,请执行如下步骤。
- 2. 在"控制面板 > 网络和Internet > 网络连接"路径下, 右键单击对应的本地连 接,选择"属性"。
- 3. 在"网络"页签内选择"Internet 协议版本 4 (TCP/IPv4)"。
- 4. 单击"属性"。
- 5. 选择"使用下面的IP地址",IP地址配置为<mark>图[6-3](#page-54-0)</mark>中显示的私有IP地址,例如: 192.168.10.41。

图 **6-4** 配置私有 IP 地址

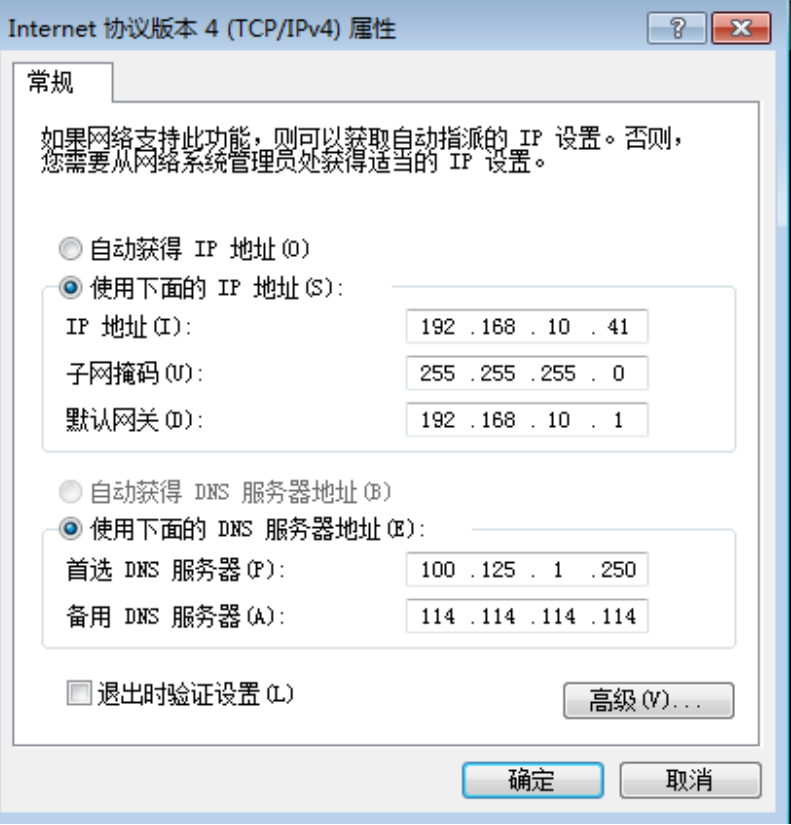

- 6. 单击"高级"。
- 7. 在"IP设置"页签内"IP地址"区域,单击"添加"。 添加图**[6-3](#page-54-0)**中的虚拟IP地址,例如:192.168.10.137。

#### <span id="page-56-0"></span>图 **6-5** 配置虚拟 IP 地址

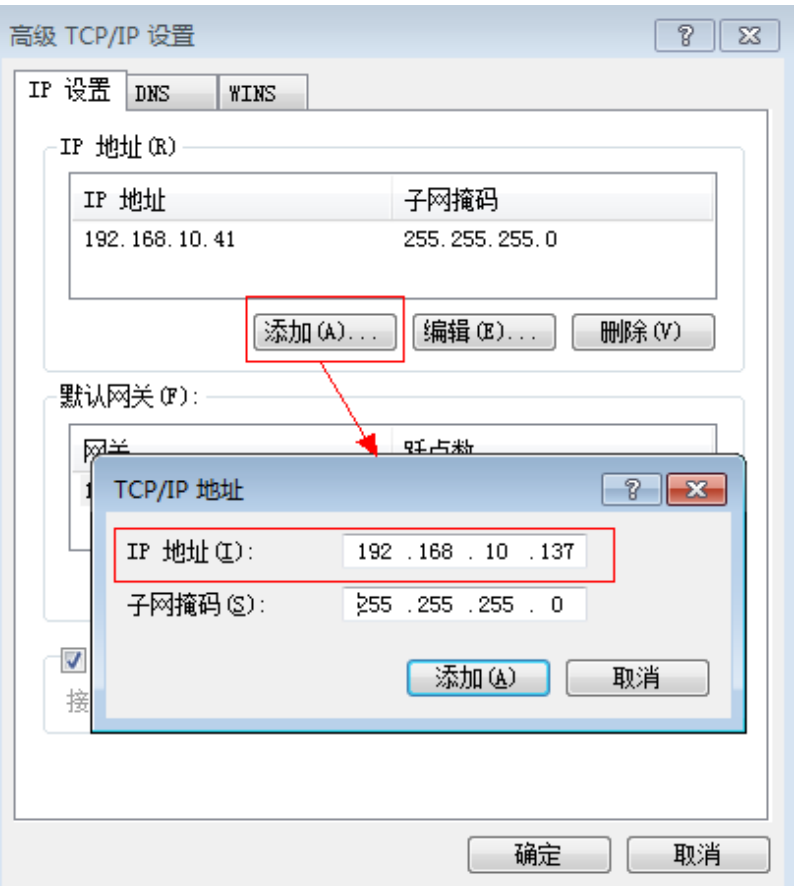

## 安全组或网络 **ACL** 对网卡流量进行了拦截

查看弹性云服务器的安全组以及网卡所在子网的ACL规则是否会对流量进行拦截。

- 1. 在弹性云服务器详情页面,单击"安全组"页签,确认安全组规则已经设置了虚 拟IP的访问规则。如果没有,请单击"更改安全组"或"更改安全组规则"设置 规则。
- 2. 选择"服务列表 > 网络 > 虚拟私有云 > 网络ACL", 查看网卡所在的子网的ACL 规则是否拦截虚拟IP地址访问。

## 提交工单

如果上述方法均不能解决您的疑问,请<mark>提交工单</mark>寻求更多帮助。

# **6.2** 华为云上的虚拟 **IP** 如何绑定 **IDC** 内的主机?

## 前提条件:

- 已创建虚拟IP,详细操作,请参考[申请虚拟](https://support.huaweicloud.com/usermanual-vpc/vpc_vip_0002.html)**IP**地址。
- 已创建虚拟IP所在子网的二层连接,详细操作,请参考<mark>购买企业交换机</mark>。

## 操作步骤

- 1. 登录管理控制台。
- 2. 在管理控制台左上角单击 <sup>©</sup> ,选择区域和项目。
- 3. 在系统首页,选择"网络>虚拟私有云"。
- 4. 在左侧导航栏选择"企业交换机"。
- 5. 在下方"二层连接拓扑"右侧单击"管理虚拟IP"。
- 6. 在IP地址管理列表中的选择对应虚拟IP地址,单击"绑定实例"。
- 7. 在绑定实例页面中,实例类型选择"二层连接",并选择对应二层连接,单击 "确认"。

# **6.3** 虚拟 **IP** 搭建的高可用集群执行服务器主备倒换后网络不 通,如何处理?

对于虚拟IP和Keepalived搭建的高可用集群,当服务器进行主备倒换后,如果您发现 Client端(客户端)到Server端(服务器端)网络不通,那么可能是因为您人工切换主 备服务器,导致Client端的ARP表没有更新,您可以执行以下操作更新ARP表。

- 1. 登录Client端的服务器。
- 2. 执行以下步骤,尝试触发Client端ARP表的更新。
	- 方法一:执行以下命令,ping虚拟IP地址,触发Client端学习虚拟IP对应的新 MAC地址。

**ping** 虚拟IP地址

命令示例:**ping 192.168.3.22**

– 方法二:执行以下命令,在Client端,清理虚拟IP地址的ARP表中的残留表 项,触发Client端学习新的ARP表。

**arp -d** 虚拟IP地址

命令示例:**arp -d 192.168.3.22**

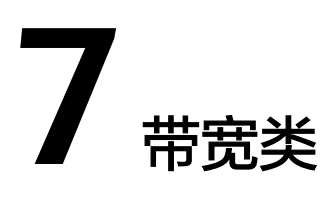

# **7.1** 什么是入云带宽和出云带宽?

带宽是指在单位时间(一般指的是1秒钟)内能传输的数据量,带宽数值越大表示传输 能力越强,即在单位时间内传输的数据量越多。带宽分为公网带宽和内网带宽。

公网带宽是指华为云到Internet之间的网络带宽流量。公网带宽分为出云带宽和入云带 宽。本文主要介绍出云带宽和入云带宽,具体内容参见表**7-1**。

## 图 **7-1** 入云带宽和出云带宽

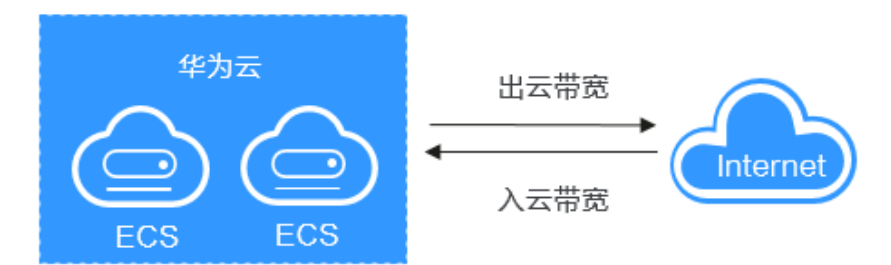

#### 表 **7-1** 出云带宽和入云带宽

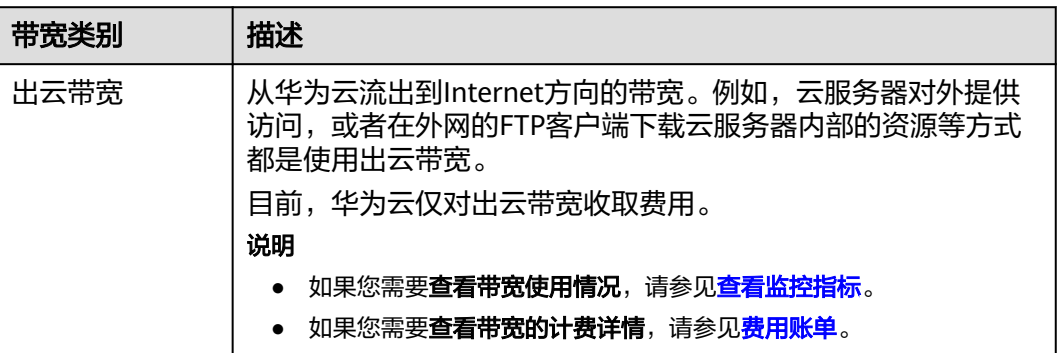

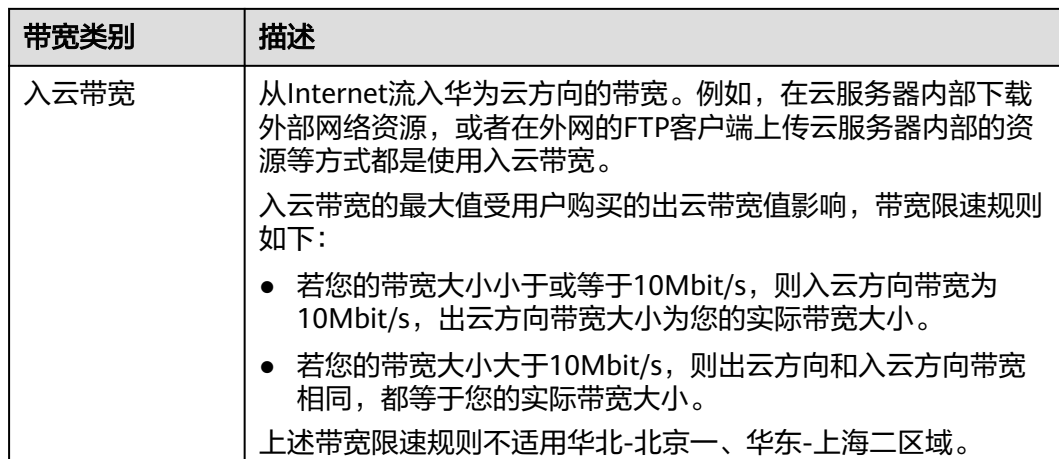

# **7.2** 静态 **BGP**、全动态 **BGP**、优选 **BGP** 之间有何区别?

BGP (Border Gateway Protocol, 边界网关协议)是运行于TCP上的一种自治系统 (AS)的路由协议,是唯一能够妥善处理不相关路由域间的多路连接的协议。可同时 满足电信、联通和其它运营商(如移动、教育网、铁通、长城宽带等)线路访问业 务。

在创建EIP时,需要选择线路类型,其中常用的EIP线路类型如下:

- 静态BGP线路类型是由网络运营商手动配置的路由信息。
- 全动态BGP线路类型是可以根据设定的寻路协议实时自动优化网络结构,以保持 客户使用的网络持续稳定、高效。
- 优选BGP线路类型是特定方向的优质线路。使用BGP协议与多家主流运营商线路互 联对接,建立直连中国内地的公网互联路径,提供中国-香港区域与中国内地间的 低时延、高质量的网络互通。(该线路资源仅在"中国-香港"区域支持。)

静态BGP、全动态BGP、优选BGP具体内容和区别参见表**7-2**。

| 对比维<br>度 | 静态BGP                                                                            | 全动态BGP                                                                       | 优选BGP                                                                                                    |
|----------|----------------------------------------------------------------------------------|------------------------------------------------------------------------------|----------------------------------------------------------------------------------------------------|
| 定义       | 由网络运营商手动配置<br>的路由信息。当网络的<br>拓扑结构或链路的状态<br>发生变化时,运营商需<br>要手动去修改路由表中<br>相关的静态路由信息。 | 使用BGP协议同时接入<br>多个运营商,可以根据<br>设定的寻路协议实时自<br>动优化网络结构,保持<br>客户使用的网络持续稳<br>定,高效。 | 优选BGP是特定方向<br>的优质线路。使用<br>BGP协议与多家主流<br>运营商线路互联对<br>接,建立直连中国内<br>地的公网互联路径,<br>提供中国-香港区域与<br>中国内地间的低时<br>延、高质量的网络互<br>通。 |

表 **7-2** 静态 BGP、全动态 BGP、优选 BGP 的区别

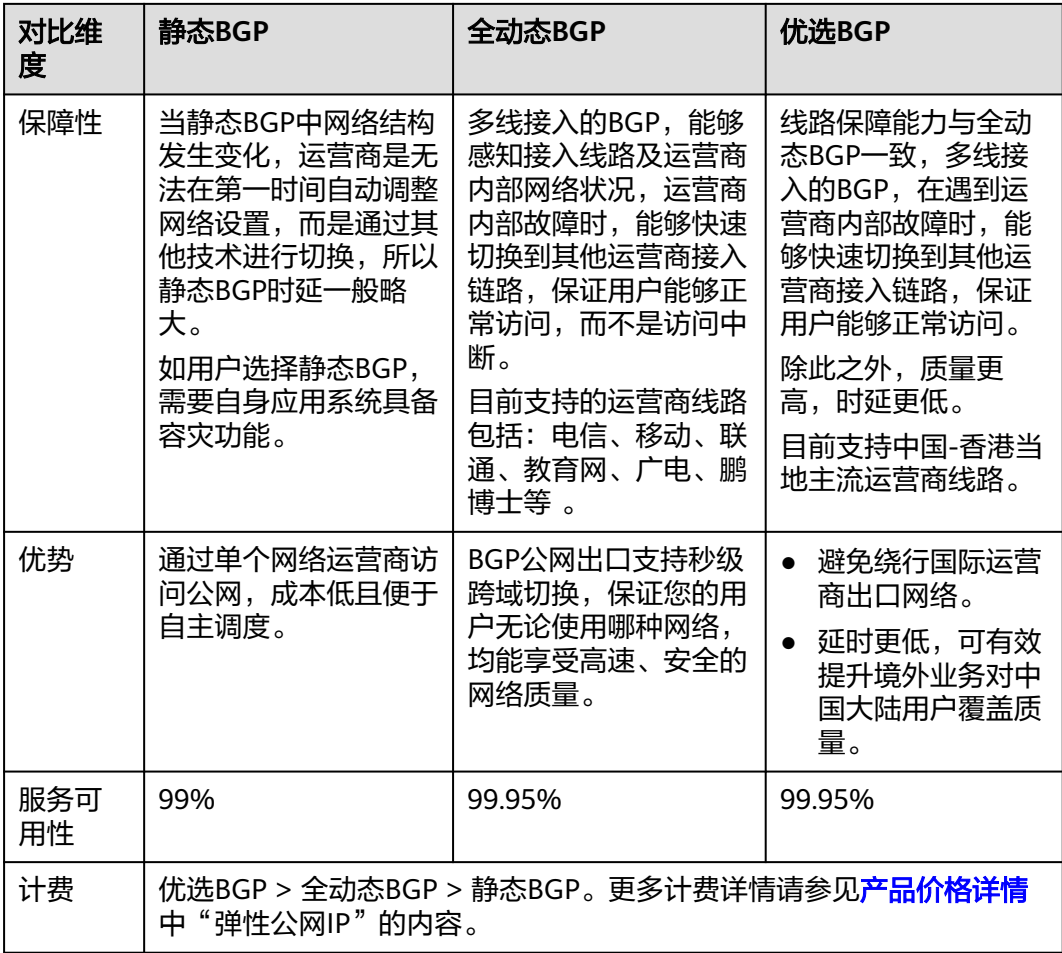

#### 说明

关于服务可用性的更多信息请参见**SLA**[服务等级协议。](https://www.huaweicloud.com/declaration/sla.html)

# **7.3** 如何排查带宽超过限制?

## 问题现象

购买独享带宽或是共享带宽时都需要选择带宽大小,该值为出云带宽的最大上限。如 果出现依赖于公网的web应用程序出现卡顿等情况,请先排查该弹性云服务器绑定的 EIP带宽是否超过带宽最大上限。

#### 说明

带宽超限后,会影响服务器的远程登录或者引起随机丢包,为保证业务正常运行,推荐您对带宽 进行监控。

#### 排查步骤

根据以下排查思路,如果解决完某个可能原因后,问题仍未解决,请继续排查其他可 能原因。如果以下方法均不能解决您的疑问,请<mark>提交工单</mark>寻求更多帮助。

## 图 **7-2** 排查思路

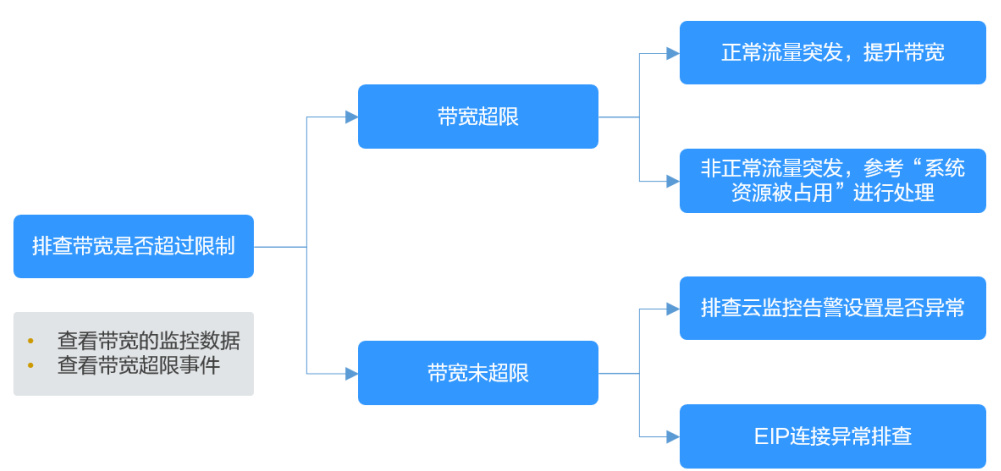

#### 步骤**1** 确定带宽是否超过限制

1. 查看带宽的监控数据。

查看出入云带宽和带宽使用率等数据是否有超带宽,查看方法请参考**[导出监控指](https://support.huaweicloud.com/usermanual-eip/monitor_0005.html)** [标](https://support.huaweicloud.com/usermanual-eip/monitor_0005.html)。

2. 查看带宽超限事件。

查看方法请参考查询**EIP**[独享带宽历史超限情况](#page-62-0)。

如果未设置EIP带宽超限事件,请设置**EIP**[带宽超限事件。](#page-62-0)当系统出现异常丢包或 卡顿情况,您就可以通过"事件监控"查看EIP独享带宽历史超限详情。

偶尔短暂的超带宽不影响业务的情况下,可以忽略。如果持续超带宽或者多次瞬时超 带宽,可参考步骤**2**排查处理。

#### 步骤**2** 带宽超限处理方法

流量突发可能会导致带宽瞬时超出上限,造成云服务器丢包。

建议您确认流量突发是否正常:

1. 正常流量突发,建议参考<mark>修改带宽</mark>提升带宽。

2. 非正常流量突发(比如攻击类流量导致的超带宽等),可参考**[系统资源被占用](#page-62-0)**进行 处理。

#### 步骤**3** 带宽未超限处理方法

根据步骤**1**中数据排查结果,带宽未超过限制,或未超过购买时的带宽大小,您可以考 虑如下处理方法。

排查云监控告警设置是否异常

云监控设置EIP带宽超限告警时,告警策略设置不合理,系统将发送异常的带宽超 限告警信息。解决方法请参[考云监控告警设置异常。](#page-62-0)

● EIP连接异常 EIP已绑定EIP,但是无法连接到Internet。解决方法请参考**EIP**[连接出现问题时,](https://support.huaweicloud.com/eip_faq/faq_connect_0003.html) [如何排查?](https://support.huaweicloud.com/eip_faq/faq_connect_0003.html)。

**----**结束

## <span id="page-62-0"></span>系统资源被占用

当系统资源被占用可能会导致CPU或带宽利用率过高,从而使系统出现卡顿或网络断 开的情况。

您可以参考以下文档定位影响云服务器带宽和CPU利用率高的进程,选择对进程优化 或关闭处理。

- Windows系统: Windows[云服务器卡顿怎么办?](https://support.huaweicloud.com/ecs_faq/zh-cn_topic_0167429328.html)
- Linux系统: Linux[云服务器卡顿怎么办?](https://support.huaweicloud.com/ecs_faq/zh-cn_topic_0167429329.html)

#### 云监控告警设置异常

云监控设置EIP带宽超限告警时,告警策略设置不合理,系统将发送异常的带宽超限告 警信息。

解决方案一: 设置合理的带宽告警策略

当在云监控服务中创建"带宽"维度的告警规则时,若出网带宽最大值或告警周 期设置过小,都将频繁收到带宽超限的告警信息。您需要根据购买的带宽大小设 置合理的告警策略。例如购买的带宽大小为5Mbit/s,您可以设置连续三个周期内 最大出网带宽大于等于4.8Mbit/s时,系统发送告警通知。创建告警规则步骤如 下:

- a. 登录管理控制台,在云监控服务中,左侧导航栏选择"告警 > 告警规则 "。
- b. 单击"创建告警规则",配置带宽超限的告警规则。

#### ● 解决方案二:设置**EIP**带宽超限事件

#### 说明

目前该功能的监控对象只针对EIP,共享带宽的超限情况暂不支持在"事件监控"中展示。 详情请参见[《云监控服务用户指南》。](https://support.huaweicloud.com/usermanual-ces/ces_01_0054.html)

设置EIP带宽超限事件的步骤参考如下:

- a. 登录管理控制台,在云监控服务中,左侧导航栏选择"事件监控"。
- b. 单击"创建告警规则",配置EIP带宽超限事件的告警规则。 设置EIP带宽超限事件后,当系统出现异常丢包或卡顿情况,您就可以通过 "事件监控"查看EIP独享带宽历史超限详情。

当您需要查询EIP独享带宽历史超限情况时,可以参考以下步骤操作:

- a. 在云监控服务中,单击"事件监控"。
- b. 进入事件监控列表页,在对应的事件监控中单击操作列的"查看监控图 标"。

#### 图 **7-3** 查看监控图标

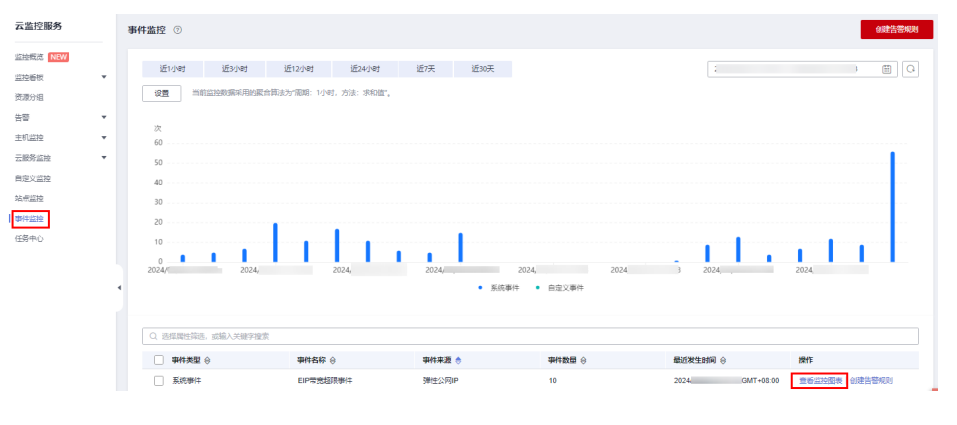

#### c. 进入系统事件列表页,在对应的监控对象中单击操作列的"查看事件",查 看超限详情。

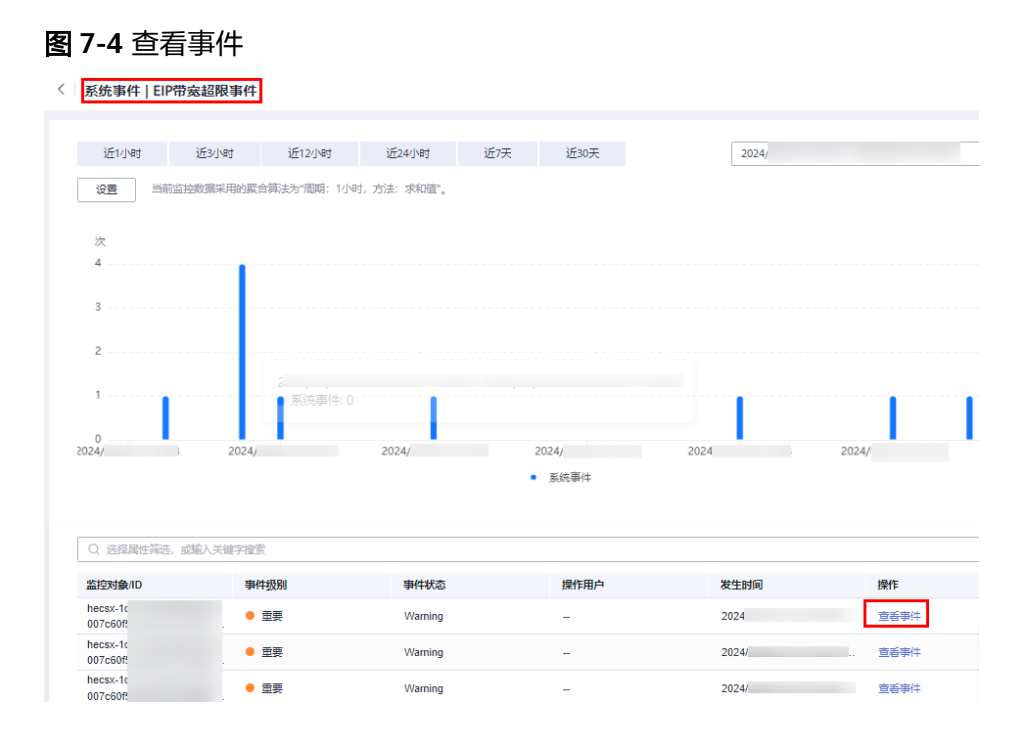

如果没有"EIP带宽超限事件"显示,说明当前EIP的独享带宽未超限,请排 查其他原因。

如果有"EIP带宽超限事件"显示,说明当前EIP的独享带宽已经超限,如需 保证业务正常,请扩大带宽。扩大带宽的操作请参见["修改弹性公网](https://support.huaweicloud.com/usermanual-eip/eip_0012.html)**IP**的带 [宽"](https://support.huaweicloud.com/usermanual-eip/eip_0012.html)。

告警基础功能免费,触发产生的告警消息由SMN发送,可能产生少量费用, 具体费用由SMN结算。详情请参[见《云监控服务用户指南》。](https://support.huaweicloud.com/usermanual-ces/ces_01_0052.html)

## 提交工单

如果上述方法均不能解决您的疑问,请<mark>提交工单</mark>寻求更多帮助。

# **7.4** 公网带宽与内网带宽有何差异?

## 公网带宽

公网带宽是指华为云实例到Internet之间的网络带宽流量。ECS实例可以通过在创建时 配置公网带宽,或创建后绑定EIP的方式来开通公网带宽,即弹性公网IP带宽。

公网带宽分为入云带宽和出云带宽。

入云带宽:从Internet流入华为云方向的带宽,例如,从公网下载资源到云内ECS。

出云带宽:从华为云流出到Internet方向的带宽,例如,云内的ECS对外提供服务,外 部用户下载云内ECS上的资源。

## 内网带宽

内网带宽是指同一地域同一专有网络内的云服务器ECS实例之间传输的内网带宽流量。 云服务器ECS与云数据库、负载均衡以及对象存储之间也可以使用内网相互连接。内网 带宽大小跟实例规格有关。

详细请参[见弹性云服务器实例类型](https://support.huaweicloud.com/productdesc-ecs/zh-cn_topic_0035470096.html)。

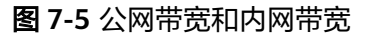

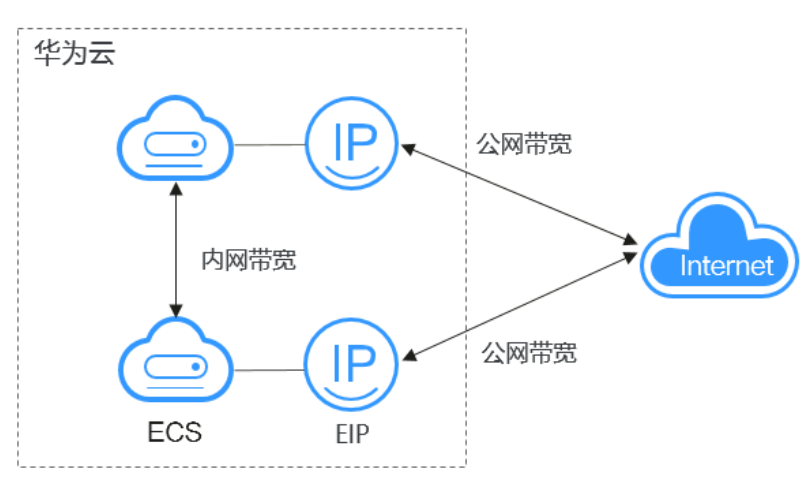

# **7.5** 带宽的类型有哪些?

带宽支持独享和共享两种类型。独享带宽只能针对一个弹性公网IP进行限速,共享带 宽可以针对多个弹性公网IP进行集中限速。

# **7.6** 独享带宽与共享带宽有何区别?

独享带宽:只针对一个弹性公网IP进行限速,该弹性公网IP只能被一个云资源(弹性云 服务器、NAT网关、弹性负载均衡等)使用。

共享带宽:可以针对多个弹性公网IP进行集中限速,带宽可以添加多个按需计费的弹 性公网IP。弹性公网IP添加和移出共享带宽对业务不产生影响。

独享带宽与共享带宽不支持直接互相转换,但针对按需计费的弹性公网IP,您可以购 买一个共享带宽,进行如下操作:

- 将弹性公网IP添加到共享带宽,则弹性公网IP使用共享带宽。
- 将弹性公网IP移出共享带宽,则弹性公网IP使用独享带宽。

# **7.7** 一个共享带宽最多能对多少个弹性公网 **IP** 进行集中限 速?

一个共享带宽最多针对20个弹性公网IP进行集中限速。如果无法满足需求,可以提工 单申请扩容,提交工单请参[考提交工单](https://support.huaweicloud.com/usermanual-ticket/zh-cn_topic_0127038618.html)。

# **7.8** 包年包月模式的带宽支持升配后再降配吗?

升配立即生效。降配仅在新的续费周期有效,当前计费周期无法修改。具体信息请参 [考修改弹性公网](https://support.huaweicloud.com/usermanual-eip/eip_0012.html)**IP**的带宽。

# **7.9** 带宽加油包是否支持在有效期内叠加?

在部分区域内,带宽加油包支持在有效期内叠加适用。

说明

目前带宽加油包支持叠加使用的区域:华北-北京四,华东-上海一,华南-广州,西南-贵阳一, 中国-香港。

带宽加油包用来临时调大带宽上限,适用于在有效期内的包年包月独享带宽和共享带 宽。您可以为同一带宽购买多个带宽加油包, 有效期允许重叠。详细信息请参考**带宽** [加油包简介](https://support.huaweicloud.com/usermanual-eip/bandwidthpk_0002.html)和[购买带宽加油包](https://support.huaweicloud.com/usermanual-eip/bandwidthpk_0003.html)。

# **7.10** 带宽与上传下载速率是什么关系?

带宽单位用bps(bit/s),表示每秒钟传输的二进制位数。下载速率单位用Bps(Byte/s)表 示,表示每秒钟传输的字节数。

1Byte(字节)=8bit(位),即下载速率=带宽/8

通常1M带宽即指1Mbps=1000Kbps=1000/8KBps=125KBps。一般情况下,考虑到还 有其他损耗(计算机性能、网络设备质量、资源使用情况、网络高峰期等),实际速 率一般小于这个速率。

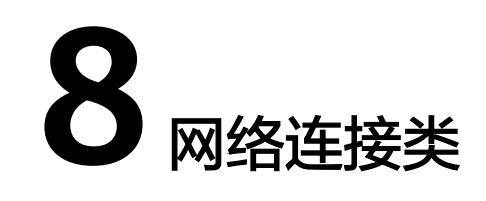

# **8.1 VPN** 支持将两个 **VPC** 互连吗?

如果两个VPC位于同一区域内,可以使用VPC对等连接互连。

如果两个VPC位于不同区域,可以通过VPN连接,分别把这两个VPC的CIDR作为本端 子网和远端子网。

# **8.2** 弹性云服务器有多个网卡时,为何无法通过域名访问公网 网站及云中的内部域名?

拥有多个网卡的弹性云服务器,如果每个网卡对应的子网中的DNS服务器地址配置不 一致时,通过该弹性云服务器将无法访问公网网站或云中的内部域名。

请确保虚拟私有云的多个子网中的DNS服务器地址配置一致。您可以通过以下步骤, 修改虚拟私有云子网的DNS服务器。

- 1. 登录管理控制台。
- 2. 在系统首页,选择"网络 > 虚拟私有云"。
- 3. 在左侧导航栏选择"虚拟私有云"。
- 4. 在虚拟私有云列表中,单击需要修改子网的虚拟私有云名称。
- 5. 在"子网"列表待修改子网所在行,单击"修改",根据界面提示修改子网DNS 服务器地址。
- 6. 单击"确定",完成修改。

# **8.3** 同时拥有自定义路由和弹性公网 **IP** 的访问外网的优先级 是什么?

弹性公网IP的优先级高于VPC路由表中的自定义路由。示例如下:

假如VPC路由表中存在一条自定义路由,目的地址为默认路由 (0.0.0.0/0),下一跳为 NAT网关。

如果VPC内的ECS绑定了EIP,会在ECS内增加默认网段的策略路由,并且优先级高于 VPC路由表中的自定义路由,此时会导致流量转发至EIP出公网,无法抵达NAT网关。

# **8.4** 本地主机访问使用弹性云服务器搭建的网站出现间歇性中 断怎么办?

## 问题现象

在云服务器上搭建网站后,部分客户通过本地网络访问网站时出现偶发性无法访问的 情况。

#### 解决思路

- 1. 确认客户使用的本地网络。 若客户的本地网络是NAT网络(本地主机通过NAT功能使用公网IP地址访问弹性 云服务器),可能会导致该问题。
- 2. 执行以下命令,查看搭建网站的弹性云服务器是否开启了"tcp\_tw\_recycle"。 **sysctl -a|grep tcp\_tw\_recycle** tcp\_tw\_recycle取值为1时,表示开启。
- 3. 执行以下命令,查看云服务器内核丢包数量。 **cat /proc/net/netstat | awk '/TcpExt/ { print \$21,\$22 }'** 如果ListenDrops数值非0,表示存在丢包,即存在网络问题。

## 解决步骤

修改云服务器的内核参数可以解决此问题。

- 临时修改参数方法(重启服务器后该设置失效),设置如下: sysctl -w net.ipv4.tcp\_tw\_recycle=0
- 永久修改参数方法:
	- a. 执行以下命令,修改"/etc/sysctl.conf"文件。 **vi /etc/sysctl.conf** 在该文件中添加以下内容: net.ipv4.tcp\_tw\_recycle=0
	- b. 按"**Esc**"输入"**:wq!**",保存后退出文件。
	- c. 执行以下命令,生效配置。 **sysctl -p**

# **8.5** 同一个子网下的弹性云服务器只能通过内网 **IP** 地址单向 通信怎么办?

#### 问题现象

ecs01和ecs02是同一个VPC内同一个子网中的两个弹性云服务器,IP地址分别为 192.168.1.141和192.168.1.40

ecs01可以通过内网IP地址ping通ecs02,但是ecs02无法通过内网IP地址ping通ecs01。

## 解决思路

- 1. 在ecs02上使用弹性公网IP地址尝试ping通ecs01。若能ping通则说明ecs01的网卡 处在正常工作状态。
- 2. 在ecs02上执行**arp -n**命令,查看回显是否包含ecs01的MAC。如果无ecs01的 MAC地址,则说明ecs02使用内网IP地址尝试ping通ecs01时,未学习到ecs01的 MAC地址。
- 3. 在ecs01上执行**ip a**命令,查看弹性云服务器ecs01内部的网卡配置。以下图为 例:

图 **8-1** 查看 ecs01 网卡配置

```
[root@bd-slavel ~]# ip a<br>1: lo: <LOOPBACK,UP,LOWER UP> mtu 65536 qdisc noqueue state UNKNOWN<br>1ink/loopback 00:00:00:00:00:00 brd 00:00:00:00:00:00<br>inet 127.0.0.1/8 scope host lo
       inet 227.0001798 Scope host<br>inet6 ::1/128 Scope host<br>valid lift forever preferred lift forever<br>eth0: <BROADCAST,MULTICAST,UP,LOWER UP> mtu 1500 qdisc pfifo_fast state UP qlen 1000<br>link/ether fa:16:3e:62:1d:d5 brd ff:ff:ff:
           inet 192.168.1.141/24 brd 192.168.1.255 scope global eth0<br>inet 192.168.1.40/32 scope global eth0<br>inet 192.168.1.40/32 scope global eth0<br>inet6 fe80::f816:3eff:fe62:1dd5/64 scope link<br>valid_lft forever preferred_lft forever
```
可以从回显中得知,多配置了一个IP地址:192.168.1.40/32。该配置会导致ecs01 发给ecs02的报文无法从ecs01传出。

## 解决步骤

修改ecs01的网卡配置,执行以下命令,删除配置在eth0上的多余IP地址,以 192.168.1.40/32为例。

**ip a del 192.168.1.40/32 dev eth0**

# **8.6** 同一个 **VPC** 内的两台弹性云服务器无法互通或者出现丢 包等现象时,如何排查?

## 问题描述

同一个VPC内的两台弹性云服务器无法互通或者出现丢包等现象。

## 排查思路

以下排查思路根据原因的出现概率进行排序,建议您从高频率原因往低频率原因排 查,从而帮助您快速找到问题的原因。

如果解决完某个可能原因仍未解决问题,请继续排查其他可能原因。

#### 图 **8-2** 排查思路

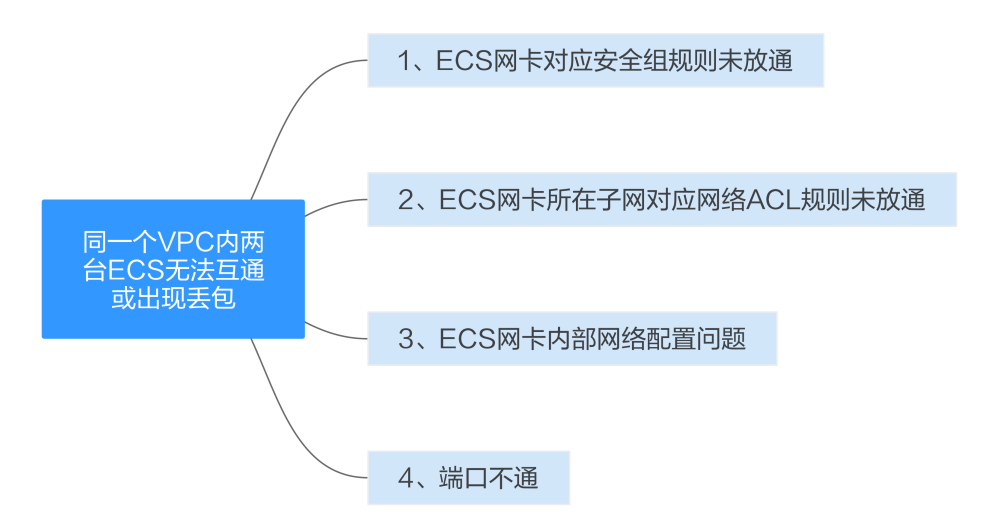

#### 表 **8-1** 排查思路

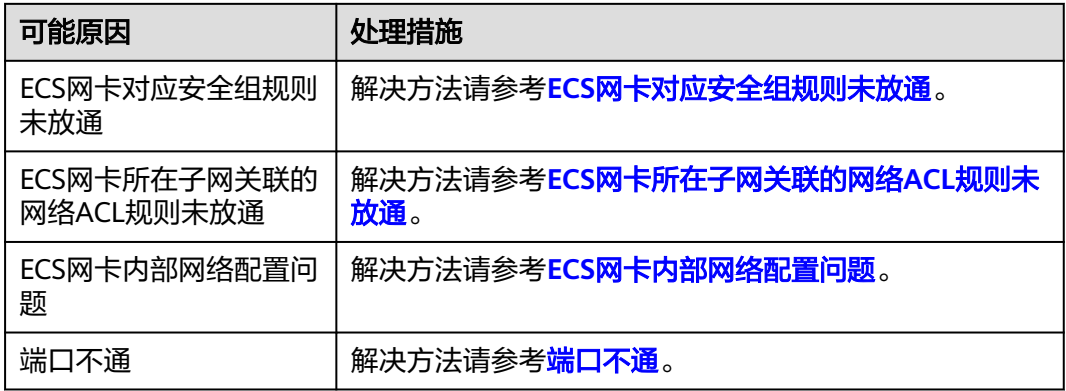

## **ECS** 网卡对应安全组规则未放通

排查弹性云服务器网卡对应的安全组是否放通了出方向和入方向的ICMP规则。

以入方向为例,即安全组规则需要包含下图中的任意一条规则。

#### 图 **8-3** 入方向安全组规则

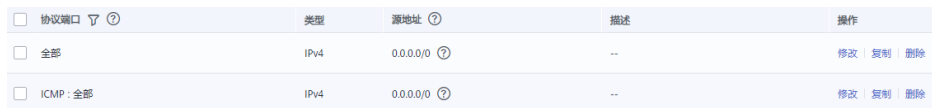

若客户测试的是其他协议的报文,需放通相应协议的安全组规则。例如,测试的是 UDP报文,则需检查安全组是否有规则放通出入方向的UDP协议。

## **ECS** 网卡所在子网关联的网络 **ACL** 规则未放通

1. 查看弹性云服务器的网卡是否处于网络ACL的关联子网中。

- <span id="page-70-0"></span>2. 在网络ACL列表中查看网络ACL的状态。
	- 状态显示"已开启",则表示网络ACL已经开启。执行**3**。
	- 状态显示"未开启",则表示网络ACL已经关闭。执行**4**。
- 3. 单击网络ACL名称, 分别在"入方向"和"出方向"的页签下添加ICMP放通规 则。
- 4. 网络ACL关闭时,默认规则为丢弃所有出入方向的包。此时,请删除网络ACL或者 开启ACL并放通ICMP规则。

## **ECS** 网卡内部网络配置问题

以下步骤以Linux系统为例, Windows操作系统请检查系统防火墙限制。

- 1. 确认弹性云服务器是否有多网卡配置。如果配置多网卡且弹性公网IP绑定在非主 网卡上,请在弹性云服务内部配置策略路由,请参考**如何配置多网卡弹性云服务** [器的策略路由?](#page-91-0)。
- 2. 登录弹性云服务器,执行以下命令,查看网卡是否创建且网卡获取私有IP地址。 若无网卡信息或者无法获取私有IP地址,请联系技术支持。

**ifconfig**

图 **8-4** 查看网卡 IP 地址

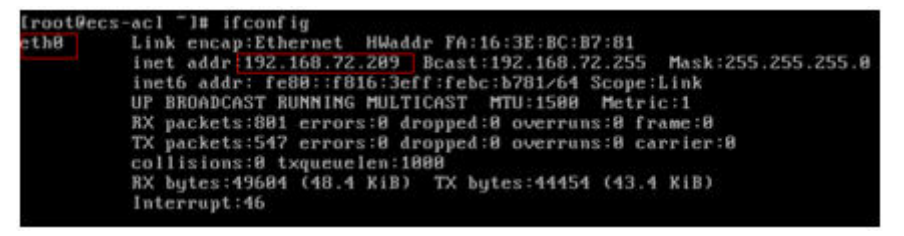

3. 执行以下命令,查看弹性云服务器的CPU占用率是否过高,CPU占有率超过80% 有可能会影响ECS通信。

#### **top**

- 4. 执行以下命令,查看弹性云服务器内容部是否有安全规则的其他限制。 **iptables-save**
- 5. 执行以下命令,查看"/etc/hosts.deny"文件中是否包含了限制通信的IP地址。 **vi /etc/hosts.deny**

如果hosts.deny文件里面包含了对端的IP地址,请将该IP从hosts.deny文件中删除 并保存文件。

## 端口不通

- 1. 如果无法访问弹性云服务器的特殊端口,请排查安全组规则以及网络ACL规则中 是否对端口进行放行。
- 2. 在Linux弹性云服务器内部通过以下命令查看弹性云服务器内部是否监听该端口。 如果未对该端口进行监听,可能会影响弹性云服务器的通信。

**netstat -na | grep <**端口号**>**

#### 提交工单

如果上述方法均不能解决您的疑问,请<mark>提交工单</mark>寻求更多帮助。

# 8.7 Cloud-init 连接出现问题时, 如何排查?

## 问题描述

无法正常使用Cloud-init。

## 排查思路

弹性云服务器获取Metadata的流程如图**8-5**所示:

图 **8-5** 获取 Metadata 流程图

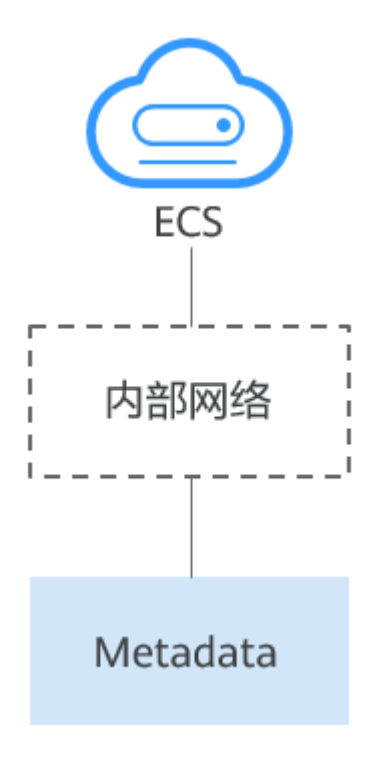

您可以按照以下原因进行排查,如果解决完某个可能原因仍未解决问题,请继续排查 其他可能原因。

图 **8-6** 排查思路

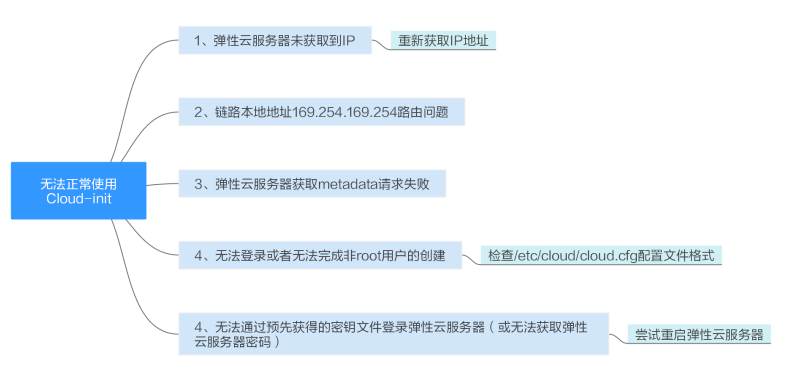
#### 表 **8-2** 排查思路

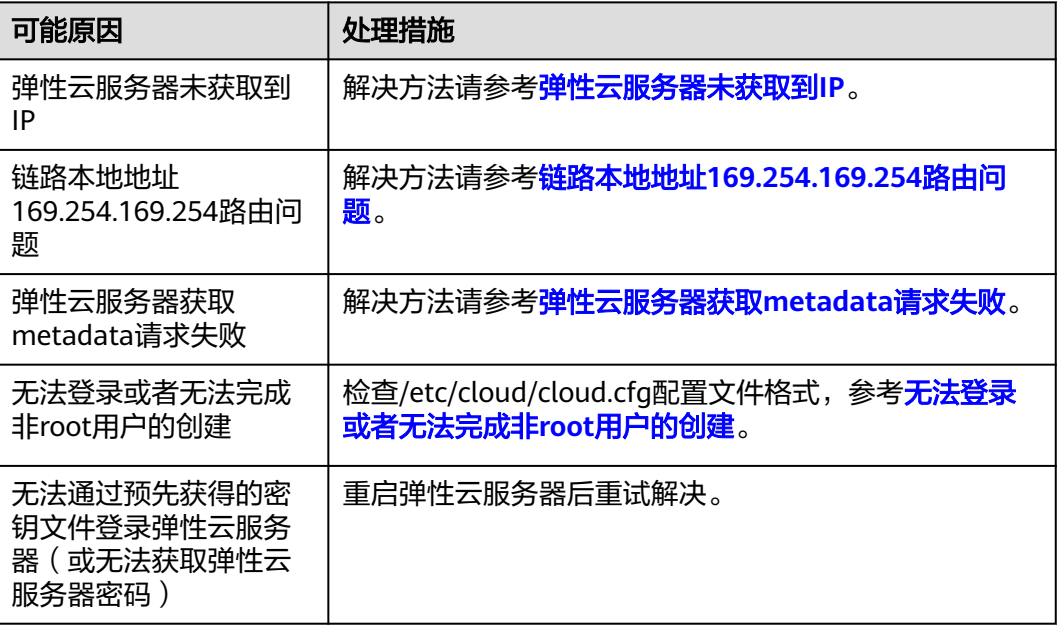

# 弹性云服务器未获取到 **IP**

检查弹性云服务器是否已经获取到IP地址。

如果没有获取到IP地址,请尝试执行获取命令:**dhclient**(不同的操作系统,获取 DHCP地址的命令有稍微的差别,请按照弹性云服务器的操作系统,选择相应命令); 也可以通过down/up网卡的方式尝试重新获取。

#### 图 **8-7** 查看弹性云服务器 IP 地址

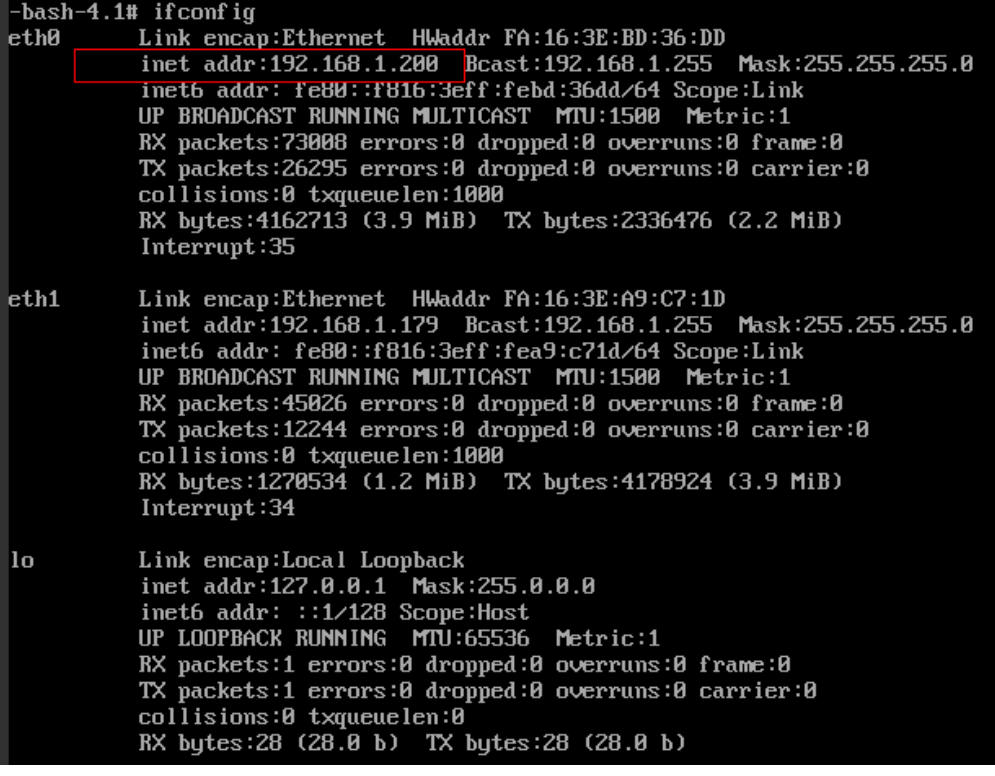

# <span id="page-73-0"></span>链路本地地址 **169.254.169.254** 路由问题

如果弹性云服务器ping不通169.254.169.254,请按以下步骤排查:

1. 查看弹性云服务器内169.254.169.254的默认路由:

正常情况下,169.254.169.254的精确路由的下一跳地址,要和默认路由的下一跳 地址保持一致。

图 **8-8** 查看 169.254.169.254 的路由信息

```
-bash-4.1# ip route
169.254.169.254 via 192.168.1.1 dev eth0 proto static
192.168.1.8/24 dev eth8 proto kernel scope link src 192.168.1.200<br>192.168.1.8/24 dev eth8 proto kernel scope link src 192.168.1.200<br>169.254.8.8/16 dev eth8 scope link metric 1002
default via 192.168.1.1 dev eth0 proto static
-bash-4.1#
```
2. 如果没有169.254.169.254/32位的精确路由:

CentOS 5系列的镜像不支持opt\_name为121的这种路由注入方式,所以无法注 入,请尝试使用新的镜像。

- 3. 如果169.254.169.254/32的精确路由指向的下一跳和默认路由不一致:
	- 如果不是新建弹性云服务器,可能是开启CloudInit特性之前创建的,弹性云 服务器内部service network restart重新进行dhcp请求,查看是否获取到正确 的路由。
	- 如果是新建弹性云服务器,请<mark>提交工单</mark>,联系技术支持人员。

## 弹性云服务器获取 **metadata** 请求失败

弹性云服务器内部获取metadata请求的命令:

**curl http://169.254.169.254/openstack/latest/meta\_data.json**

正确的返回结果如图**8-9**所示:(以下示例仅供参考,命令行有返回值即表示正确)

#### 图 **8-9** 返回结果

-bash-4.1# curl http://169.254.169.254/openstack/latest/meta\_data.json<br>f"random\_seed": "rTVrsDlEh6AjUKLnvq51U8S0pH6xC78MFRTeW10munBNyqos6q/EsAEJondF8iJkMDG0TzbCTb815HNtS9X<br>XHu61u+y8fAeyWxOaRlyQ7/vEVZDU0QlGpBKkwNwFaCN/rQQ/h 2nhvy/pc6ho7fQRbx8C78fbiPh59CKyF0WB35nNJ/CZNNBTd3UdG25SQ701FnA+NtbDeo8+g05iFLvWeww0G5BLcjm1fjh9+mqot<br>+5ae6ZcexUs11fscqm8jwCnimthJ1YGmbxu+6Fm9XpLDopDFrRtBUcRSNtIK67JprBSRppc+4sMyyukY1J0TUJYQYDBV2B7F3cqm2<br>=", "uuid": "53ebb7

# 无法登录或者无法完成非 **root** 用户的创建

Cloud-init已配置,并且服务进程正常,但是无法登录或者无法完成非root用户的创 建。

需要检查/etc/cloud/cloud.cfg配置文件格式是否严格遵循缩进了,具体要参考各大 Linux OS厂商本身的要求,如下以ubuntu操作系统为例。

#### 图 **8-10** 检查配置文件

```
system info:
  # This will affect which distro class gets used
  distro: rhel
  # Default user name + that default users groups (if added/used)
  default_user:
    name: linux //登录使用的用户名。
   lock_passwd: False //False, 表示当前不禁用密码登录的方式, 注意部分操作系统此处配置为0表示不禁用。
   gecos: Cloud User
   groups: users //可迭项,将用户添加到另外的组里,groups必须是系统里/etc/group已存在的组。
   passwd: $6$163DBVXX$Zh41chiJR7WuZvtJHzYDQJ1g5RoQCRL51X2Hzgj2z5JwX17XVO1we8Wcwbzea52VHpRmHo28vmxxCyU6LwoD0
   sudo: ["ALL=(ALL) NOPASSWD:ALL"] //表示设置用户具有root用户的所有权限。
    shell: /bin/bash //shell执行采用bash方式。
 # Other config here will be given to the distro class and/or path classes
 _{\rm paths:}cloud dir: /war/lib/cloud/
    templates dir: /etc/cloud/templates/
  \texttt{ssh\_svename:}sshd
```
# 无法通过预先获得的密钥文件登录弹性云服务器(或无法获取弹性云服务器密码)

如果某次弹性云服务器启动后通过预先获得的密钥文件无法登录弹性云服务器(或无 法获取弹性云服务器密码),可以尝试通过重启弹性云服务器后重试解决。

## 提交工单

如果按照以上步骤执行后,仍然无法正常使用Cloud-init,请[提交工单寻](https://console.huaweicloud.com/ticket/#/ticketindex/createIndex)求更多帮助。

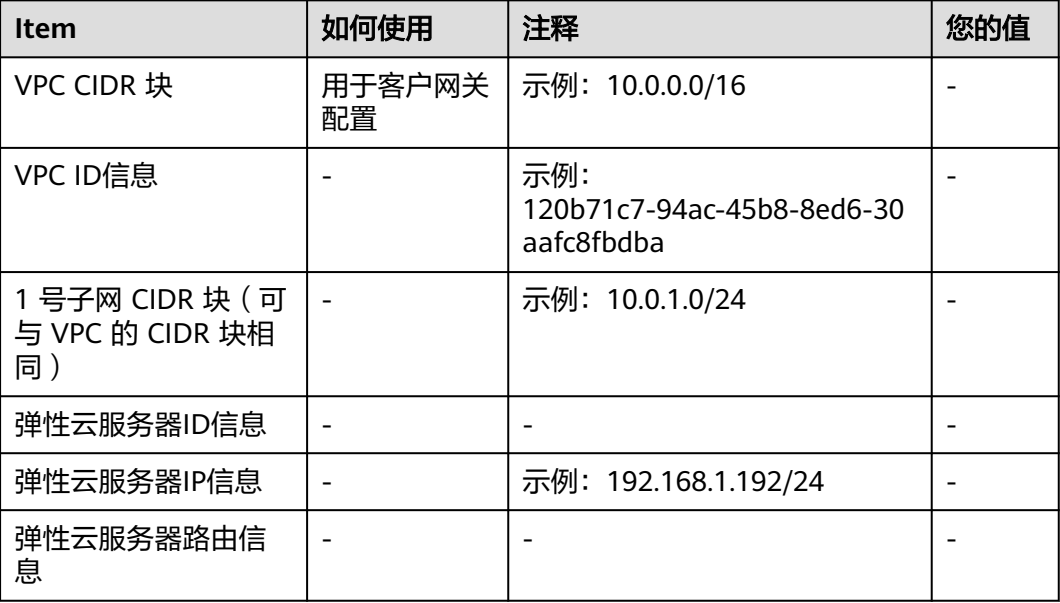

您需要向技术支持人员提供如下表格中的信息:

# 8.8 EIP 连接出现问题时, 如何排查?

## 问题描述

用户的弹性云服务器已绑定EIP,但是无法连接到Internet。

# 排查思路

## 排查**EIP**问题

- 查看EIP是否被封堵,EIP封堵及解封的详细内容请参见**EIP[出现封堵后,如何处](https://support.huaweicloud.com/eip_faq/faq_connect_0005.html)** [理?](https://support.huaweicloud.com/eip_faq/faq_connect_0005.html)
- 查看EIP是否被冻结,EIP冻结及解除被冻结的详细内容请参见**EIP**[资源在什么情况](https://support.huaweicloud.com/eip_faq/faq_eip_0026.html) [下会被冻结,如何解除被冻结的](https://support.huaweicloud.com/eip_faq/faq_eip_0026.html)**EIP**资源?

#### 排查**EIP**连接问题

弹性云服务器通过EIP访问Internet的流程如图**8-11**所示:

图 **8-11** EIP 网络示意图

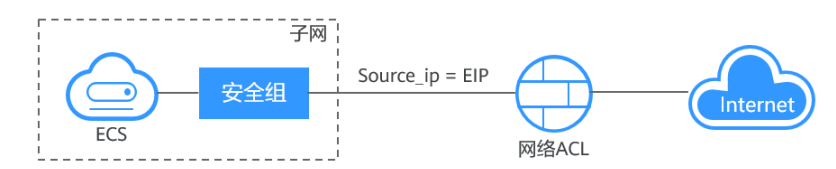

本问题请按照以下思路进行排查处理。

#### 图 **8-12** 排查思路

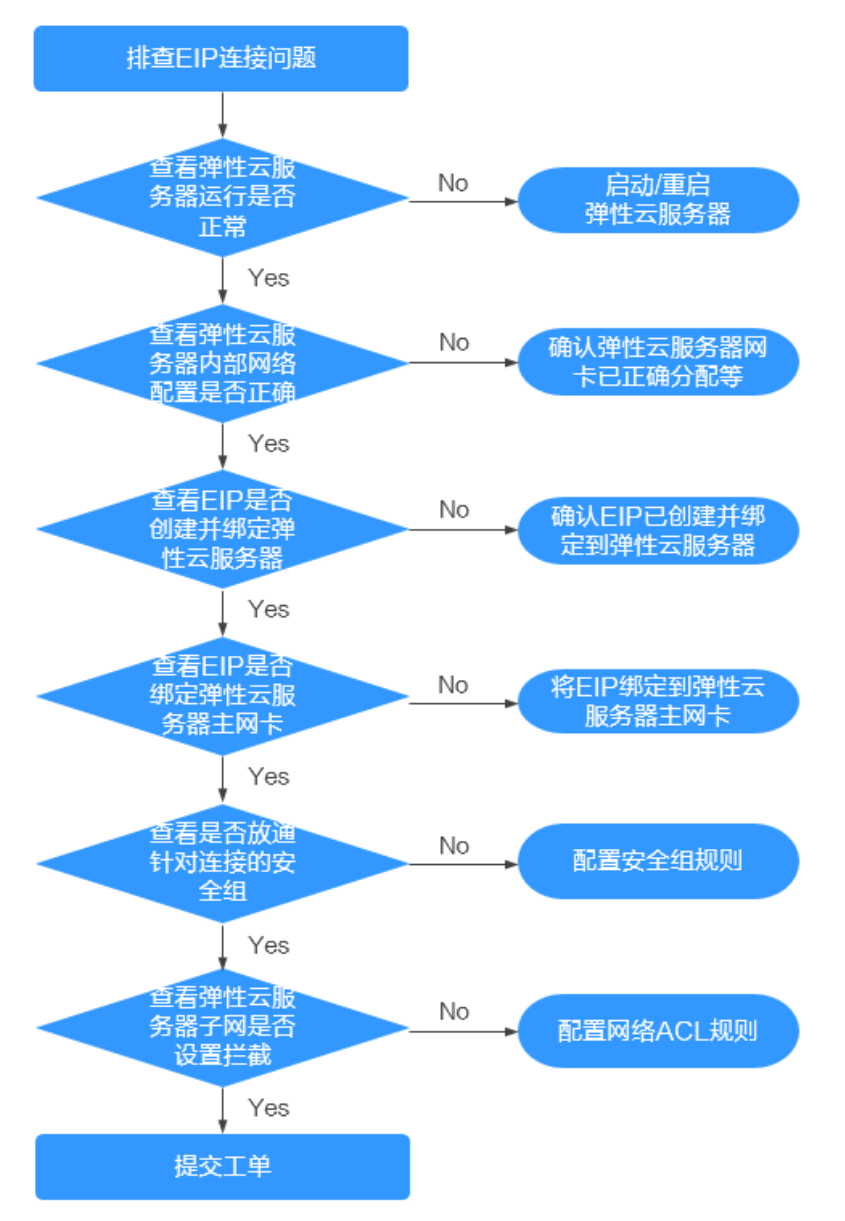

- 1. 查看弹性云服务器运行是否正常
- 2. [查看弹性云服务器内部网络配置是否正确](#page-77-0)
- 3. 查看**EIP**[是否创建并绑定弹性云服务器](#page-77-0)
- 4. 查看**EIP**[是否绑定弹性云服务器主网卡](#page-78-0)
- 5. [查看是否放通针对连接的安全组](#page-78-0)
- 6. [查看弹性云服务器子网是否设置拦截](#page-78-0)

# 步骤一:查看弹性云服务器运行是否正常

检查您的弹性云服务器是否正常运行。

弹性云服务器运行状态如果不是运行状态,请尝试启动/重启弹性云服务器。

#### <span id="page-77-0"></span>图 **8-13** 检查弹性云服务器状态

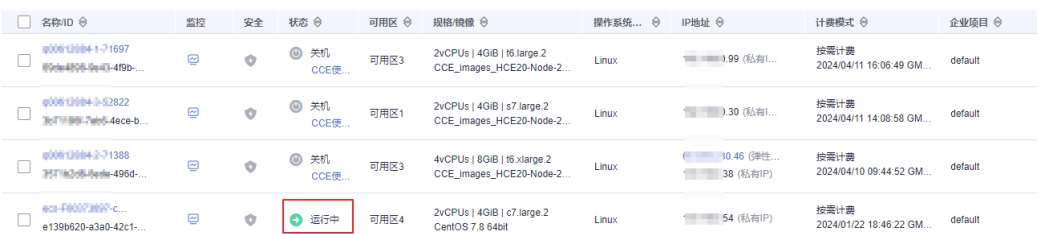

## 步骤二:查看弹性云服务器内部网络配置是否正确

1. 确认弹性云服务器网卡已经正确分配到IP地址。

登录弹性云服务器内部,使用命令**ifconfig**或**ip address**查看网卡的IP信息。 如果弹性云服务器配置了扩展网卡,且主网卡和扩展网卡均绑定了EIP,则需检查 是否配置了策略路由。如未配置策略路由,请参考为多网卡**Linux**[云服务器配置策](https://support.huaweicloud.com/bestpractice-vpc/bestpractice_0020.html) 略路由 **[\(IPv4/IPv6\)](https://support.huaweicloud.com/bestpractice-vpc/bestpractice_0020.html)**。

- 注:Windows弹性云服务器可以在命令行中执行**ipconfig**查看。
- 2. 确认虚拟IP地址已经正确配置在网卡上。

当您使用了虚拟IP,需要确认虚拟IP是否正确配置在网卡上。

登录弹性云服务器内部,使用命令**ifconfig**或**ip address**查看网卡的IP信息。如果 没有虚拟IP地址,可以使用命令**ip addr add** 虚拟**IP**地址 **eth0**给弹性云服务器添 加正确的配置。

图 **8-14** 查看网卡的虚拟 IP 地址

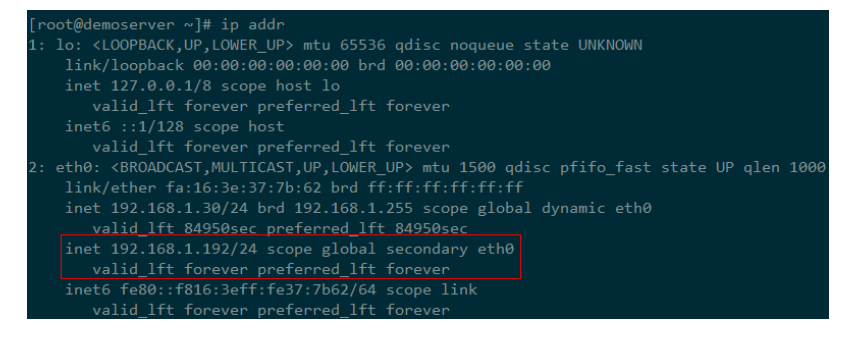

查看是否有默认路由信息,如果没有,则可以通过**ip route add**添加路由。

#### 图 **8-15** 查看默认路由

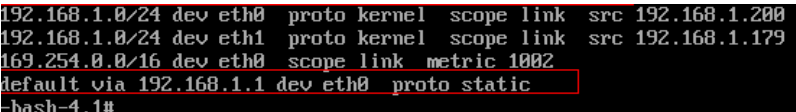

# 步骤三:查看 **EIP** 是否创建并绑定弹性云服务器

检查您的EIP是否已经创建并绑定到该弹性云服务器,若未创建&绑定,请先完成创建 &绑定。

如图**[8-16](#page-78-0)**所示,仅有私有IP,未绑定EIP。

#### <span id="page-78-0"></span>图 **8-16** 检查 EIP 是否绑定

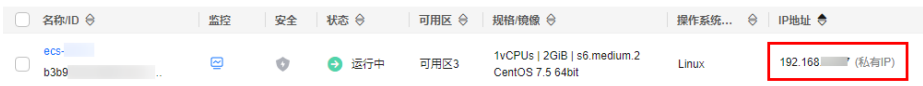

## 步骤四:查看 **EIP** 是否绑定弹性云服务器主网卡

检查您的EIP是否绑定在弹性云服务器的主网卡。若未绑定主网卡,需绑定至弹性云服 务器的主网卡上。

您可以在弹性云服务器详情页的网卡页签下进行查看,默认列表第一条为主网卡。

如下图所示,EIP绑定在主网卡上。

#### 图 **8-17** 查看 EIP 是否绑定主网卡

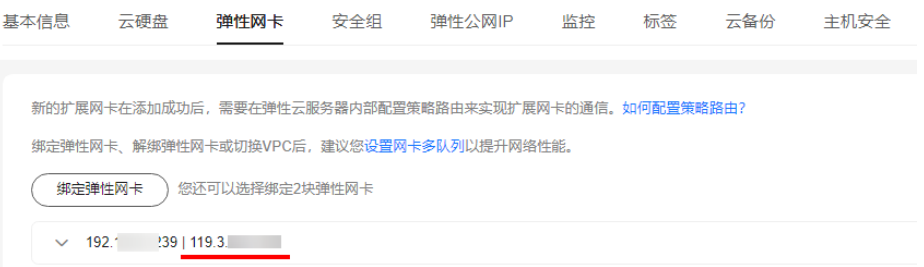

#### 步骤五:查看是否放通弹性云服务器所在的安全组

检查您的安全组规则是否已经配置。配置安全组规则请参见<mark>[添加安全组规则](https://support.huaweicloud.com/usermanual-vpc/zh-cn_topic_0030969470.html)</mark>。

请根据实际需求,选择性配置安全组规则(Remote IP指的是放行的IP地址,0.0.0.0/0 表示放通所有的IP地址,请谨慎使用)。

#### 步骤六:查看弹性云服务器子网是否设置拦截

检查您弹性云服务器使用的网卡所在子网的网络ACL是否会对流量进行拦截。

您可以在虚拟私有云页面左侧导航栏选择网络ACL进行配置,请确认弹性云服务器涉及 的子网已放通。

#### 提交工单

如果按照以上步骤执行后,仍然无法正常使用EIP,请<mark>提交工单</mark>进行解决。

您需要向技术支持人员提供如下表格中的信息:

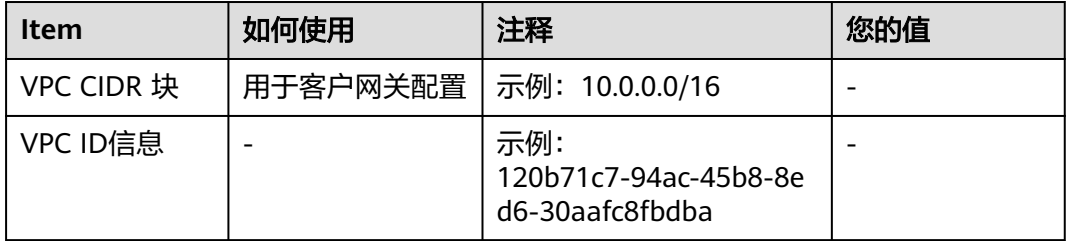

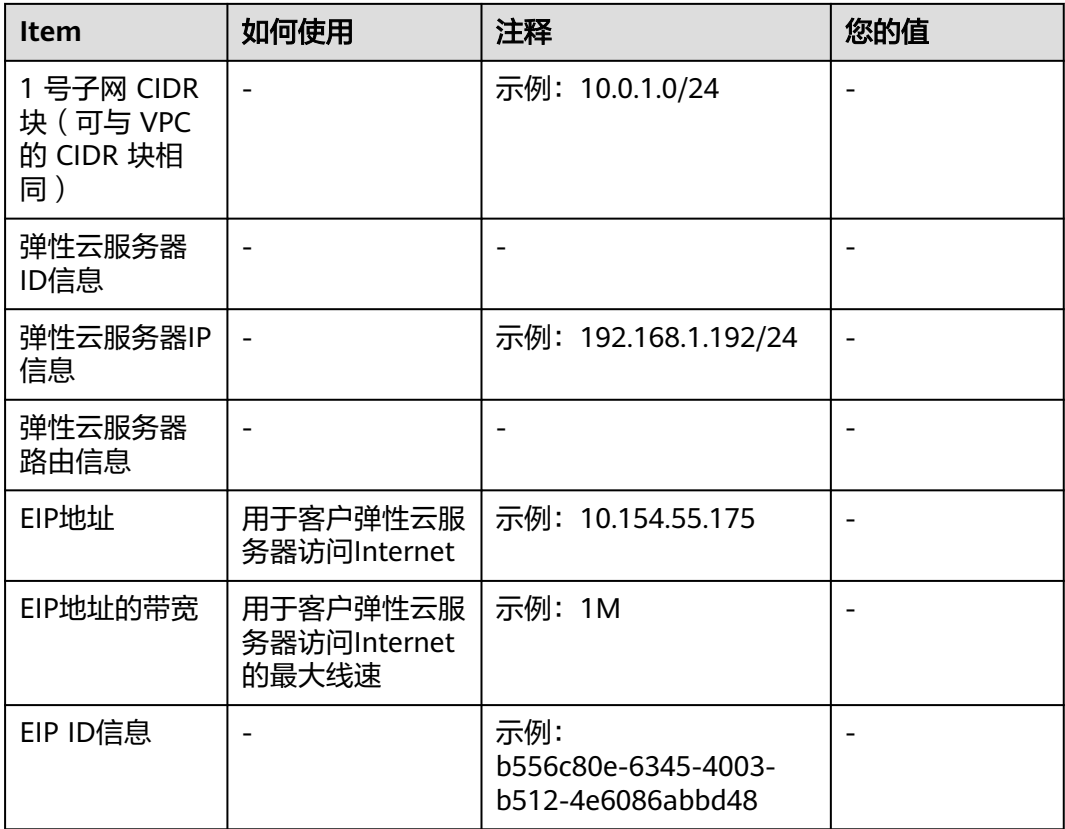

# **8.9** 二三层通信出现问题时,如何排查?

# 问题描述

用户云服务器基本网络功能异常,无法完成基本通信。从弹性云服务器内部ping所在 子网的网关,无法ping通,则需首先排查二三层网络问题。

# 排查思路

本问题请按照以下思路进行排查处理。

#### 图 **8-18** 排查思路

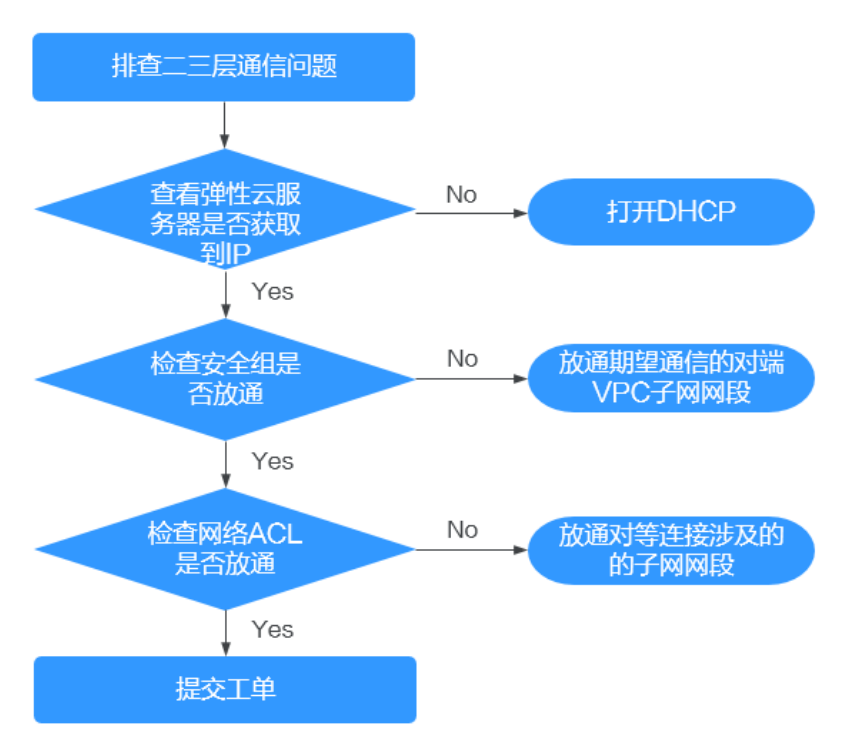

- 1. 检查弹性云服务器是否获取到**IP**:检查弹性云服务器是否获取到IP。
- 2. **查看安全组是否放通**: 检查弹性云服务器所使用网卡所在安全组配置,期望进行 通信的对端VPC的子网网段是否已放通。
- 3. [查看网络](#page-81-0)ACL是否放通:检查网络ACL配置,对等连接涉及的子网是否已放通。

# 步骤一:检查弹性云服务器是否获取到 **IP**

登录弹性云服务器内部,使用命令ifconfig或ip address查看网卡的IP信息。Windows 弹性云服务器可以在命令行中执行ipconfig查看。

若弹性云服务器没有获取到IP,请检查您子网的enable\_dhcp开关是否打开。

您可以进入子网详情页面,查看DHCP开关是否打开。

具体操作可参考**弹性云服务器IP[获取不到时,如何排查?](#page-82-0)**。

# 步骤二:查看安全组是否放通

弹性云服务器详情页面中可以查看网卡使用的安全组。需要包含期望进行通信的对端 VPC的子网网段。

#### 图 **8-19** 查看安全组是否放通

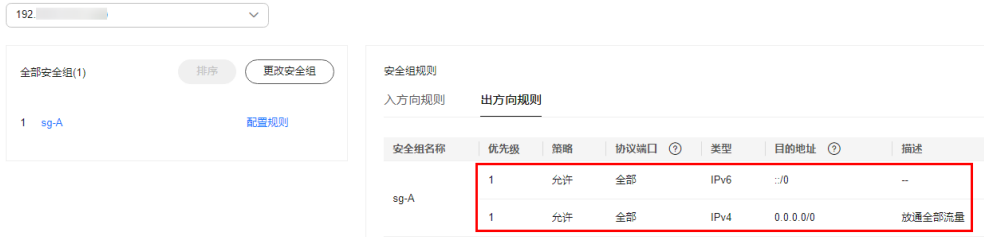

# <span id="page-81-0"></span>步骤三:查看网络 **ACL** 是否放通

虚拟私有云页面左侧导航栏选择网络ACL,选择对等连接涉及的子网所关联的网络 ACL,并在网络ACL详情页查看对等连接涉及的子网是否已放通。

#### 图 **8-20** 查看网络 ACL 是否放通

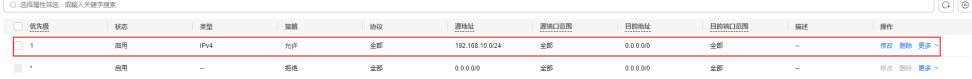

#### 提交工单

如果上述方法均不能解决您的疑问,请<mark>提交工单</mark>寻求更多帮助。

# **8.10** 裸机网络出现问题时,如何排查?

1. 裸机内网口是否组bond。 **ifconfig**

#### 图 **8-21** 检查裸机内网口是否组 bond

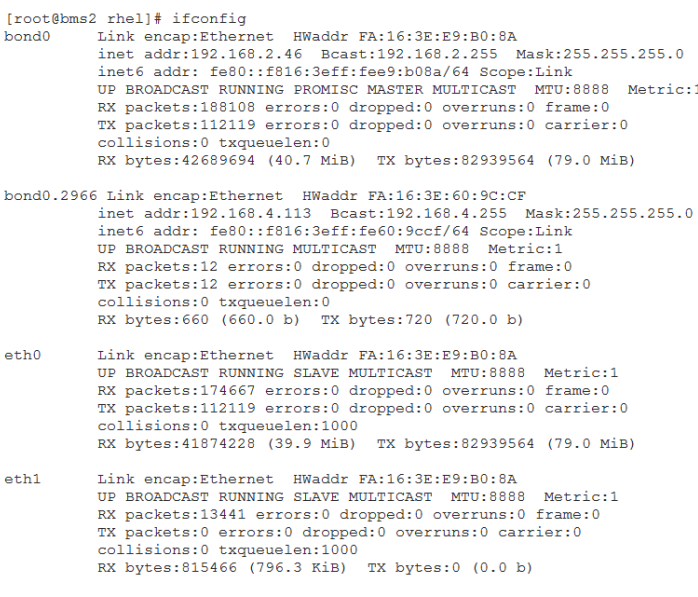

正常裸机在操作系统里会对网口进行组bond操作,如果裸机内执行ifconfig命令没 有看到bond接口,说明组bond失败。请联系技术支持人员。

2. 裸机内路由信息是否正确。

**route –n**

#### 图 **8-22** 检查裸机内路由信息是否正确

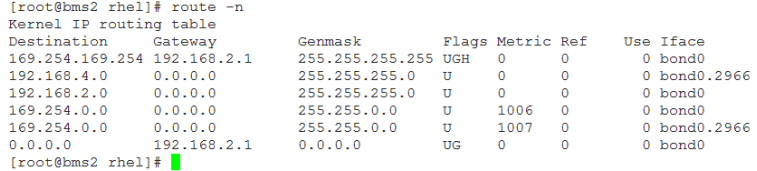

<span id="page-82-0"></span>需要重点排查是否有全0的默认路由:

图 **8-23** 排查默认路由

 $0.0.0.0$   $192.168.2.1$   $0.0.0.0$ <br>[root@bms2 rhel]#  $0.0.0.0$  $\overline{U}G$  0 0  $0<sub>bond0</sub>$ 

需要重点排查是否有到169.254.169.254的网段路由:

#### 图 **8-24** 排查 169.254.169.254 的网段路由

Destination Gateway Genmask Plags Metric Ref Use Iface<br>169.254.169.254 192.168.2.1 255.255.255.255.255 UGH 0 0 0 bond0

如果路由存在异常,请联系技术支持人员。

- 3. 裸机二三层、EIP通信异常。 各类网络流量与弹性云服务器没有差异,请参考弹性云服务器相关FAQ进行排 查。
- 4. 客户需要协助的运维操作

客户需要在console上查询VPC、裸机ID等信息,并向技术支持人员提供如下表格 中的信息:

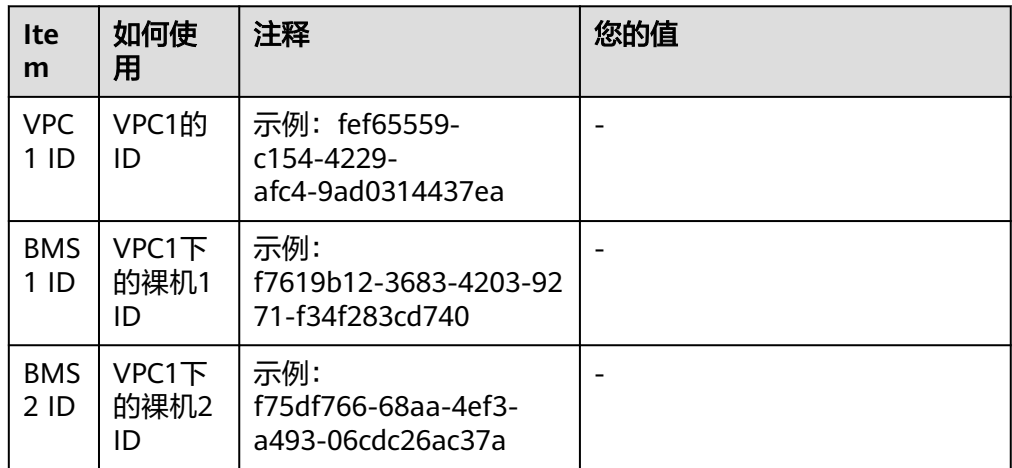

# 8.11 弹性云服务器 IP 获取不到时, 如何排查?

## 问题描述

用户无法查询到弹性云服务器私网IP地址信息。

## 排查思路

本问题请按照以下思路进行排查处理。

#### 图 **8-25** 排查思路

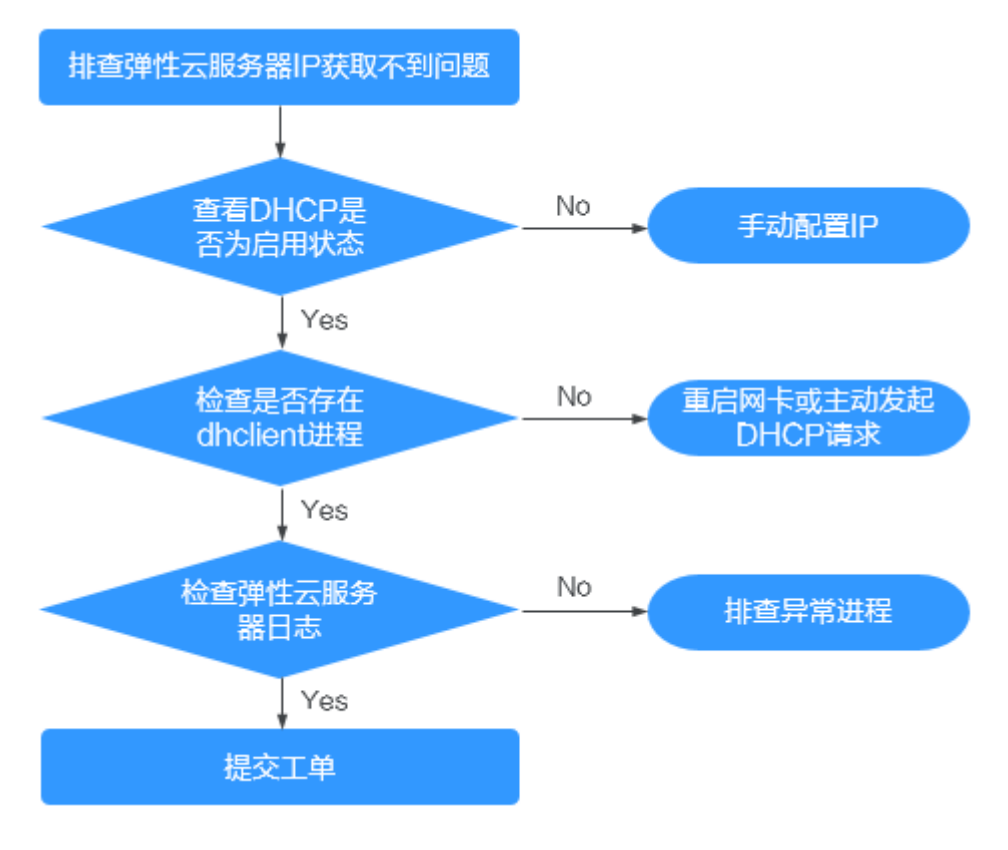

- 1. 查看**DHCP**是否为启用状态
- 2. 检查是否存在**dhclient**进程
- 3. [检查弹性云服务器日志](#page-84-0)

# 步骤一:查看 **DHCP** 是否为启用状态

检查子网的DHCP是否为启用状态(默认"启用"状态)。

进入子网详情页面,查看DHCP是否为"启用"状态,若DHCP开关为关闭状态请参考 **3**手动配置静态IP。

# 步骤二:检查是否存在 **dhclient** 进程

- 1. 执行如下命令,检查是否存在dhclient进程。
	- **ps -ef | grep dhclient**
- 2. 若dhclient进程不存在,登录弹性云服务器,尝试重启网卡或主动发起DHCP请 求。
	- Linux系统:

执行**dhclient ethx**命令。若不支持dhclient命令就执行**ifdown ethx;ifup ethx**(ethx代表弹性云服务器网卡,如eth0、eth1)。

- Windows系统: 先禁用网络连接,然后再重新启用。
- 3. 对于DHCP Client长期不发起请求的情况,例如:重启网卡后又复现,尝试使用以 下方法配置静态IP。
- <span id="page-84-0"></span>– Linux系统:
	- i. 执行以下命令,打开/etc/sysconfig/network-scripts/ifcfg-eth0中的配 置。

#### **vi /etc/sysconfig/network-scripts/ifcfg-eth0**

ii. 修改/etc/sysconfig/network-scripts/ifcfg-eth0中的配置。 BOOTPROTO=static IPADDR=192.168.1.100 #IP地址 NETMASK=255.255.255.0 #掩码值 GATEWAY=192.168.1.1 #网关地址

- iii. 执行以下命令,重启网络服务。 **service network restart**
- Windows系统: 在网络连接中选择"属性 > Internet协议版本4 > 属性",手动输入IP地址、 子网掩码和默认网关。

# 步骤三:检查弹性云服务器日志

查看弹性云服务器的messages日志(路径为/var/log/messages)排查问题。 通过网卡的MAC地址过滤日志,排查是否有进程影响DHCP获取IP。

## 提交工单

如果上述方法均不能解决您的疑问,请<mark>提交工单</mark>寻求更多帮助。 您需要协助的运维操作:

请将弹性云服务器的ID、所在子网的ID、VPC的ID提供给技术支持。

# 8.12 VPN 及专线网络连接出现问题时, 如何排查?

## **VPN** 网络示意图

图**[8-26](#page-85-0)**显示您的网络、客户网关、通往虚拟专用网关的VPN连接以及VPC。

#### <span id="page-85-0"></span>图 **8-26** VPN 网络示意图

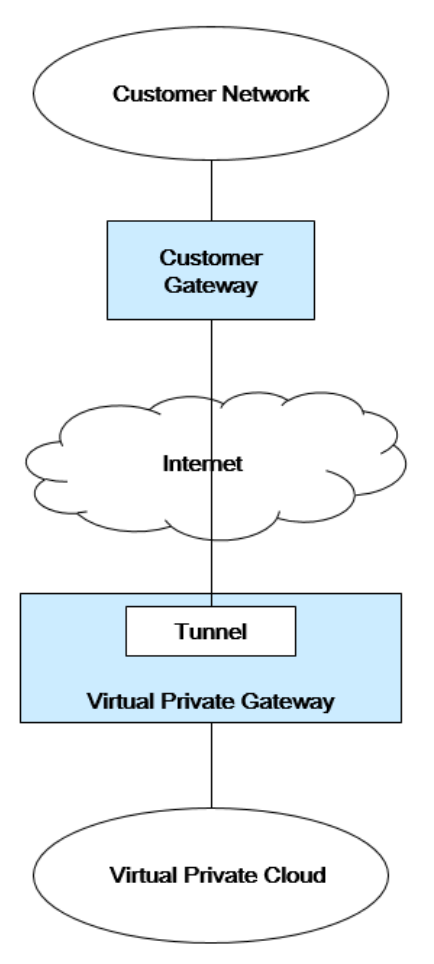

# 客户自查指导

1. 反馈您的网络信息

确定表**8-3**中的信息。该表包括部分项目的示例值,您可以使用示例值或确定的实 际值。您必须取得所有其他项目的实际值。

#### 说明

您可以打印该表,并填入您的值。

#### 表 **8-3** 网络信息

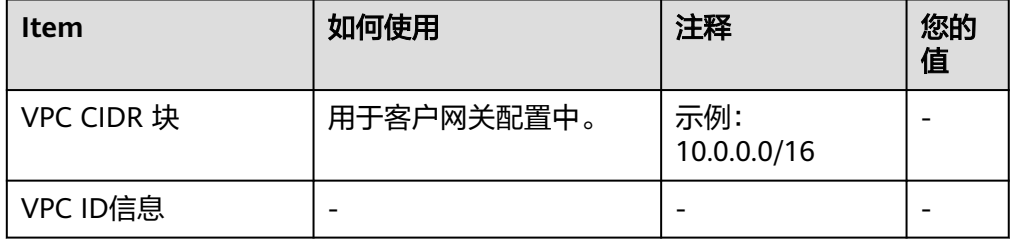

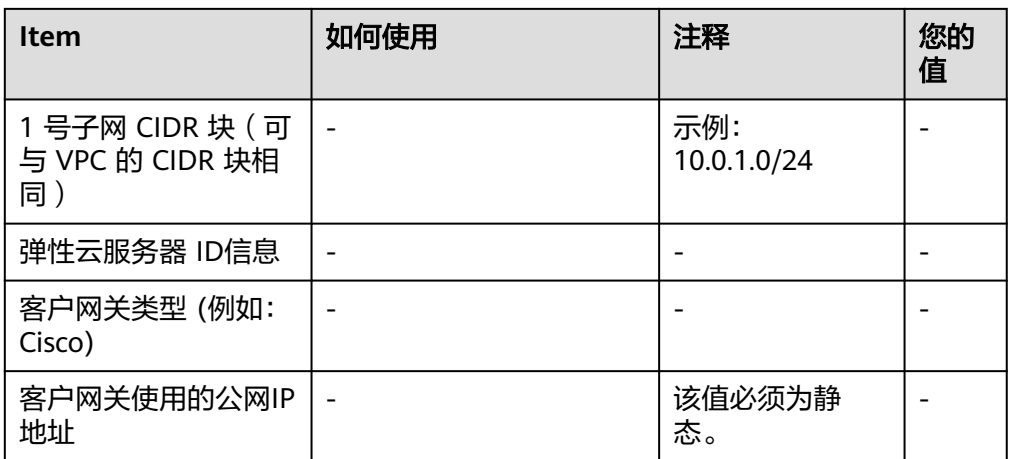

#### 2. 反馈您的网关配置的信息

请客户通过以下步骤排查网关的连接性问题。

您需要考虑四个方面:IKE、IPsec、ACL规则和路由选择。您可以按任何次序对这 些方面进行故障排除,不过建议您从IKE开始 (位于网络堆栈的底部) 并依次向上 排除。

- a. 获取您采用的网关设备的IKE策略。
- b. 获取您采用的网关设备的IPSEC策略。
- c. 获取您采用的网关设备的ACL规则。
- d. 检查您采用的网关设备与公有云的网关设备是否路由可达。

#### 说明

具体网关设备采用的设备命令不同,请根据您采用的网关设备(Cisco、H3C、AR以及 Fortinet设备等),采用对应设备的命令进行排查,获取上述信息。

# 客户需要协助做的运维操作

客户从公有云的弹性云服务器内向对端设备发起通信请求。

操作方法:

登录公有云的弹性云服务器使用ping命令,ping您自有数据中心的网络IP。

# **8.13** 外网能访问服务器,但是服务器无法访问外网时,如何 排查?

## 问题描述

外网能访问服务器,但是服务器无法访问外网,出不了我方的网关。

## 排查思路

您可以按照以下原因进行排查,如果解决完某个可能原因仍未解决问题,请继续排查 其他可能原因。

## 图 **8-27** 排查思路

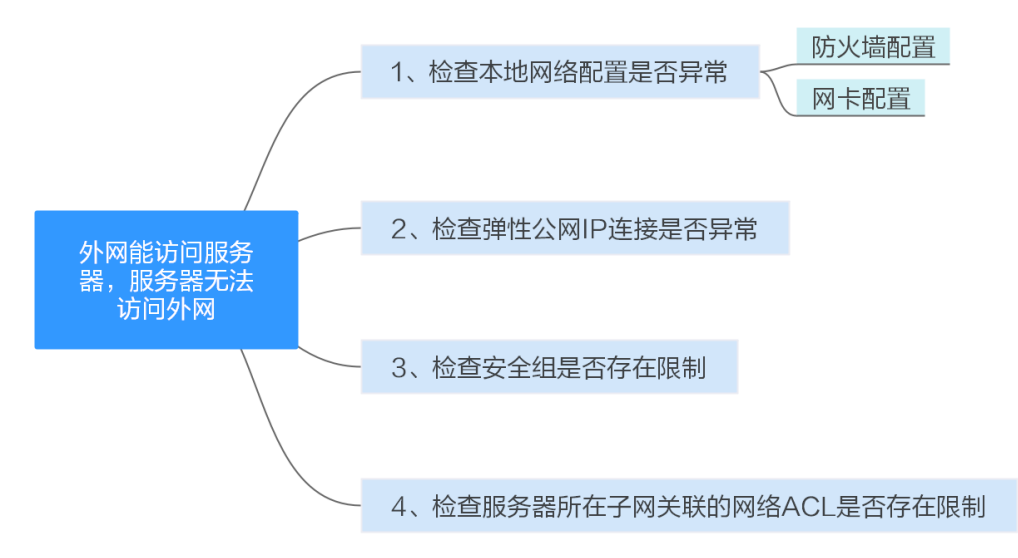

#### 表 **8-4** 排查思路

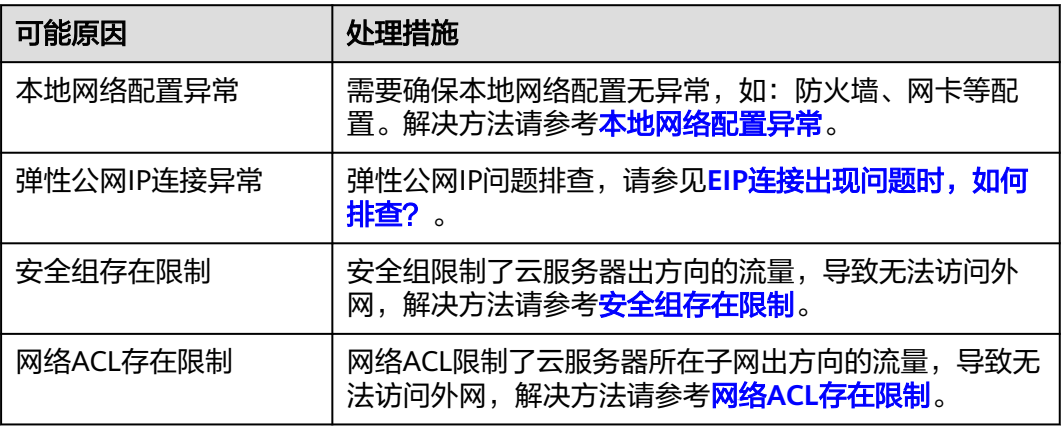

## 本地网络配置异常

● 防火墙拦截

查看并禁用Windows弹性云服务器防火墙策略,禁用后检查是否可以连通网络。

- Linux系统请参考<mark>检查防火墙配置</mark>。
- Windows系统请参考<mark>检查云服务器的防火墙</mark>。
- 网卡配置异常

检查网卡配置、DNS配置是否正确。

- Linux系统请参考<mark>检查网卡配置</mark>。
- Windows系统请参考[检查网卡配置。](https://support.huaweicloud.com/ecs_faq/zh-cn_topic_0167429327.html#section6)

# 安全组存在限制

检查服务器所在安全组出方向规则,确认是否存在限制。

安全组默认放通出方向流量,若有限制,可参考<mark>修改安全组规则配置</mark>,开放允许访问 的协议或端口,或使用安全组的一键放通常用端口功能。

# <span id="page-88-0"></span>网络 **ACL** 存在限制

检查服务器所在子网关联的网络ACL出方向规则,确认是否存在限制。

网络ACL默认拒绝所有出站流量,需要放通服务器子网所在网关联的网络ACL出方向限 制,即添加出方向规则时,选择"策略"为"允许"。

# 提交工单

如果上述方法均不能解决您的疑问,请<mark>提交工单</mark>寻求更多帮助。

# **8.14** 配置了 **IPv6** 双栈,为什么无法访问 **IPv6** 网站?

## 问题现象

用户的云服务器已配置了IPv6双栈,但是无法访问IPv6网站。

## 解决思路

- 查看IPv6双栈配置是否正确,网卡是否获取到IPv6地址。
- 查看是否已将IPv6双栈网卡添加到共享带宽。
- 当云服务器拥有多张网卡时,查看在云服务器内部,是否为这些网卡配置策略路 由。

#### 图 **8-28** 查看网卡信息

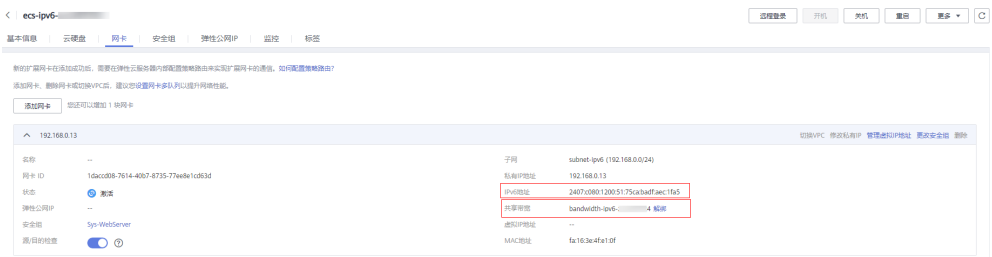

# 解决方案

- 购买ECS并进行网络配置时,请务必选择"自动分配IPv6地址"。 如果自动分配IPv6地址失败,或者您选的其他镜像不支持自动分配IPv6地址,请 参考[动态获取](https://support.huaweicloud.com/usermanual-ecs/ecs_03_0508.html)**IPv6**地址手动获取IPv6地址。
	- Windows公共镜像默认已开启IPv6动态获取功能,无需额外配置。
	- Linux公共镜像开启动态获取IPv6功能时,需要先判断是否支持IPv6协议栈, 再判断是否已开启动态获取IPv6功能。

目前,所有Linux公共镜像均已支持IPv6协议栈。并且Ubuntu 16操作系统已 默认开启动态获取IPv6功能,即Ubuntu 16操作系统无需额外配置,其他 Linux公共镜像需要执行开启动态获取IPv6的操作。

● 默认IPv6地址只具备私网通信能力,如果您需要通过该IPv6地址访问Internet或被 Internet上的IPv6客户端访问,您需要购买和绑定共享带宽。具体请参[考购买和加](https://support.huaweicloud.com/qs-vpc/qs_ipv6.html#section2) [入共享带宽](https://support.huaweicloud.com/qs-vpc/qs_ipv6.html#section2)。

如您已有共享带宽,可以不用重新购买,直接将IPv6地址加入共享带宽即可。

当云服务器拥有多张网卡时,主网卡默认可以和外部正常通信,扩展网卡无法和 外部正常通信,此时您需要在云服务器内部为这些网卡配置策略路由,才可以确 保多张网卡均可以和外部正常通信。

如果您的云服务器是Linux云服务器,具体操作指导请参考[为多网卡](https://support.huaweicloud.com/bestpractice-vpc/bestpractice_0020.html)**Linux**云服务 [器配置策略路由](https://support.huaweicloud.com/bestpractice-vpc/bestpractice_0020.html) **(IPv4/IPv6)**。

如果您的云服务器是Windows云服务器,具体操作指导请参考为多网卡**[Windows](https://support.huaweicloud.com/bestpractice-vpc/bestpractice_0021.html)** [云服务器配置策略路由](https://support.huaweicloud.com/bestpractice-vpc/bestpractice_0021.html) **(IPv4/IPv6)**。

# **8.15** 弹性云服务器防火墙配置完成后,为什么网络不通?

#### 问题描述

如果您的云服务器安装完防火墙后,发现网络不通,请根据本章节指导排查原因。常 见客户场景示例如下:

在同一个VPC内,客户有三台ECS,业务部署在ECS1和ECS2上,在ECSX上安装了第三 方防火墙,从ECS1和ECS2出来的流量,需要通过ECSX的防火墙进行过滤。

## 排查思路

以下排查思路根据原因的出现概率进行排序,建议您从高频率原因往低频率原因排 查,从而帮助您快速找到问题的原因。

如果解决完某个可能原因仍未解决问题,请继续排查其他可能原因。

#### 表 **8-5** 排查思路

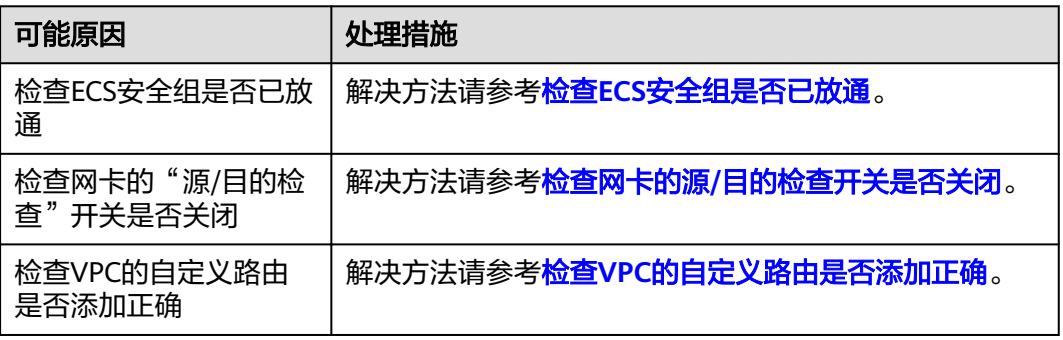

# 检查 **ECS** 安全组是否已放通

同一个VPC内的子网网络互通,如果您的业务ECS和防火墙所在的ECS网络不通,可能 是因为这些ECS位于不同的安全组导致的。

如果ECS位于不同的安全组内,需要您在这些ECS关联的安全组内添加对端安全组的规 则,放通这些安全组的网络。

具体操作请参[见添加安全组规则。](https://support.huaweicloud.com/usermanual-vpc/zh-cn_topic_0030969470.html)

# 检查网卡的"源**/**目的检查"开关是否关闭

请检查防火墙所在ECS的网卡是否关闭"源/目的检查"开关,如果未关闭,请参考以 下操作关闭该开关。

- <span id="page-90-0"></span>1. 登录管理控制台。
- 2. 在管理控制台左上角单击 <sup>Q</sup> ,选择区域和项目。
- 3. 在服务列表,选择"计算 > 弹性云服务器"。
- 4. 在弹性云服务器列表中,选择目标弹性云服务器,并单击名称对应的超链接。 进入弹性云服务器"基本信息"页签。
- 5. 选择"弹性网卡"页签,单击 Y 展开主网卡区域,检查"源/目的检查"是否关 闭。

如果未关闭,请关闭该开关后,重新检查网络。

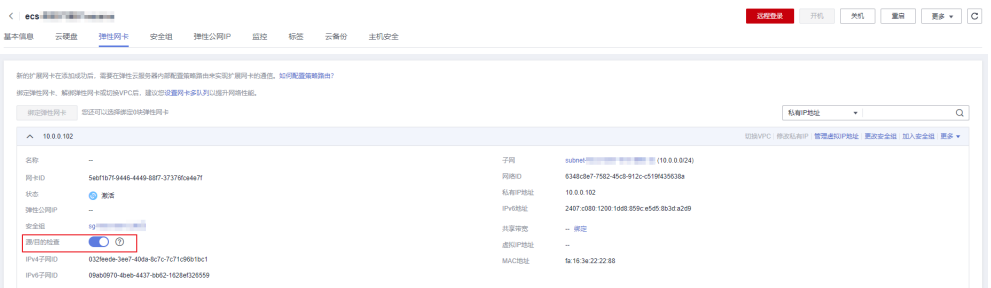

# 检查 **VPC** 的自定义路由是否添加正确

请检查业务ECS所在子网的关联路由表中是否添加指向防火墙所在ECS的路由。

防火墙安装完成后,您需要在业务ECS所在子网的关联路由表中,添加下一跳为"云服 务器实例",指向防火墙所在ECS的自定义路由。

具体操作请参[见添加自定义路由。](https://support.huaweicloud.com/usermanual-vpc/vpc_route01_0006.html)

#### 提交工单

如果上述方法均不能解决您的疑问,请<mark>提交工单</mark>寻求更多帮助。

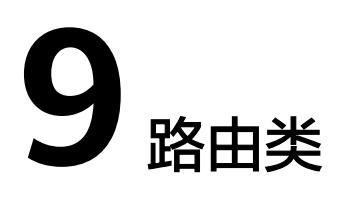

# **9.1** 如何配置多网卡弹性云服务器的策略路由?

# 背景知识

当云服务器拥有多张网卡时,主网卡默认可以和外部正常通信,扩展网卡无法和外部 正常通信,此时需要在云服务器内部为这些网卡配置策略路由,才可以确保多张网卡 均可以和外部正常通信。

# 操作场景

本文档以配置双网卡云服务器的策略路由为例,组网如图**[9-1](#page-92-0)**所示,具体说明如下:

- 源端云服务器主网卡和扩展网卡位于同一个VPC内的不同子网。
- 源端云服务器和目的端云服务器位于同一个VPC内的不同子网,因此网络互通, 即配置策略路由前,源端云服务器的主网卡可以和目的端云服务器正常通信。
- 为源端云服务器双网卡配置策略路由后,主网卡和扩展网卡都可以作为独立网卡 和目的端云服务器正常通信。

#### 须知

您可以根据实际情况选择目的端地址,请在配置双网卡策略路由前,确保源端云服务 器主网卡和目的端已正常通信。

#### <span id="page-92-0"></span>图 **9-1** 双网卡云服务器组网示意图

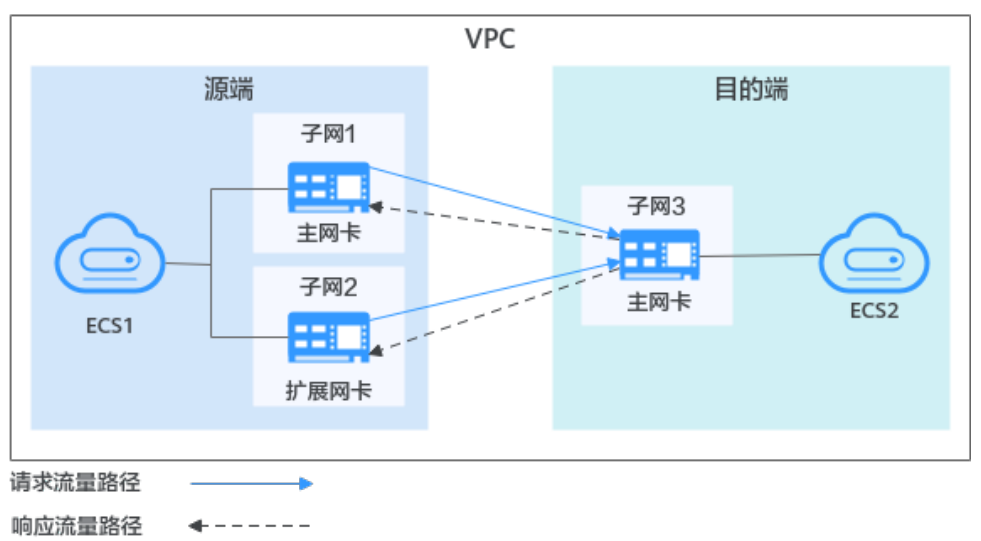

# 操作指引

本文提供Linux和Windows云服务器的操作指导,具体请参见表**9-1**。

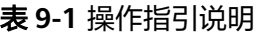

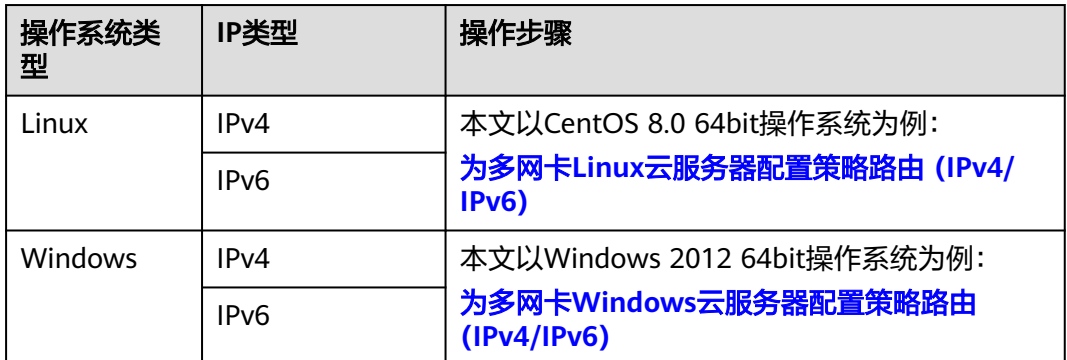

# **9.2** 路由表可以跨 **VPC** 存在吗?

路由表不可以跨VPC存在。

路由表由一系列路由规则组成,只能存在于某个VPC内,用于控制VPC内出入子网的流 量走向。一个VPC可以有多个路由表,自带一个默认路由表,您还可以根据需求自定 义多个路由表。

VPC中的每个子网都必须关联一个路由表,一个子网一次只能关联一个路由表,但一 个路由表可以同时关联多个子网。

# **9.3** 路由表有什么限制?

当您创建VPC时,系统会同步为VPC创建一个默认路由表。除此之外,您还可以创建自 定义路由表。

- 在一个VPC内,最多可关联5个路由表,包括1个默认路由表和4个自定义路由表。
- 在一个VPC内的所有路由表中,最多可容纳1000条路由。系统自动创建的路由, 即类型为"系统"的路由不占用该配额。
- 在VPC路由表中,路由优先级说明如下:
	- Local路由: 类型为"系统",用于VPC内通信的系统默认路由,优先级高于 自定义路由。
	- 自定义路由:类型为"自定义",是用户自己添加的路由或者创建其他实例 自动下发的路由,自定义路由遵循最长匹配原则,即优先选择匹配度更高的 目的地址进行路由转发。

#### 图 **9-2** VPC 路由表

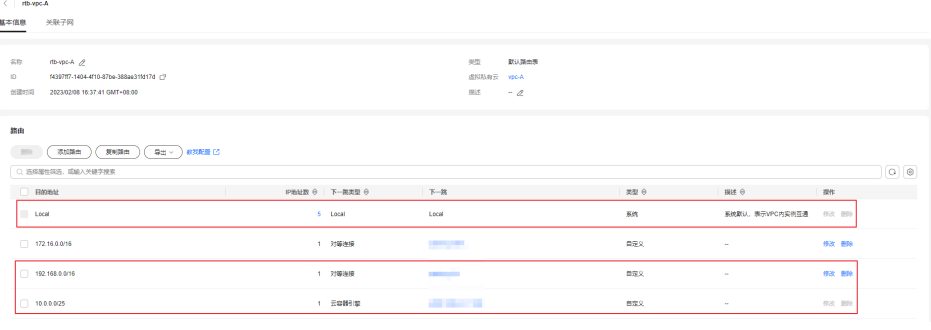

# **10** 安全类

# **10.1** 变更安全组规则和网络 **ACL** 规则时,是否对原有流量实 时生效?

● 安全组使用连接跟踪来标识进出实例的流量信息,入方向安全组的规则变更,对 原有流量立即生效。出方向安全组规则的变更,不影响已建立的长连接,只对新 建立的连接生效。

当您在安全组内增加、删除、更新规则,或者在安全组内添加、移出实例时,系 统会自动清除该安全组内所有实例入方向的连接,详细说明如下:

- 由入方向流量建立的连接,已建立的长连接将会断开。所有入方向流量立即 重新建立连接,并匹配新的安全组入方向规则。
- 由出方向流量建立的连接,已建立的长连接不会断开,依旧遵循原有安全组 规则。出方向流量新建立的连接,将会匹配新的安全组出方向规则。
- 网络ACL使用连接跟踪来标识进出实例的流量信息,入方向和出方向网络ACL规则 配置变更,对原有流量不会立即生效。

当您在网络ACL内增加、删除、更新规则,或者在网络ACL内添加、移出子网时, 由入方向/出方向流量建立的连接,已建立的长连接不会断开,依旧遵循原有网络 ACL规则。入方向/出方向流量新建立的连接,将会匹配新的网络ACL出方向规 则。

#### 须知

对于已建立的长连接,流量断开后,不会立即建立新的连接,需要超过连接跟踪的老 化时间后,才会新建立连接并匹配新的规则。比如,对于已建立的ICMP协议长连接, 当流量中断后,需要超过老化时间30s后,将会新建立连接并匹配新的规则,详细说明 如下:

- 不同协议的连接跟踪老化时间不同,比如已建立连接状态的TCP协议连接老化时间 是600s, ICMP协议老化时间是30s。对于除TCP和ICMP的其他协议, 如果两个方向 都收到了报文,连接老化时间是180s,如果只是单方向收到了报文,另一个方向没 有收到报文,则连接老化时间是30s。
- TCP协议处于不同状态下的连接老化时间也不相同,比如TCP连接处于 ESTABLISHED(连接已建立)状态时,老化时间是600s,处于FIN-WAIT(连接即 将关闭)状态时,老化时间是30s。

# **10.2 TCP 25** 端口出方向无法访问时怎么办?

#### 问题描述

无法使用TCP 25端口连接外部地址。例如,运行Telnet smtp.\*\*\*.com 25,该命令执行 失败。

## 问题原因

为了提升华为云IP地址发邮件的质量,基于安全考虑,TCP 25端口出方向默认被封 禁,无法使用TCP 25端口连接外部地址。

如果没有在云上部署邮件服务的需求,该限制不会影响您的服务。

说明

目前仅华北-北京一、拉美-墨西哥城一区域的TCP 25端口出方向默认被封禁,其他区域TCP 25 端口不会封禁。

## 解决方案

- 如果您需要使用华为云上的云服务器对外部发送邮件,建议您使用<mark>云速邮箱</mark>。
- 使用第三方邮件服务商支持的465端口。
- 申请解封TCP 25端口(Outbound)。 如果存在特殊场景,您必须在云服务器上使用TCP 25端口进行对外连接,请提交 25端口解封申请。

#### 须知

在正式申请前,您需要确认同意并承诺,保证TCP 25端口仅用来连接第三方的 SMTP服务器,并从第三方的SMTP服务器外发邮件。如发现您使用申请的IP直接 通过SMTP发送邮件,TCP 25端口会被永久性封禁,并不再提供解封服务。

a. 在"新建工单"页面,选择"产品类 > 弹性云服务器 "。

b. 选择问题类型为"25端口解封",新建工单。 工单提交请参见[提交工单。](https://support.huaweicloud.com/usermanual-ticket/zh-cn_topic_0127038618.html)

# **10.3** 如何查看安全组关联了哪些实例?

当您创建云服务器、云容器或者数据库等实例时,需要将实例加入安全组中。当您的 安全组需要删除时,必须将安全组关联的实例全部移出安全组,才可以删除安全组。

您可以参考以下操作指导,查看安全组关联的实例。

1. 在安全组列表中,单击目标安全组所在行的操作列下的"管理实例"。

进入"关联实例"页签,您可以依次查看安全组关联的服务器、扩展网卡等资 源。

如果"关联实例"页签下已无关联资源,但是系统仍然提示您安全组已被实例关 联,请您继续执行以下操作。

2. 在管理控制台右上角,选择"资源 > 我的资源",查看和安全组相同区域内,是 否有表**10-1**中列举的资源。

表格中仅列举部分常用资源,如果您还有其他资源,请逐一排查。如果排查完可 能关联安全组的资源后,仍然无法正常删除安全组,请<mark>提交工单</mark>联系客服。

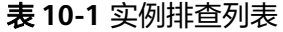

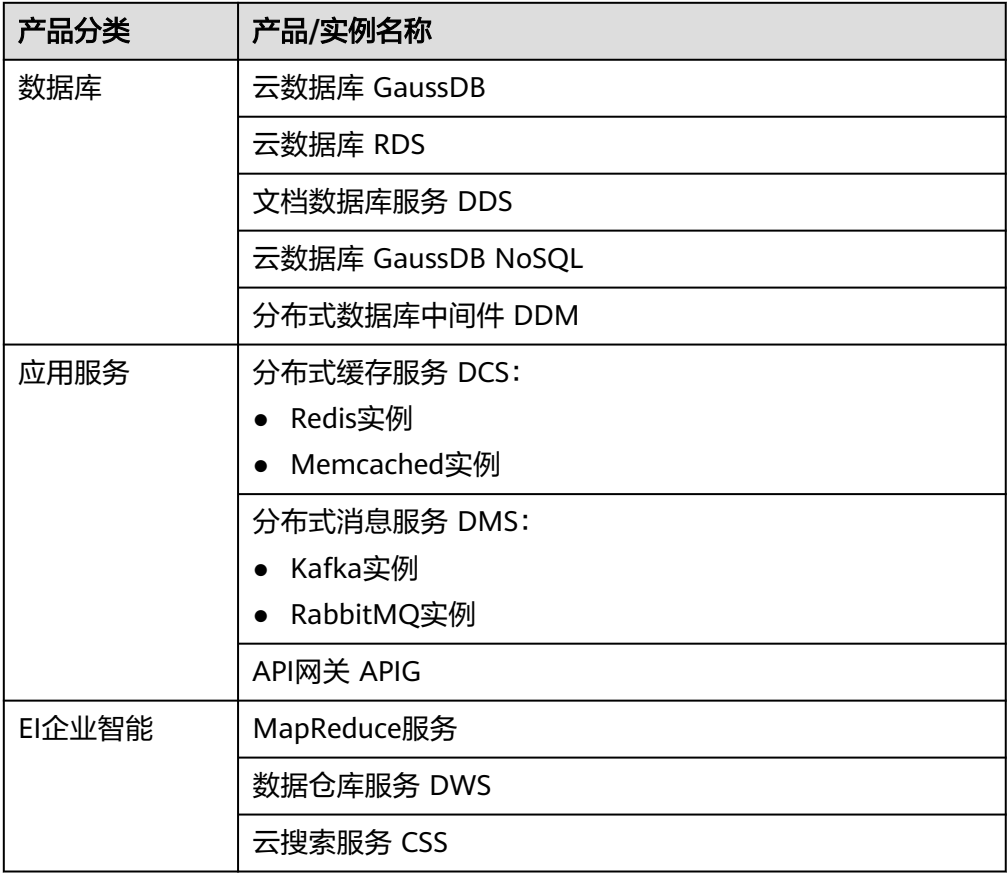

# **10.4** 为什么无法删除安全组?

● 系统创建的默认安全组不支持删除,默认安全组名称为default。

#### 图 **10-1** 默认安全组

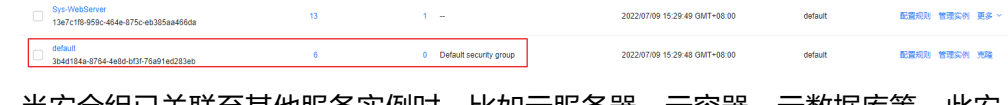

当安全组已关联至其他服务实例时,比如云服务器、云容器、云数据库等,此安 全组无法删除。请您将实例从安全组中移出后,重新尝试删除安全组。

查看安全组关联的实例,具体操作请参见<mark>[如何查看安全组关联了哪些实例?](https://support.huaweicloud.com/vpc_faq/faq_security_0007.html)</mark>。

当安全组作为"源地址"或者"目的地址",被添加在其他安全组的规则中时, 此安全组无法删除。

需要删除该条规则或者修改规则,然后重新尝试删除安全组。

比如,安全组sg-B中有一条安全组规则的"源地址"设置为安全组sg-A,则需要 删除或者更改sg-B中的该条规则,才可以删除sg-A。

# **10.5** 弹性云服务器加入安全组过后能否变更安全组?

可以。进入弹性云服务器详情界面,在网卡下拉窗口选择更改安全组。

[更改安全组](https://support.huaweicloud.com/usermanual-ecs/ecs_03_0606.html)的详细操作,请参见**更改安全组**。

# **10.6** 多通道协议相关的安全组配置方式是什么?

# 用户配置弹性云服务器

TFTP守护程序有没有数据端口配置范围的配置文件,由用户使用的TFTP守护程序决 定,如果用户使用可配置数据通道端口的TFTP配置文件,建议用户配置一个没有其他 监听的较小的端口范围。

## 用户安全组配置

用户配置安全组69端口,同时将TFTP使用的数据通道端口范围配置在安全组上; (RFC1350定义了FTP协议,TFTP协议定义了数据通道的端口范围(0,65535));一 般不同应用的TFTP守护程序实际上不会使用整个(0,65535)端口来做数据通道协商端 口,由TFTP守护程序确定,推荐用户TFTP守护程序使用较小端口范围。

如果用户使用的数据通道端口范围为60001-60100,则安全组规则如下所示。

#### 图 **10-2** 安全组规则

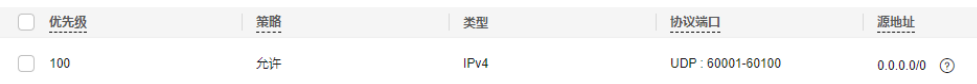

# **10.7** 无法访问华为云 **ECS** 的某些端口时怎么办?

添加安全组规则时,需要您指定通信所需的端口或者端口范围,然后安全组根据规 则,决定允许或是拒绝相关流量转发至ECS实例。

表**10-2**中提供了部分运营商判断的高危端口,这些端口默认被屏蔽。即使您已经添加 安全组规则放通了这些端口,在受限区域仍然无法访问,此时建议您将端口修改为其 他非高危端口。

#### 表 **10-2** 高危端口

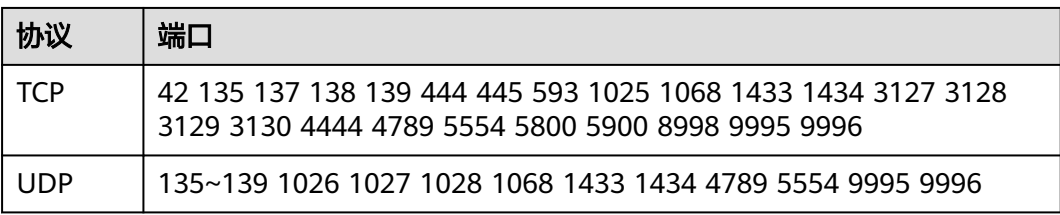

# **10.8** 为什么网络 **ACL** 添加了拒绝特定 **IP** 地址访问的规则, 但仍可以访问?

网络ACL存在规则优先级。优先级的数值越小,表示优先级越高,\*为默认的规则,优 先级最低。

多个网络ACL规则冲突,优先级高的规则生效,优先级低的不生效。

若某个规则需要优先或落后生效,可在对应规则(需要优先或落后于某个规则生效的 规则)前面或后面插入此规则。例如:A规则优先级为1,B规则需要优先级高于A,则 向A规则前插入B规则,此时B规则优先级为1,A规则优先级为2。同样地,B规则需要 优先级低于A,则向A规则后插入B规则即可。

当添加了拒绝特定IP地址访问的规则时,可以将允许所有IP访问的规则放至最后,拒绝 特定IP地址访问的规则将生效。具体操作请参见修改网络**ACL**[规则生效顺序](https://support.huaweicloud.com/usermanual-vpc/vpc_acl_0004.html)。

# **10.9** 为什么配置的安全组规则不生效?

#### 问题描述

为弹性云服务器配置的安全组规则未生效。

#### 排查思路

以下排查思路根据原因的出现概率进行排序,建议您从高频率原因往低频率原因排 查,从而帮助您快速找到问题的原因。

如果解决完某个可能原因仍未解决问题,请继续排查其他可能原因。

#### 图 **10-3** 排查思路

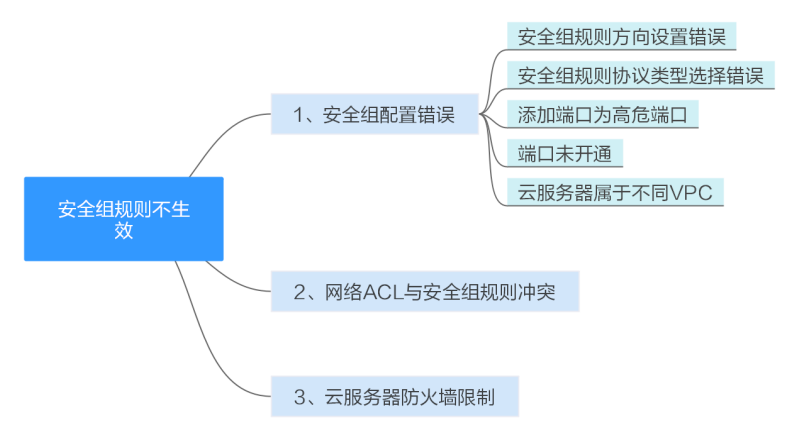

#### 表 **10-3** 排查思路

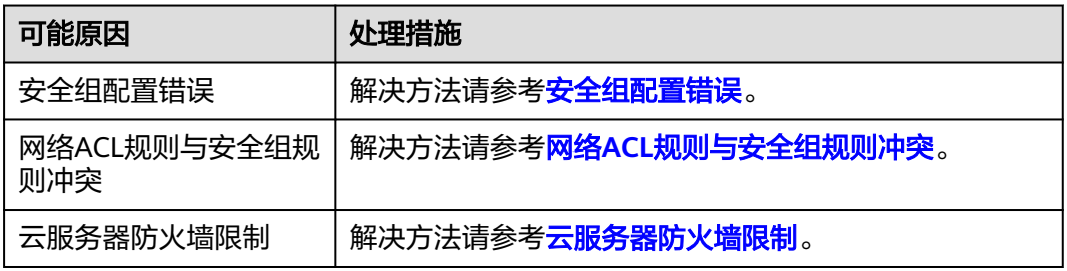

# 安全组配置错误

当安全组规则配置有误时,无法按照规划的安全组规则对云服务器进行保护。您可以 按照以下几点原因对安全组配置进行检查:

- 1. 安全组规则方向设置错误,例如将需要在入方向添加的规则添加到出方向规则 下。
- 2. 安全组规则协议类型未选择正确。
- 3. 对应端口为高危端口,在部分地区部分运营商无法访问,建议您修改敏感端口为 其他非高危端口来承载业务。
- 4. 对应端口未开通。您可以根据以下步骤检查对应端口在服务器中是否被正常监 听。

假设您在某台ECS上部署了网站,希望用户能通过HTTP(80)端口访问到您的网 站,则您需要先在ECS所在安全组的入方向中,添加表**10-4**中的规则,放通 HTTP(80)端口。

#### 表 **10-4** 安全组规则示例

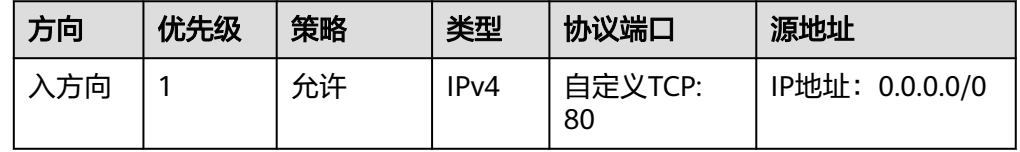

5. 云服务器属于不同的VPC。安全组需在网络互通的情况下生效。若云服务器属于 不同VPC,但同属于一个安全组,此时云服务器不能互通。您可以使用对等连接 等产品建立VPC连接互通,安全组才能对不同VPC内云服务器的流量进行访问控 制。VPC连接请参见**应用场景**。

您可以参考<mark>添加安全组规则或修改安全组规则</mark>选择正确的方向或协议类型、放通需要 开放的端口。

# <span id="page-100-0"></span>网络 **ACL** 规则与安全组规则冲突

安全组对弹性云服务器进行防护,网络ACL对子网进行防护。

例如当您设置了安全组入方向规则放通80端口,同时设置的网络ACL规则包含拒绝80 端口的规则,那么此安全组规则不生效。

您可以参[考添加网络](https://support.huaweicloud.com/usermanual-vpc/zh-cn_topic_0051746702.html)**ACL**规则[或修改网络](https://support.huaweicloud.com/usermanual-vpc/vpc_acl_0005.html)**ACL**规则放通对应协议端口。

## 云服务器防火墙限制

查看云服务器的防火墙是否限制了需要开放的端口。

您可以参考**Windows**[云服务器怎样关闭防火墙、添加例外端口?或](https://support.huaweicloud.com/trouble-ecs/ecs_trouble_0401.html)**Linux**[云服务器怎](https://support.huaweicloud.com/trouble-ecs/ecs_trouble_0402.html) [样关闭防火墙、添加例外端口?开](https://support.huaweicloud.com/trouble-ecs/ecs_trouble_0402.html)放例外端口。

# 提交工单

如果上述方法均不能解决您的疑问,请<mark>提交工单</mark>寻求更多帮助。